# reMarkable **User Guide**

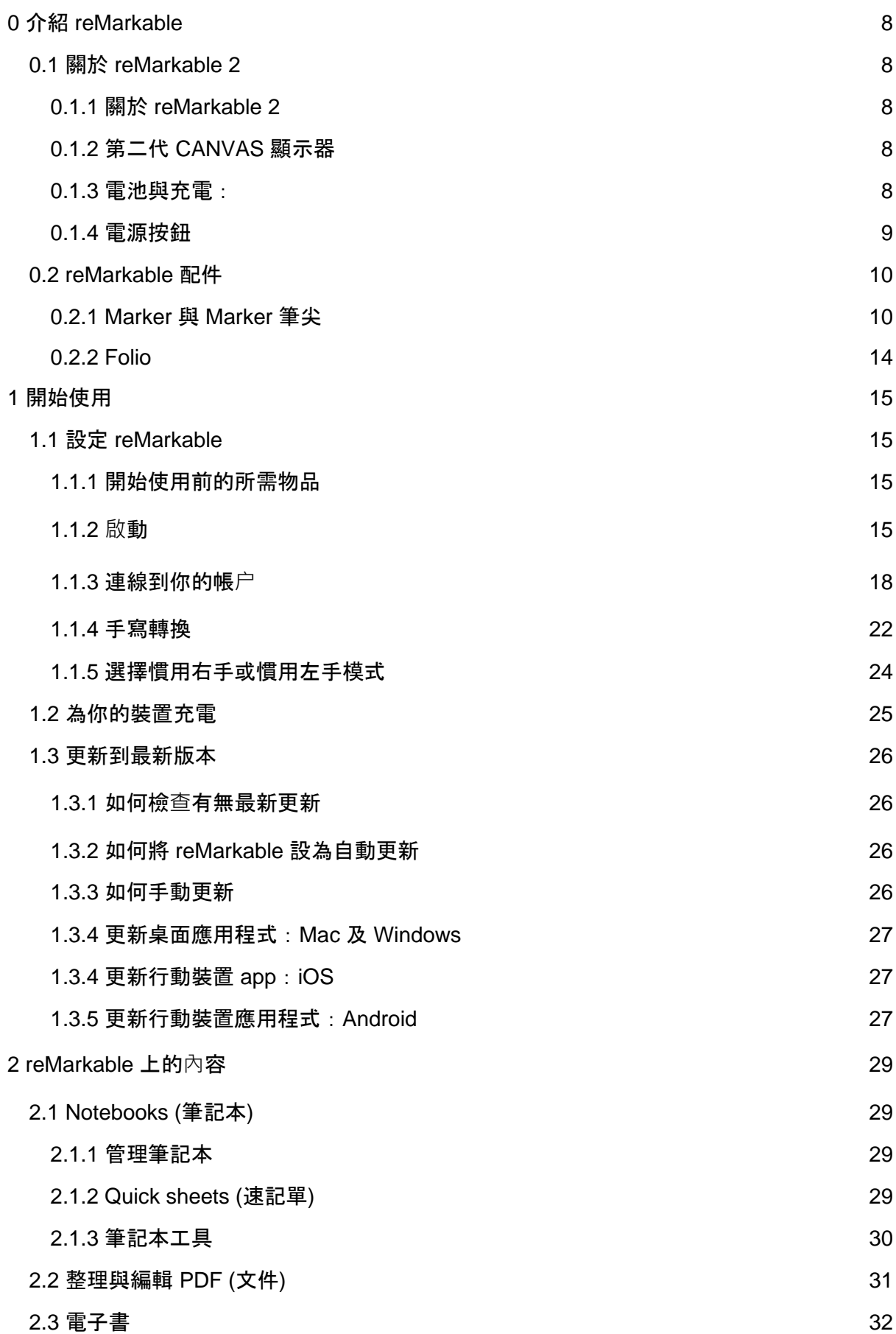

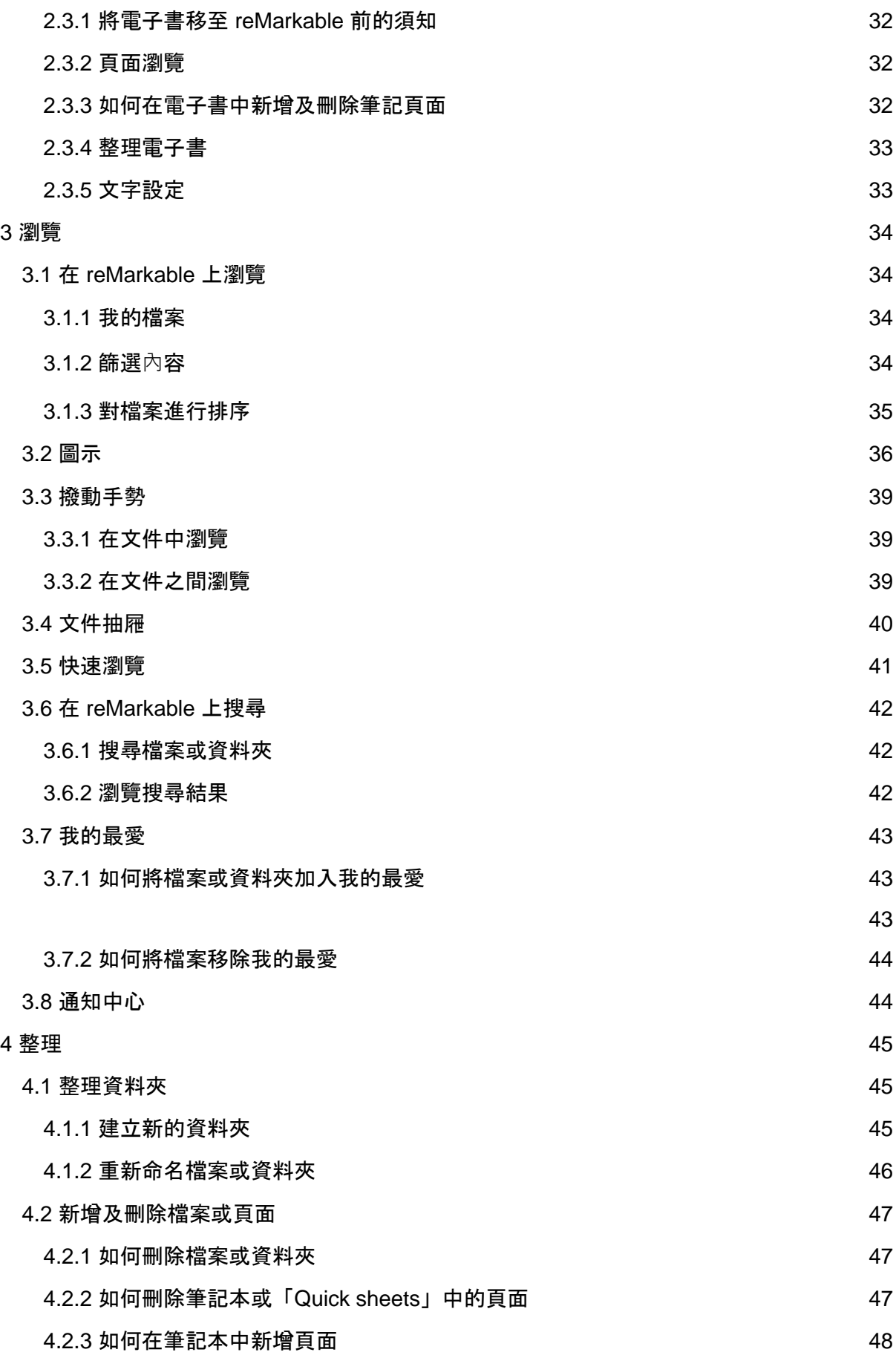

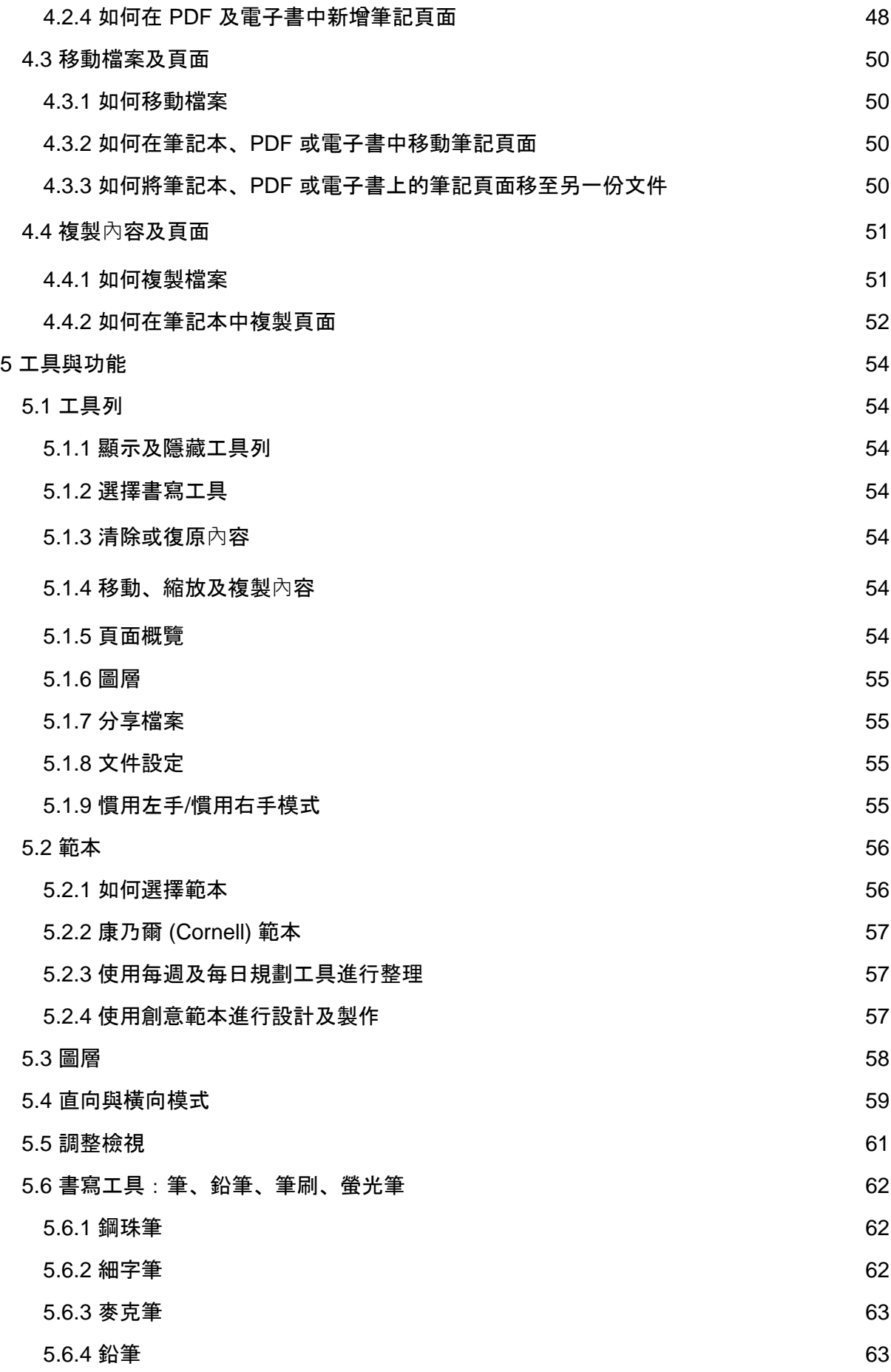

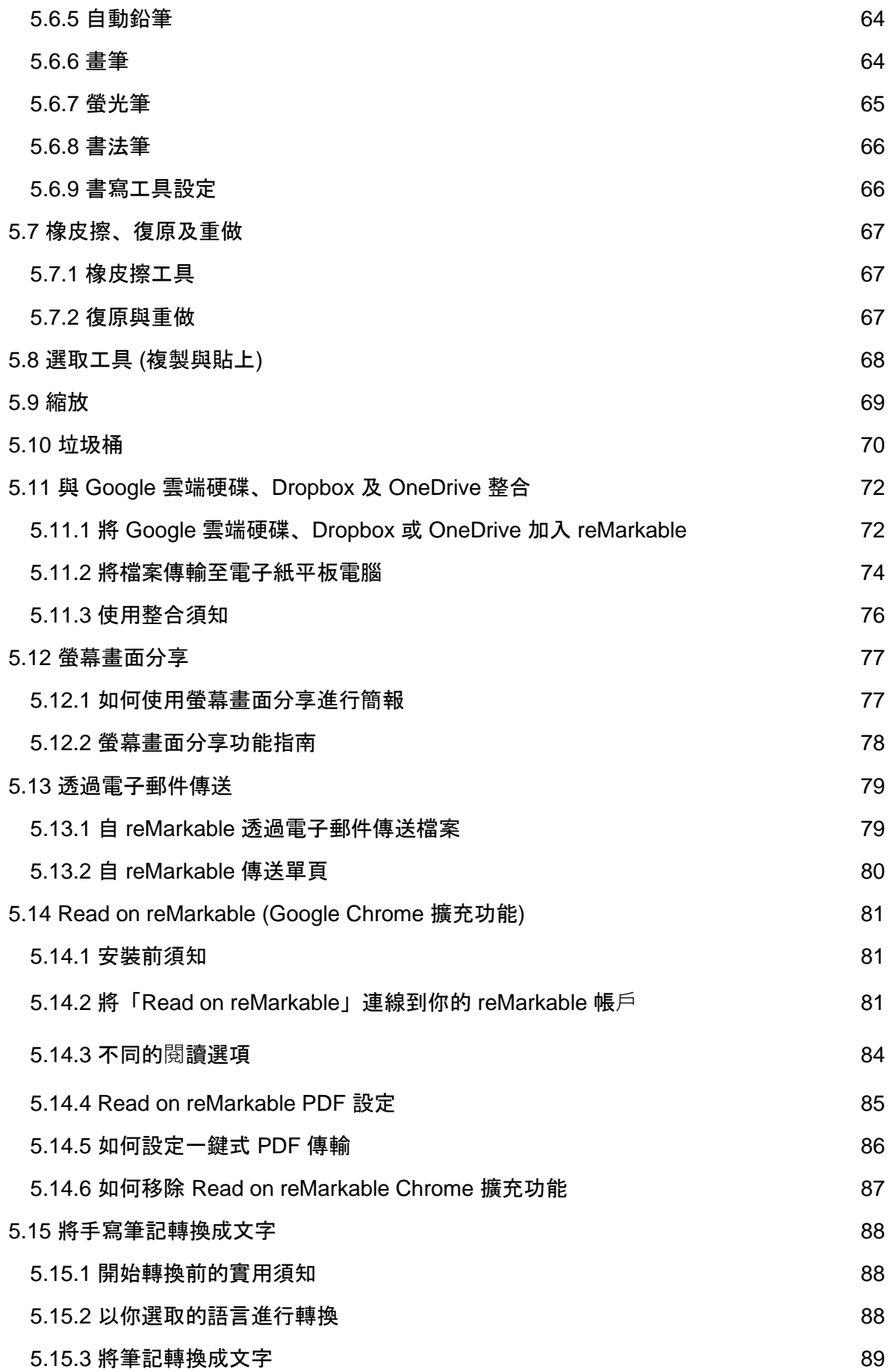

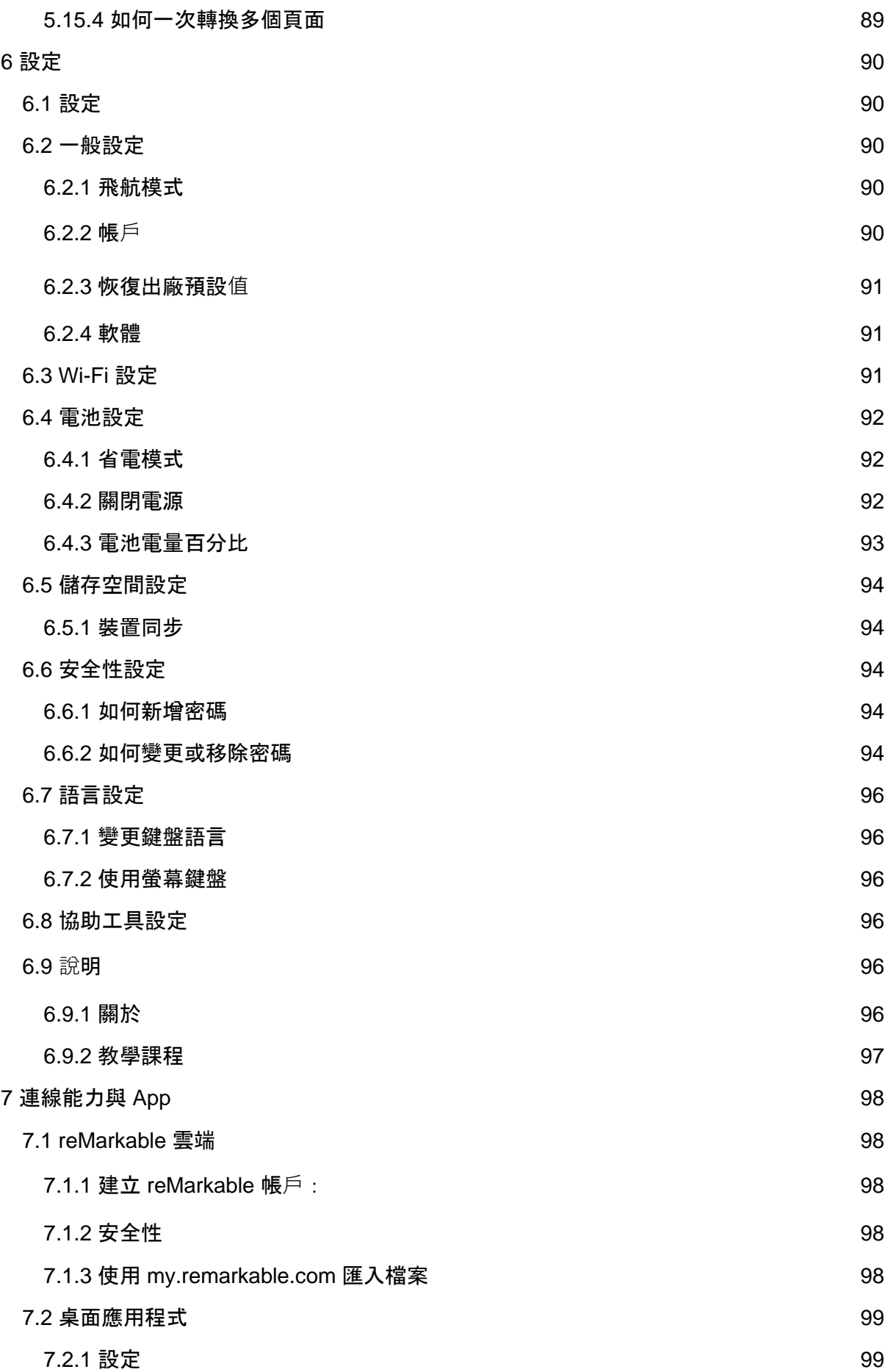

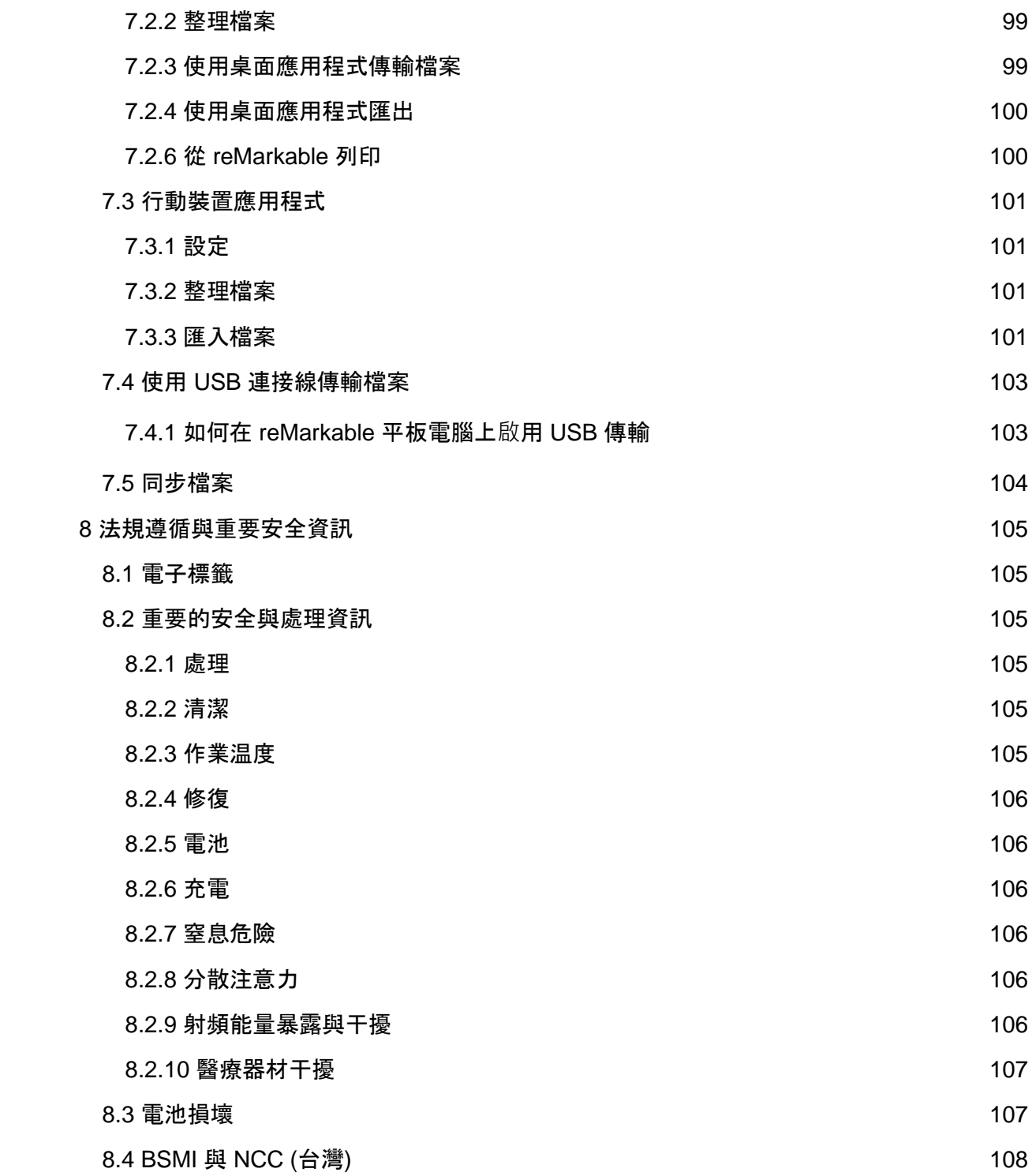

# <span id="page-7-0"></span>0 介紹 reMarkable

## <span id="page-7-1"></span>0.1 關於 reMarkable 2

<span id="page-7-2"></span>0.1.1 關於 reMarkable 2

#### 尺寸:

- 大小: 188.0 x 246.0 x 4.7 公釐
- 重量:403.5 公克
- 4.7 公釐薄 世界上最纖薄的平板電腦

#### 儲存空間與 **RAM**

- 8 GB 內部儲存空間\*
- 1 GB LPDDR3 SDRAM

\*作業系統會使用一些空間,因此可用空間約為 6.5 GB。此空間足以儲存 10 萬個頁面。

#### 處理器

● 1.2 GHz 雙核心 ARM

#### 作業系統

● Codex (自訂的 Linux 作業系統)

<span id="page-7-3"></span>0.1.2 第二代 CANVAS 顯示器

#### 規格:

- 10.3 吋單色電子紙顯示器 (無色彩)
- 1872 x 1404 解析度 (226 DPI)
- 多點電容式觸控
- 紙面般的表面摩擦
- 陽光下可閱讀
- 部分由 E Ink 技術驅動
- 4096 階壓力感應
- 防止手掌誤觸

警告: 請勿讓顯示器接觸酒精或任何含有酒精的溶劑,因為這樣可能會損壞裝置。請至「8.2 重要的安全與處理資訊」一節,了解如何清潔裝置。

<span id="page-7-4"></span>0.1.3 電池與充電:

#### 規格

- **鋰離子 (Li-ion) 電池**
- 充電式 (USB Type-C)
- 3000 mAh

警告:使用者無法自行輕鬆更換本產品中的電池。

#### <span id="page-8-0"></span>0.1.4 電源按鈕

電源按鈕位於 reMarkable 2 的左上角。它用於開啟與關閉電源,以及睡眠與喚醒功能。

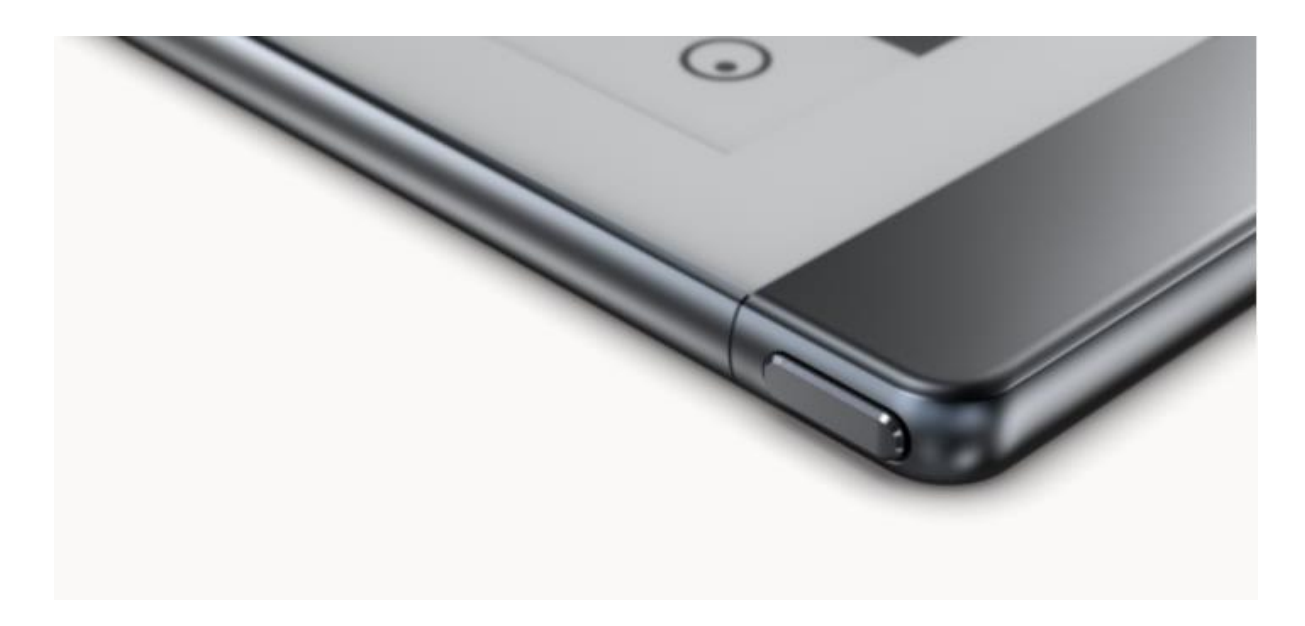

#### 如何使用電源按鈕:

- 1. 按下電源按鈕一次,即可使裝置置於睡眠模式。螢幕上會顯示「**reMarkable is sleeping**」(reMarkable 正處於睡眠模式) 訊息。
- 2. 按下電源按鈕一次,即可喚醒裝置。
- 3. 按住電源按鈕 3 秒, 即可關閉 reMarkable 2。接著, 系統會詢問你是否要關閉裝置。
- 4. 按住電源按鈕, 直到螢幕從黑色閃爍成白色, 即可開啟 reMarkable。
- 5. 按住電源按鈕 5 秒, 即可重設裝置。

請至「電池設定」一節,進一步了解睡眠及其他省電模式的相關資訊。

## <span id="page-9-0"></span>0.2 reMarkable 配件

## <span id="page-9-1"></span>0.2.1 Marker 與 Marker 筆尖

#### **MARKER**

Marker 是紙面般體驗不可分割的一部分。其設計可提供恰到好處的摩擦,並以極低的延遲在 reMarkable上繪出數位墨水。這是一款非常精確的工具, 即使是最小的細節也不放過。

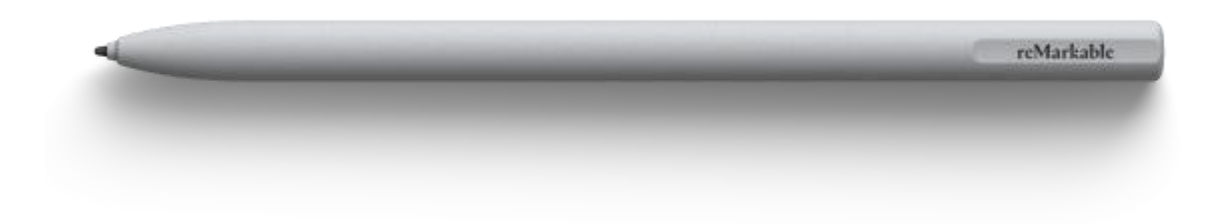

#### 規格

- 無需電池、設定或配對
- 特殊的高摩擦 Marker 筆尖
- 4096 階壓力感應
- 50 度傾斜提供卓越的書寫體驗
- 重量:15 公克

#### **MARKER PLUS**

Marker Plus 是一款無與倫比的數位書寫工具。加重的筆桿帶給你平衡、真實的書寫體驗。 Marker Plus 除了有精確的筆尖,其頂端還內建了第二個壓力感應器,將它上下反轉即可讓你 快速清除正在處理的一切內容。

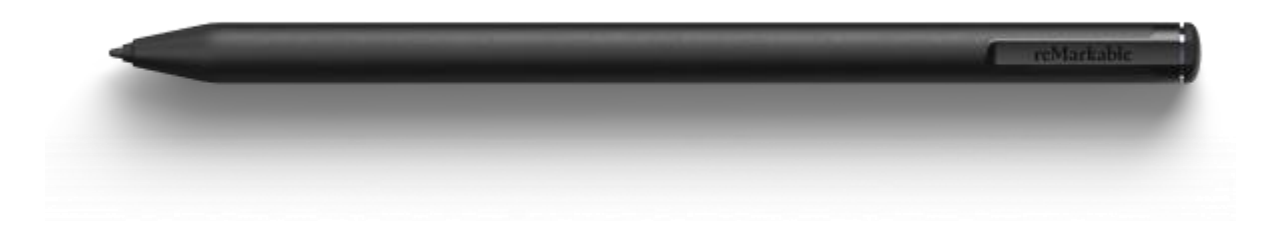

規格

- 無需電池、設定或配對
- 特殊的高摩擦 Marker 筆尖
- 4096 階壓力感應
- 50 度傾斜提供卓越的書寫體驗
- 內建橡皮擦
- 重量:19 公克

#### 使用 **MARKER**

#### 無需充電或配對

Marker 可立即使用,無需設定。它由電磁感應提供電力,這表示它無需充電或藍牙配對即可 運作。

#### 壓力感應

Marker 為壓力感應式 (確切為 4096 階),可讓你透過調整 Marker 上的壓力, 繪製出更粗及 更細的線條。

#### 傾斜

Marker 可對 512 階傾斜做出反應,讓你以紙面般的感受進行繪畫和書寫。透過傾斜 Marker, 你可以添加陰影並變更筆觸的粗細。傾斜僅適用於某些草繪工具。請在這裡進一步了解。

#### 將手放在顯示器上

reMarkable 顯示器採用防止手掌誤觸技術,可讓你在繪圖、書寫及瀏覽時,同時將手掌放在 顯示器上。

#### **MARKER** 筆尖

Marker 筆尖經過精心設計, 以提供紙面般的書寫體驗。就像傳統的鉛筆一樣, 將鈍筆尖更換 成全新的筆尖,有助於使筆跡既流暢又精確。每支 Marker 均隨附收納在 Marker 筆尖卡中的 九根備用筆尖,以及一個更換工具。

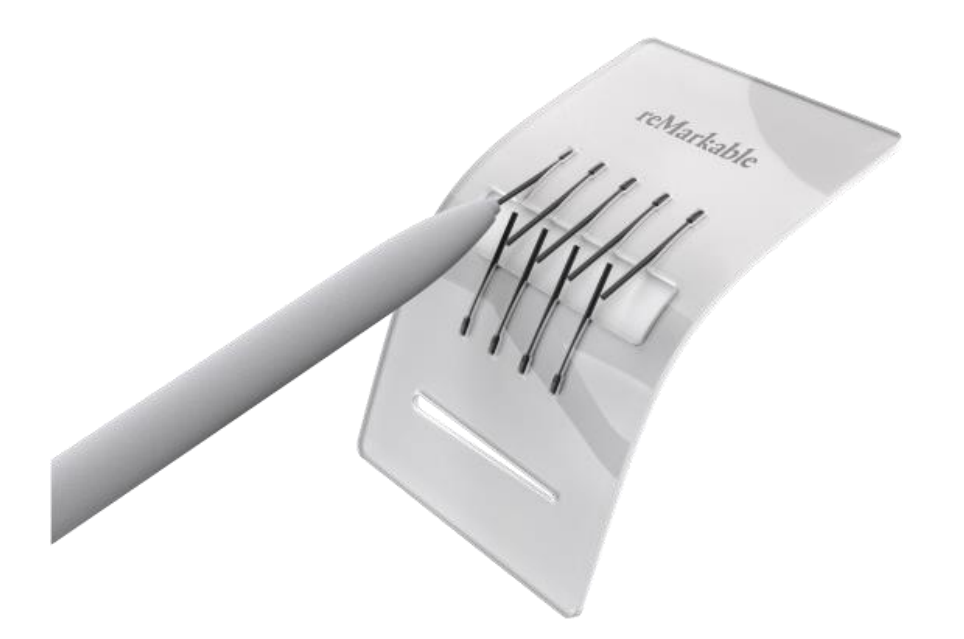

Marker 與 Marker Plus 均隨附九根備用筆尖,收納在便利的 Marker 筆尖卡中。將用過的老舊 筆尖端更換成新的筆尖,無需額外的工具,並且只需幾秒鐘。

#### 我如何更換 **Marker** 筆尖?

請按照以下三個簡單的步驟,即可更換你用過的筆尖

- 1. 找到每支 Marker 隨附的 Marker 筆尖卡及九個備用筆尖。
- 2. 將用過的筆尖滑入筆尖卡底部的狹縫中,即可移除。
- 3. 接著輕輕弄彎筆尖卡中間,以露出並裝上全新的 Marker 筆尖。

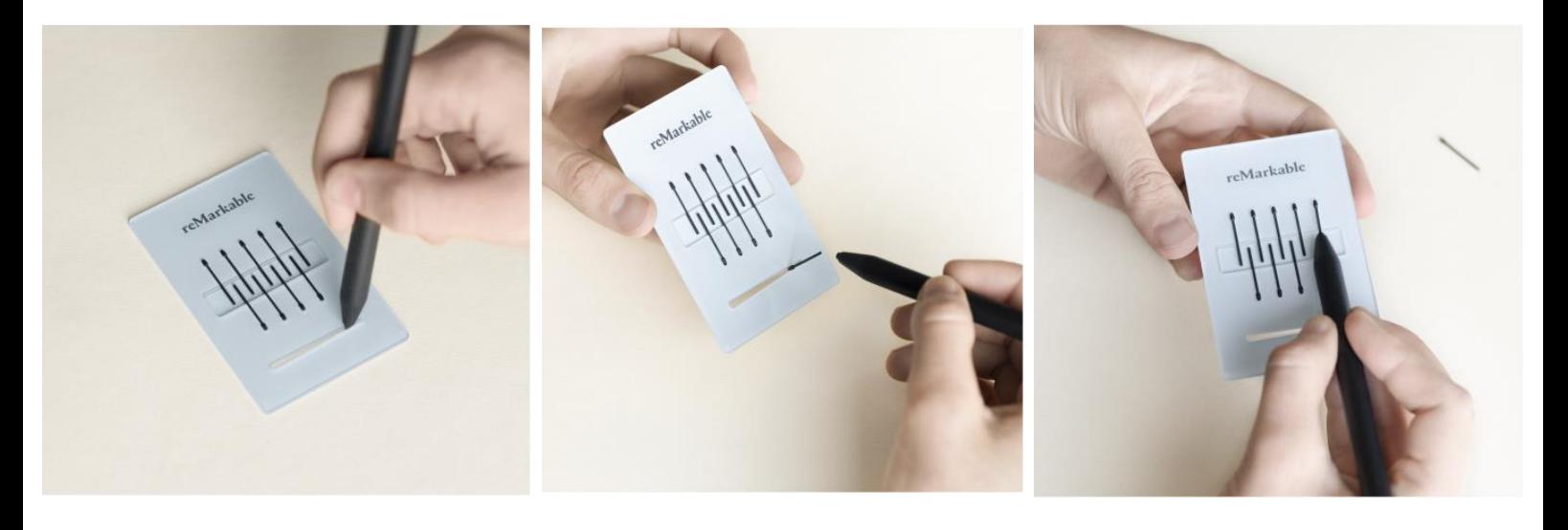

耐用性

Marker 筆尖的耐用性取決於你的書寫技巧,因人而異。你在 CANVAS 顯示器上做筆記或繪 圖時所施加的壓力大小,以及使用 reMarkable 電子紙平板電腦的頻率,都會影響你必須更換 筆尖的頻率。

針對每天使用 reMarkable 書寫的普通人而言,我們的最佳預估期是介於三到七週之間。雖然 筆尖會隨著時間慢慢磨損,但你仍可直接書寫及使用 Marker 筆尖,直到它不再與顯示器連 接。

然而,在此之前,筆尖會變得更鈍,使用並且起來可能會感覺不太舒服。與任何精密工具一 樣,無論是廚師的刀具,還是木匠的鑿子,如果你使筆尖保持鋒利,你就能使用 Marker 取得 最出色的成果。

Marker 替換筆尖可自我們的網路商店購買。

<span id="page-13-0"></span>0.2.2 Folio

#### **FOLIO**

適用於 reMarkable 2 的原裝保護套, 採用聚合物編織而成。保護你的電子紙平板電腦與 Marker。

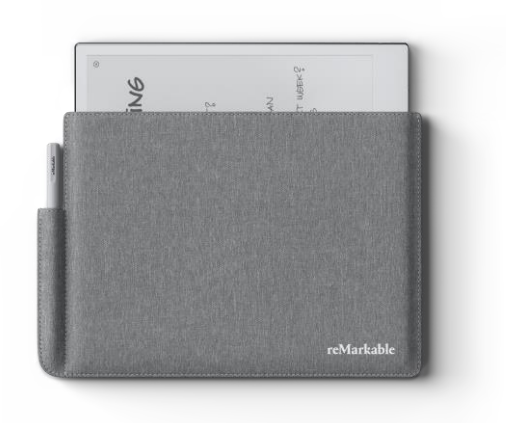

#### **BOOK FOLIO**

全新的 Book Folio 可讓你在工作時將 reMarkable 置於其保護蓋中。Book Folio 與 reMarkable 2 搭配設計,為電子紙平板電腦提供智慧與功能保護。

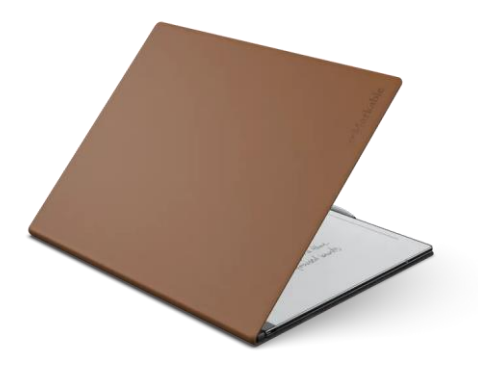

#### 搭配 **REMARKABLE 1** 的 **FOLIO I** 能與 **REMARKABLE 2** 搭配使用嗎

reMarkable 2 具有不同的實際尺寸,不適合 reMarkable 1 Folio。

# <span id="page-14-0"></span>1 開始使用

## <span id="page-14-1"></span>1.1 設定 reMarkable

開啟 reMarkable 並按照設定助理指示,以引導你完成整個過程。

設定包含幾個簡單的步驟,可使 reMarkable 準備就緒。裝置送達時已部分充電,因此在設定 前無須充電。

警告:為避免損壞或受傷,使用 reMarkable 前,請閱讀重要的安全與處理資訊。

#### <span id="page-14-2"></span>1.1.1 開始使用前的所需物品

#### 開始使用前的所需物品:

- 一部 reMarkable 電子紙平板電腦。
- USB-C 連接線與 USB 電源轉接器/轉換盒。
- 一部智慧型手機或電腦。
- **存取無線 (Wi-Fi) 網路。**

#### <span id="page-14-3"></span>1.1.2 啟動

#### 逐步指示:

- 1. 按住電源按鈕來啟動
- 2. 在顯示器上測試書寫

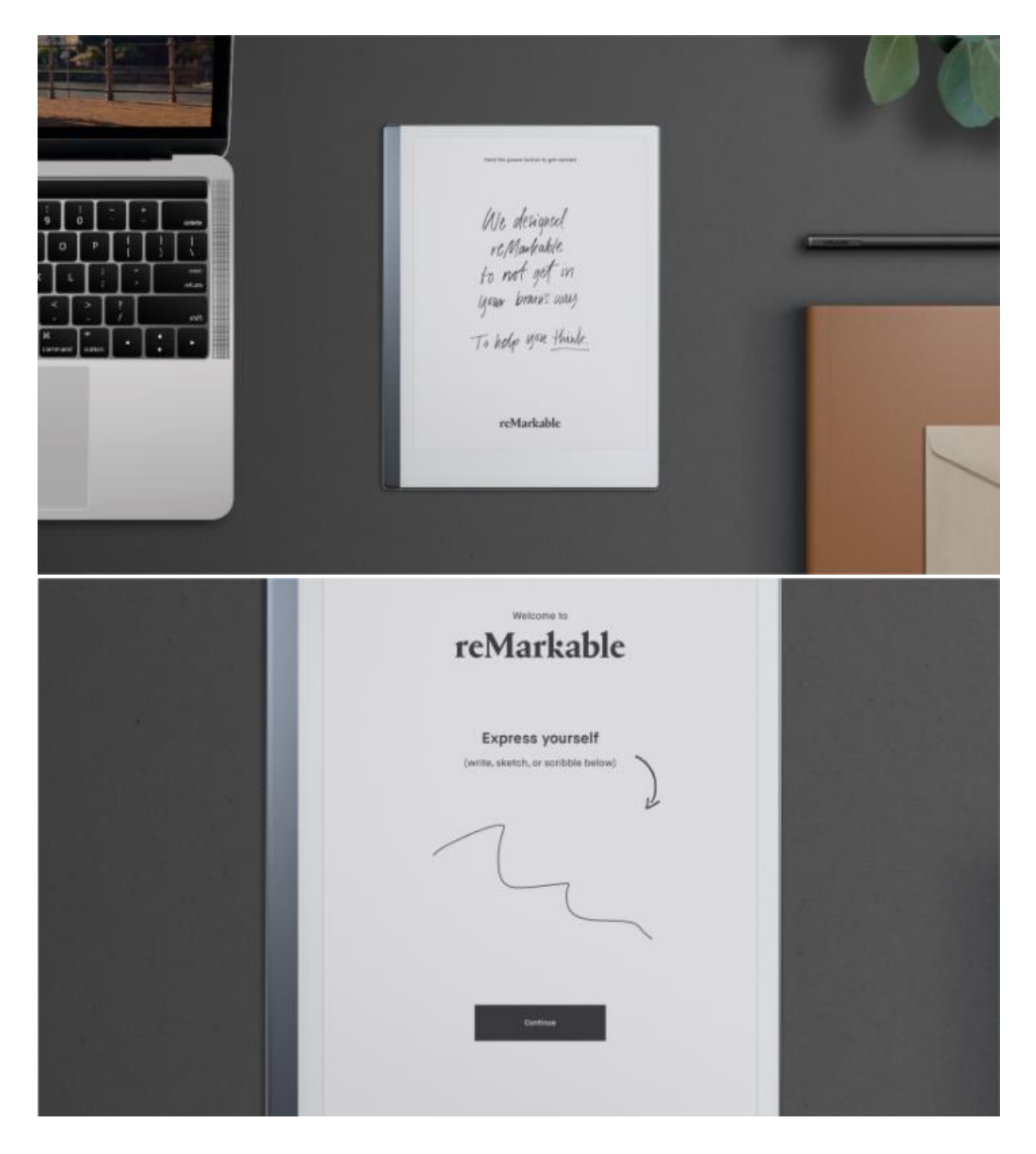

## 連線到 **Wi-Fi**

3. 選擇可用的 Wi-Fi 網路。如有必要,請輸入 Wi-Fi 密碼。

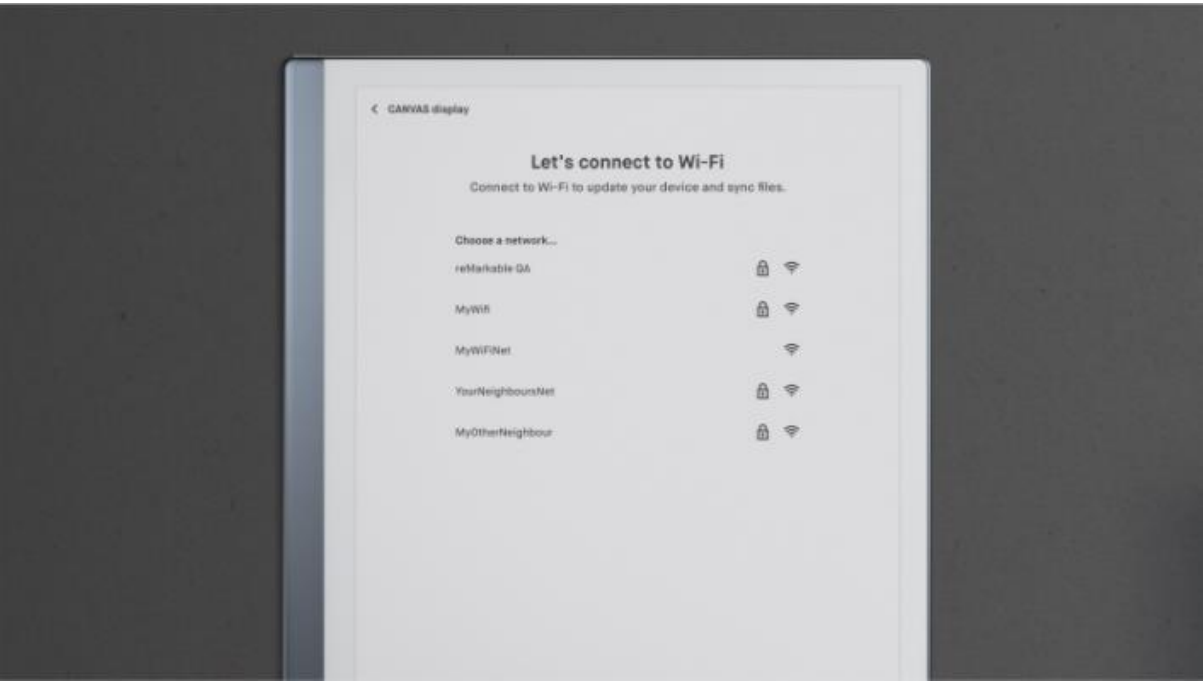

4. 輸入密碼並輕觸「**Enter**」鍵。

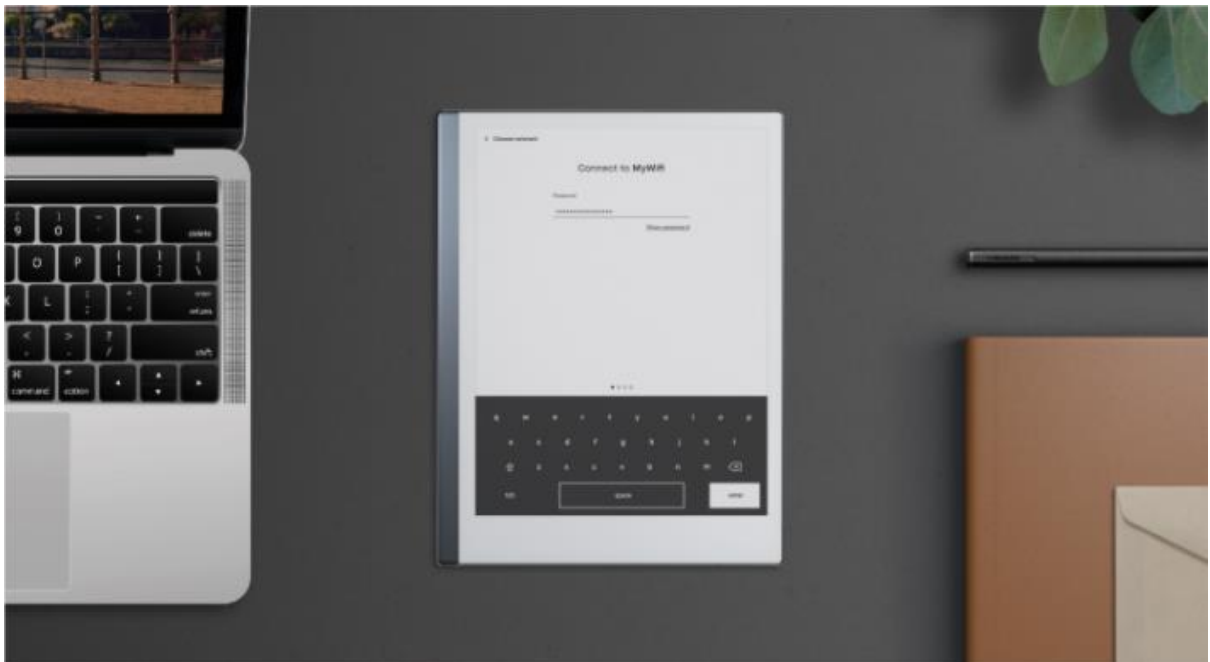

你還可透過輸入下列內容連線到企業網路:

EAP method (EAP 認證方式):PEAP Validate CA certificate (驗證 CA 憑證):Off (關閉) Phase 2 authentication (Phase 2 驗證): MSCHAPV2 Enter identity (輸入身分識別):在此輸入你的使用者名稱 Enter anonymous identity (輸入匿名身分識別):保留空白 Enter password (輸入密碼):在此輸入你的密碼 請注意,這些設定均須區分大小寫

5. 輕觸 **Enter** 鍵以連線到 Wi-Fi 網路。大功告成!

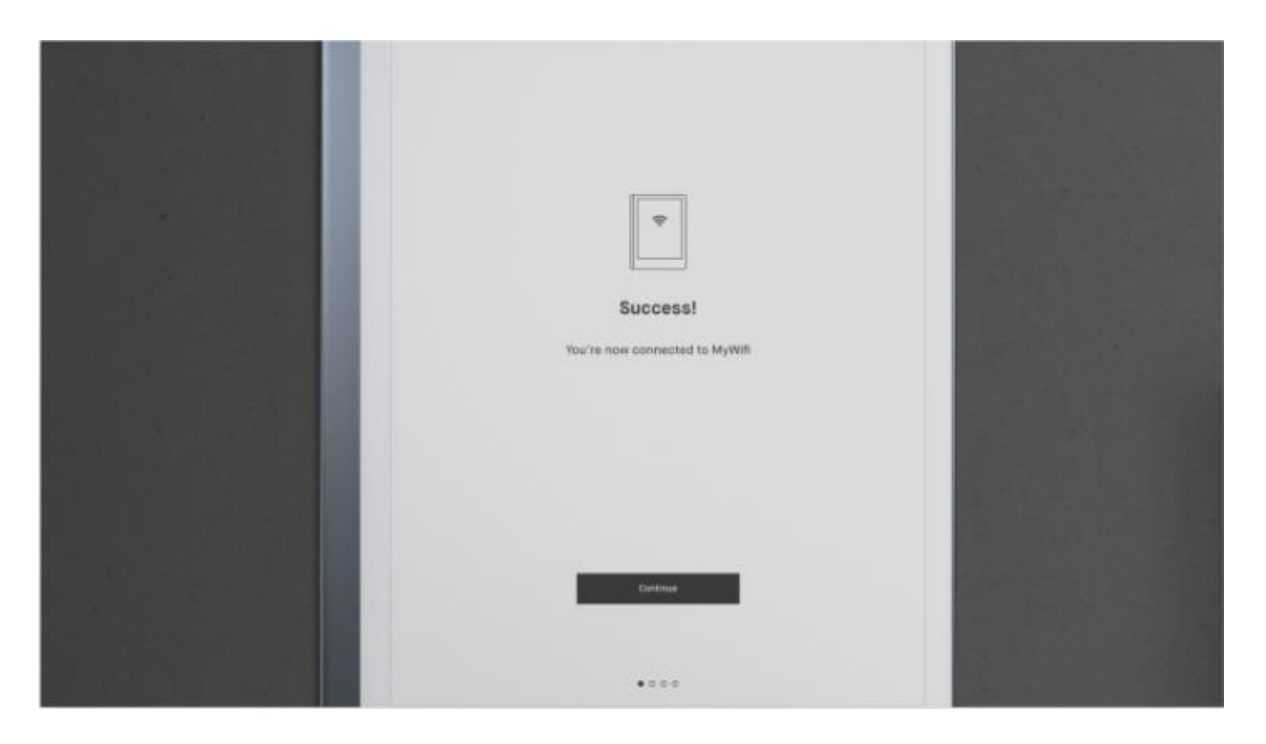

注意:你可選擇跳過此步驟,稍後從「**Settings**」(設定) 功能表連線到 Wi-Fi。不建議 這樣做,因為 reMarkable 不會連線到 reMarkable 雲端, 系統也就不會同步並儲存你 的檔案。若要為 reMarkable 取得最新更新, 也必須要有 Wi-Fi。

#### <span id="page-17-0"></span>1.1.3 連線到你的帳户

將 reMarkable 連線到 reMarkable 雲端, 以便能順暢地將文件與電子書傳輸到電子紙平板電 腦。reMarkable 雲端還可讓你從行動裝置和桌面應用程式存取你的內容,並在你遺失裝置時 作為筆記的備份。

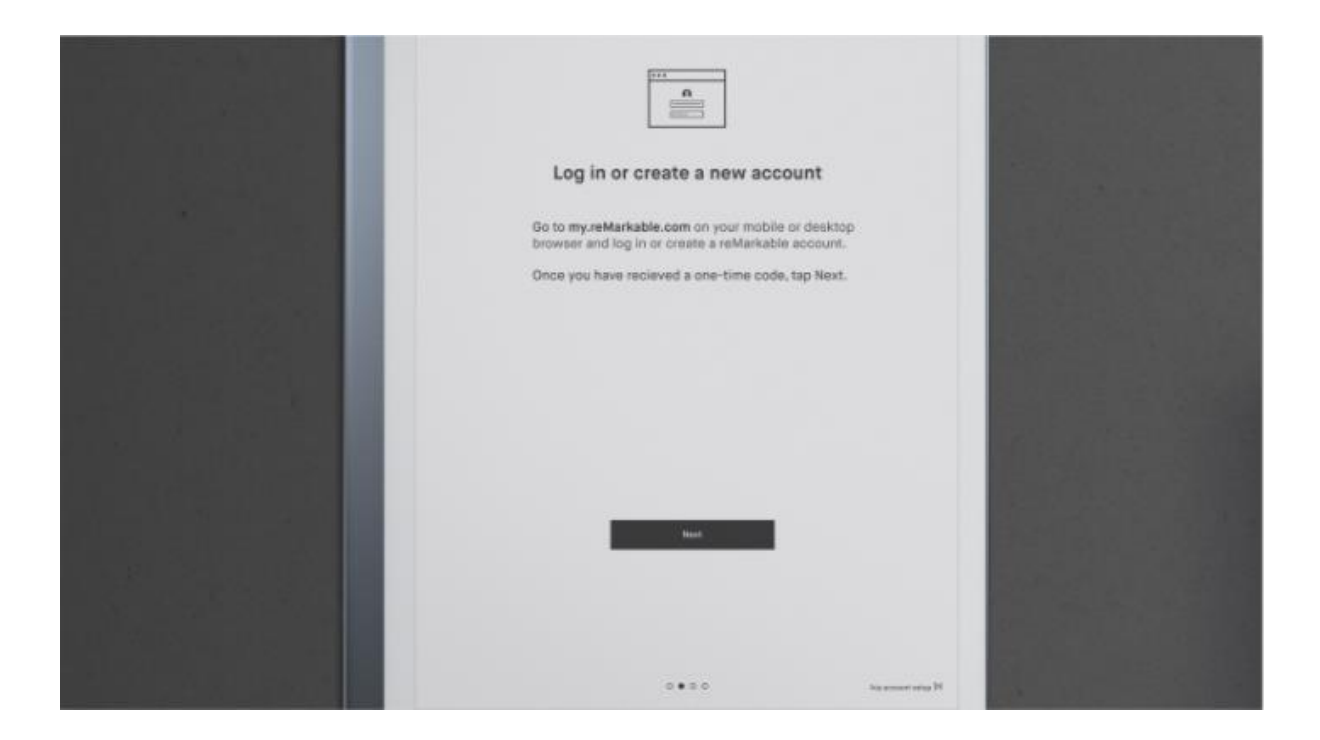

從行動裝置或桌上型電腦登入 [my.remarkable.com](http://my.remarkable.com/), 並建立 reMarkable 帳戶, 以連線到 reMarkable 雲端。登入後,為 reMarkable 裝置輕觸「**Get code**」(取得驗證碼)。請注意,一 次性驗證碼僅在五分鐘內有效。

#### 建立 **reMarkable** 帳**户**

- 1. 前往 [my.remarkable.com](http://my.remarkable.com/)
- 2. 按一下「**Create new account**」(建立新帳戶),輸入電子郵件地址,並選擇密碼。

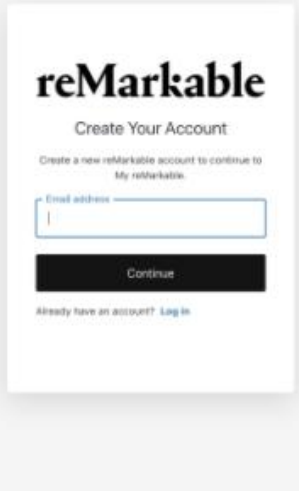

- 3. 按一下「**Create account**」(建立帳戶)。此時會起始電子郵件驗證程序。
- 4. 查看電子郵件帳戶,並按照所述步驟驗證電子郵件。

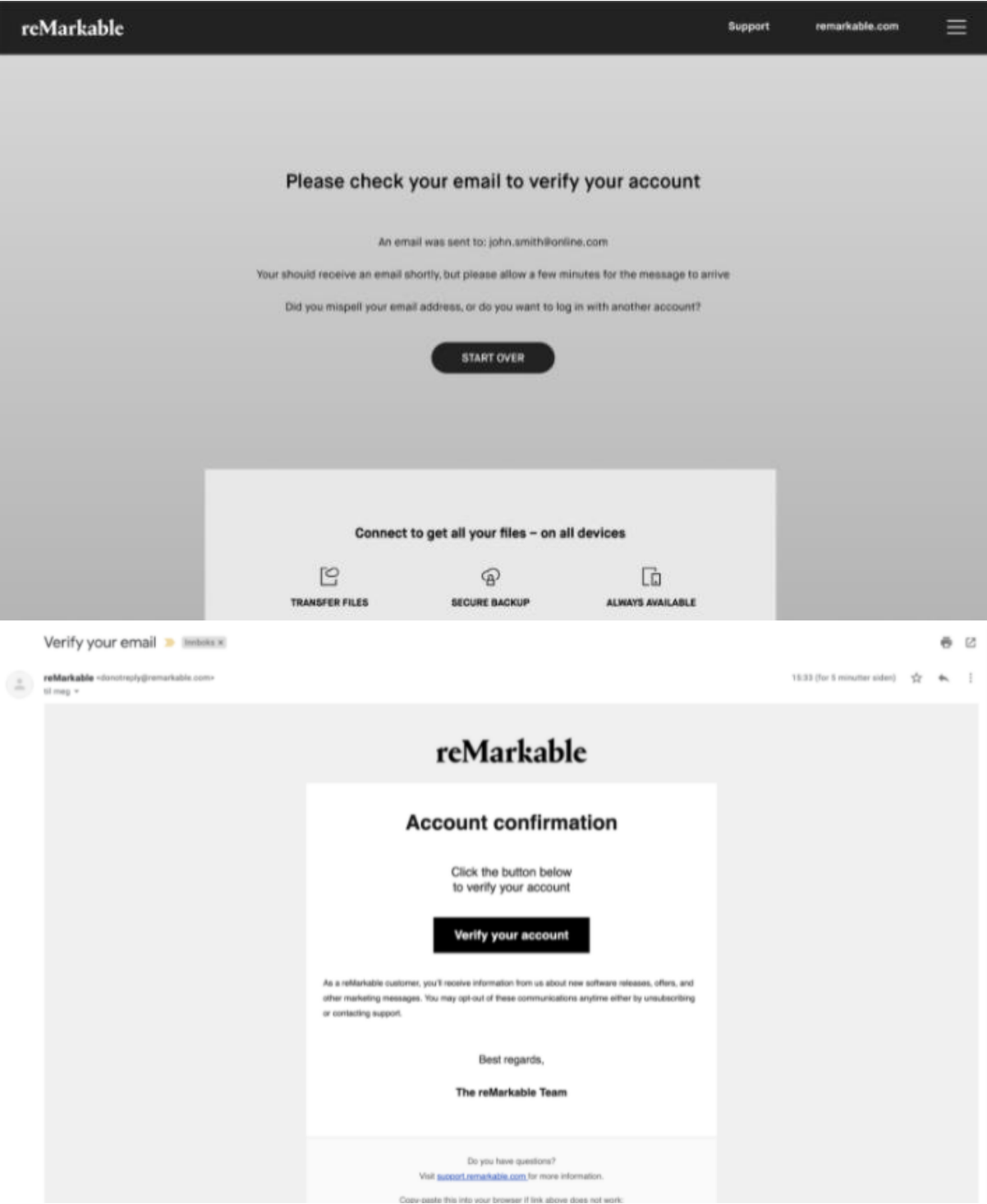

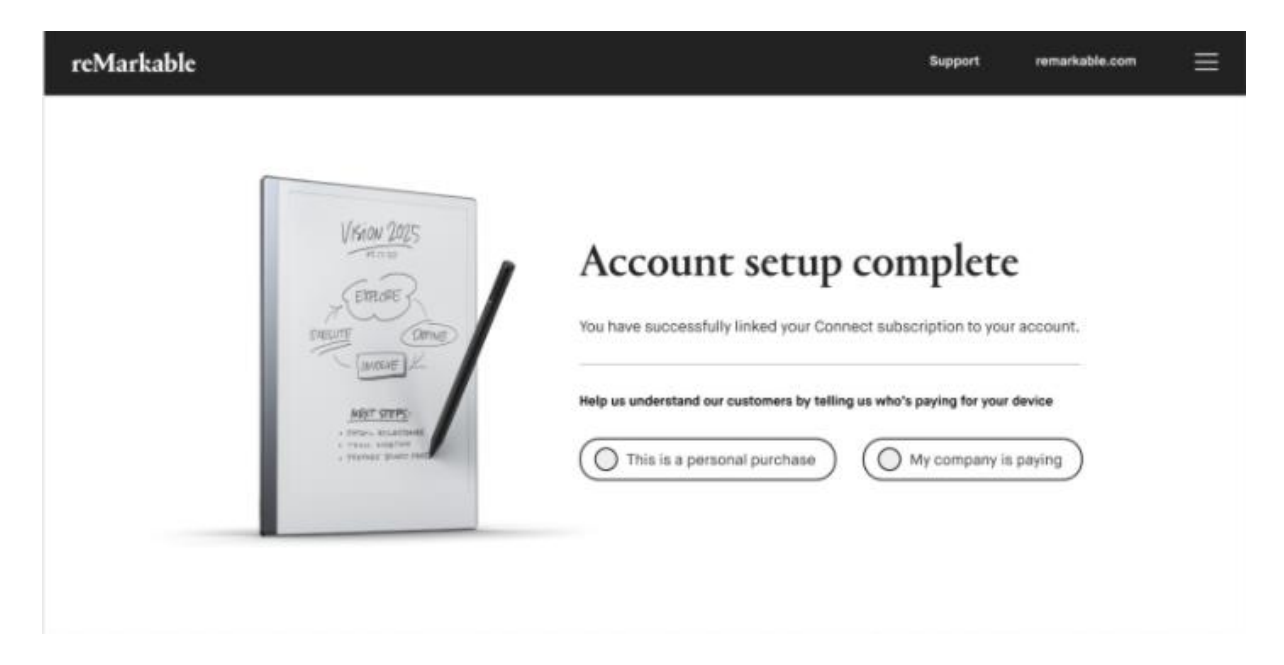

5. 按一下右上角的下拉式功能表,並選取「**Home**」(主畫面)。按一下「**Activate a new reMarkable**」(啟用新的 reMarkable),以存取一次性驗證碼。

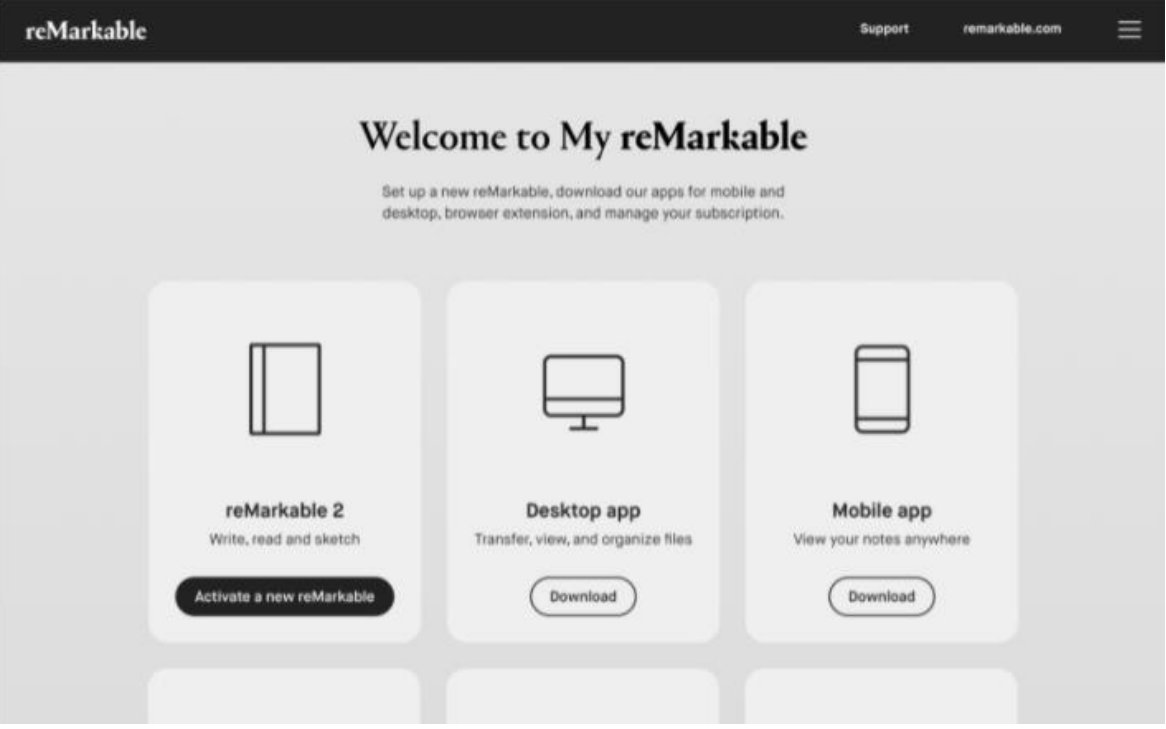

6. 在 reMarkable 電子紙平板電腦上輸入一次性驗證碼,並輕觸「**Enter**」鍵。

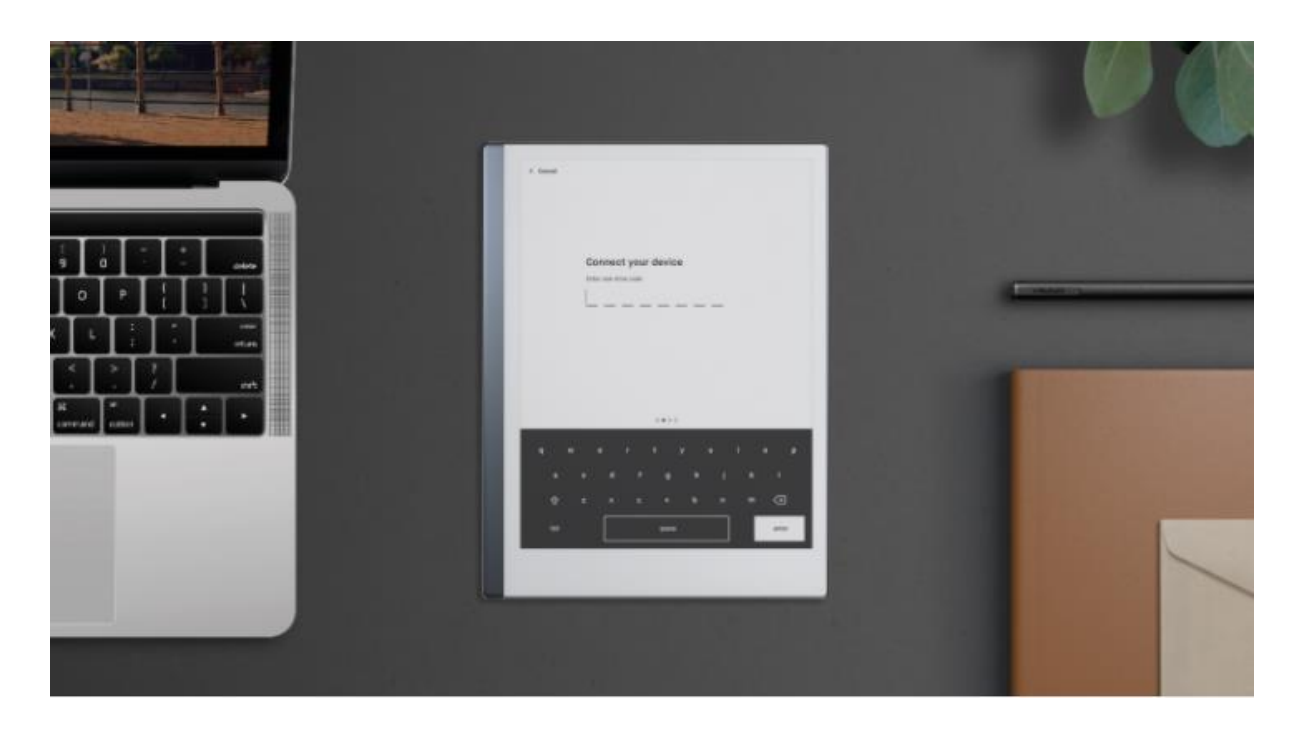

大功告成!你已連線。連線時,系統會在 my.remarkable.com 的瀏覽器視窗中, 以核取記號 標示裝置。

<span id="page-21-0"></span>1.1.4 手寫轉換

選取手寫轉換工具的語言

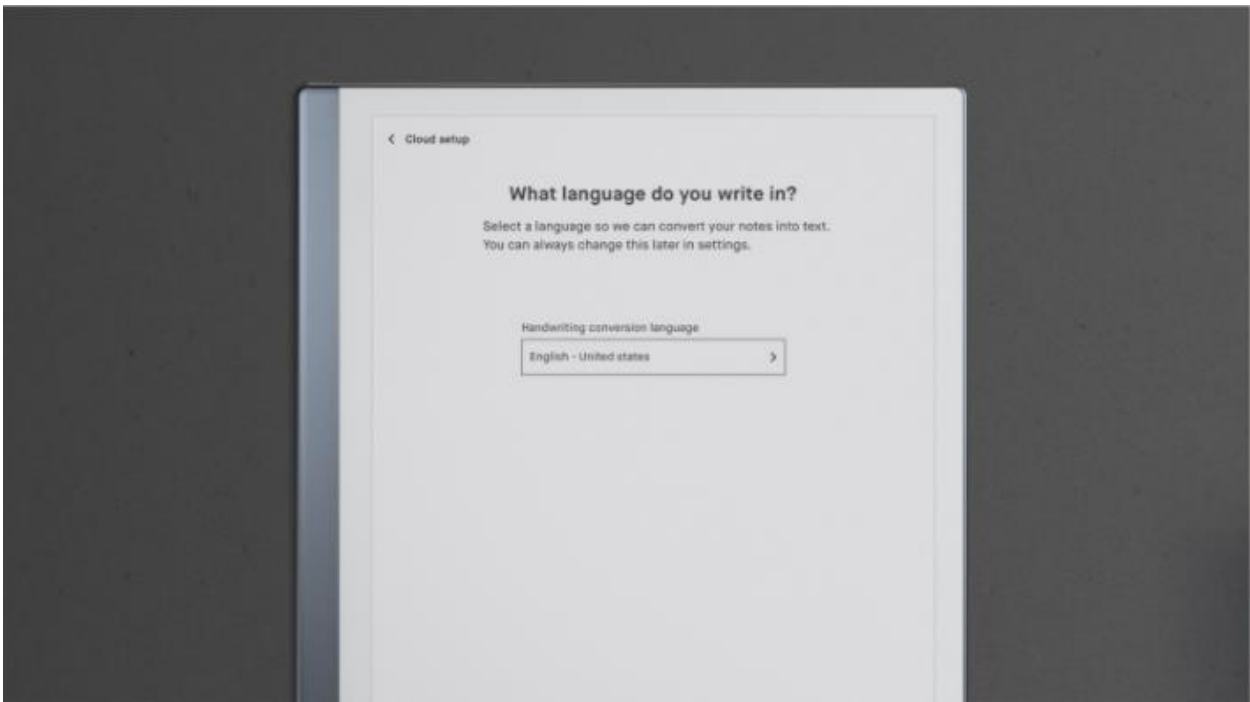

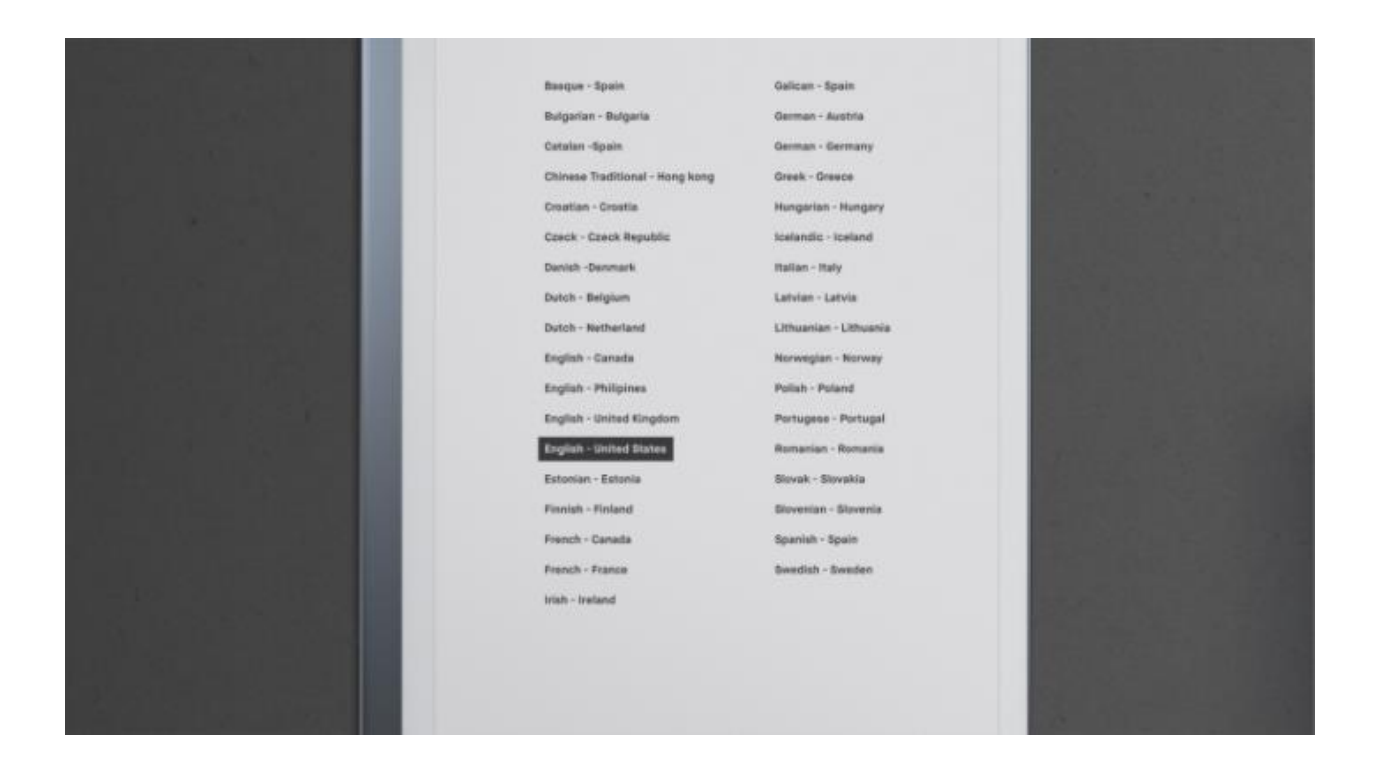

<span id="page-23-0"></span>1.1.5 選擇慣用右手或慣用左手模式

請選擇慣用右手或慣用左手模式。此設定稍後可在「**Accessibility Settings**」(協助工具設定) 中變更。

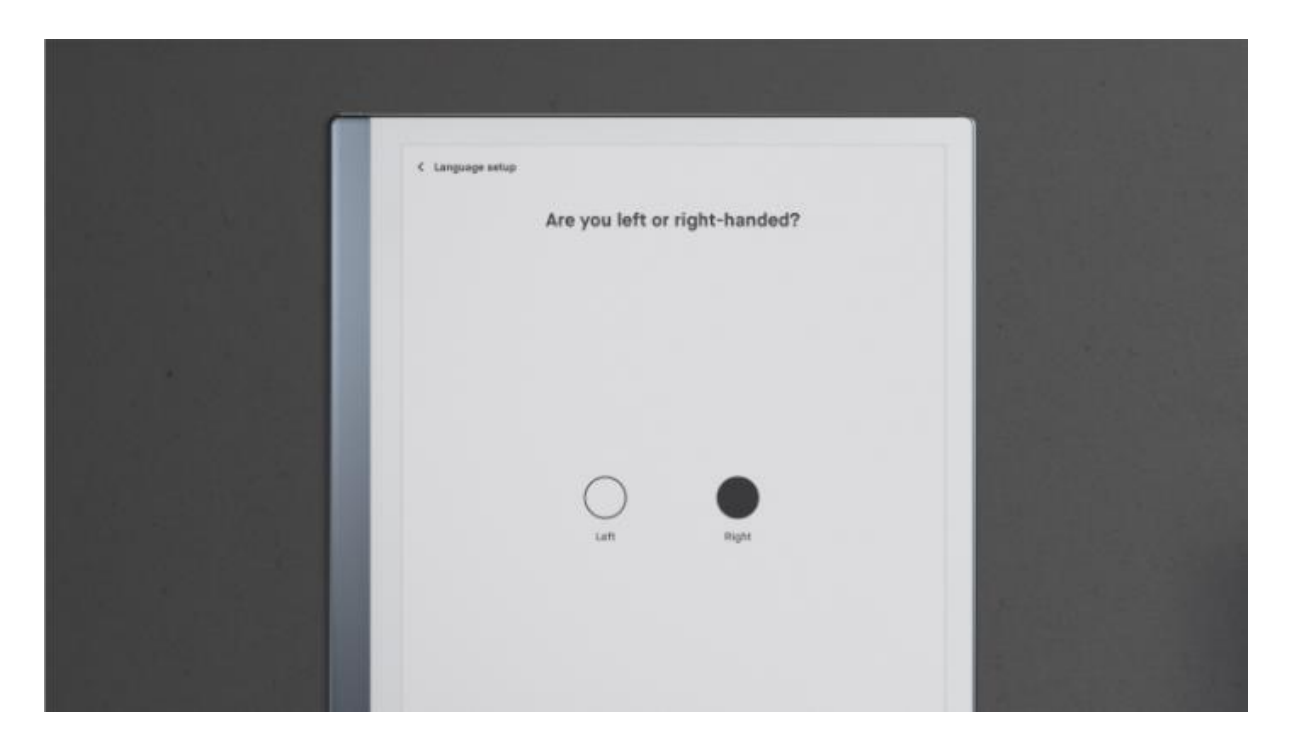

設定完成後,系統會透過教學課程指導你。只須前往「**Settings**」下的「**Help**」(說明),即可 找到此教學課程。你可在「**General settings**」(一般設定) 中查看是否有任何軟體更新。

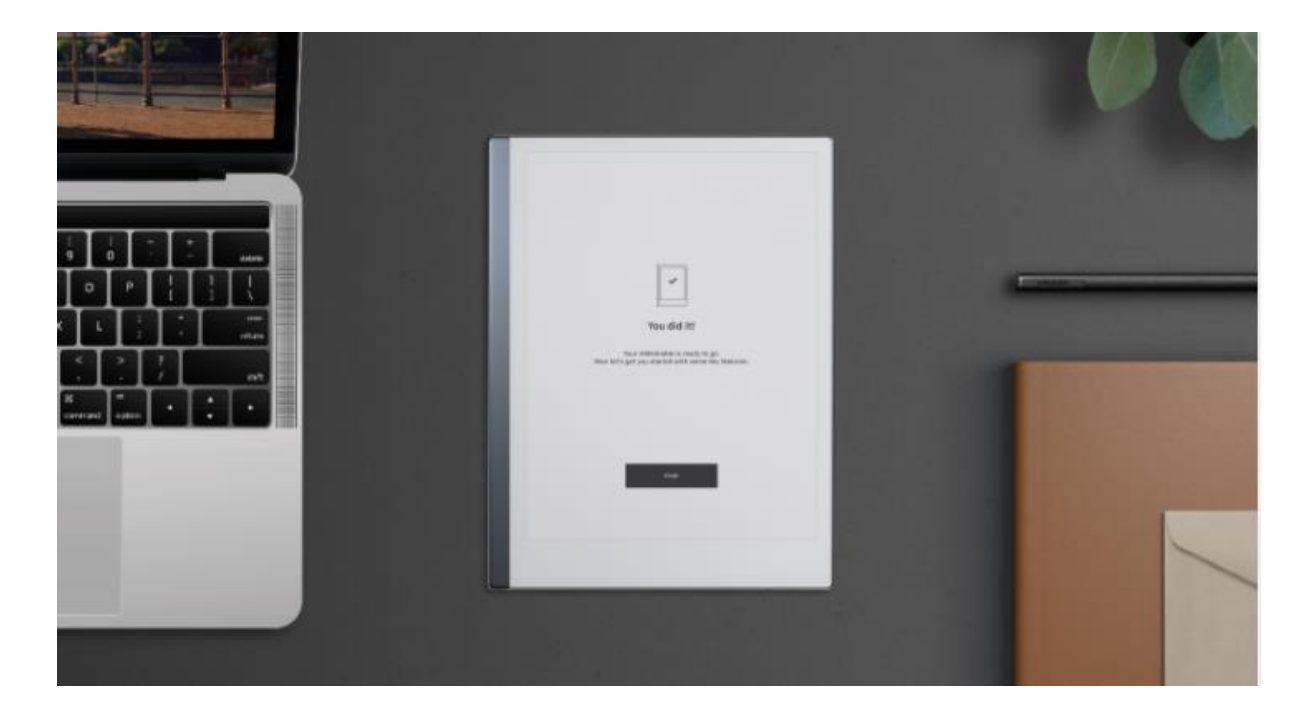

## <span id="page-24-0"></span>1.2 為你的裝置充電

使用 reMarkable 包裝盒內的 USB-C 連接線, 為 reMarkable 充電。

將 USB-C 連接線端插入 USB-C 充電埠,並將 USB 端插入 USB 電源插頭 (最大 5V, 1.5A) 或電腦。

開**啟 reMarkable** 時,有兩種方式可檢**查**裝置是否正在充電:

- 主畫面上的電池指示器會從電池圖示變更為充電圖示。
- 在裝置充電時,「**Settings**」中的「**Power settings**」(電源設定) 會指示已連接充電 器。

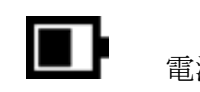

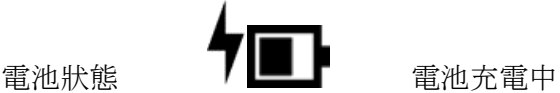

如果裝置在開始充電時關閉,則會閃爍白色。

## <span id="page-25-0"></span>1.3 更新到最新版本

為 reMarkable 取得最新版本至關重要,這樣不僅能使裝置如預期工作,更能讓你獲得最新的 功能。你可在「**Device Settings**」(裝置設定) 中找到正在執行的軟體版本。

你可在我們的部落格上了解 reMarkable 的最新軟體更新, 或是查[看版本記錄,](https://support.remarkable.com/hc/en-us/articles/360002363378-Release-notes-overview-) 取得已發布功 能的詳細清單。

#### <span id="page-25-1"></span>1.3.1 如何檢查有無最新更新

你的裝置預設為自動更新,這是建議設定,以便使你能時時擁有最新的更新與功能。

#### 逐步指示:

- 1. 在主畫面的底部角落,尋找通知。
- 2. 通知會請你重新啟動裝置。
- 3. 重新啟動裝置,以完成安裝。

<span id="page-25-2"></span>1.3.2 如何將 reMarkable 設為自動更新

#### 逐步指示:

- 1. 輕觸右上角的「**Menu**」(功能表)。
- 2. 輕觸側邊欄功能表中的「**Settings**」。
- 3. 在「**Software**」(軟體) 下,輕觸「**Version**」(版本)。
- 4. 你將可在此開啟或關閉自動更新。你的裝置預設為自動更新。

<span id="page-25-3"></span>1.3.3 如何手動更新

#### 逐步指示:

- 1. 輕觸右上角的「**Menu**」。
- 2. 輕觸側邊欄功能表中的「**Settings**」。
- 3. 在「**Software**」下,輕觸「**Version**」。
- 4. 輕觸「Check for updates」(檢查更新), 以查看是否有任何新的更新可用。
- 5. 輕觸「**Download version**」(下載版本),以更新至新版本。
- 6. 下載完成時,按一下「**Restart device**」(重新啟動裝置),以完成更新。

#### <span id="page-26-0"></span>1.3.4 更新桌面應用程式:Mac 及 Windows

當桌面應用程式有新的軟體更新可用時,你會看到更新通知。你還可透過前往 my.remarkable.com,並按一下「Desktop app」(桌面應用程式) 下的「Manage apps」(管理 應用程式), 即可更新桌面應用程式。

#### <span id="page-26-1"></span>1.3.4 更新行動裝置 app:iOS

如果你已在 iPhone 上啟用自動更新,你的 app 將自動更新。

#### 如何開**啟**自動更新:

- 1. 前往「**Settings**」。
- 2. 輕觸「**App Store**」(App 商店)。
- 3. 切換成更新。

#### 如何手動更新:

- 1. 開啟「**App Store**」。
- 2. 輕觸螢幕畫面上方的個人資料圖示。
- 3. 尋找 reMarkable,並輕觸「更新」。

如果未列出 reMarkable app, 即表示你的手機上已安裝最新版本。

<span id="page-26-2"></span>1.3.5 更新行動裝置應用程式:Android

如果已啟用自動更新,你的應用程式將自動更新。

#### 如何開**啟**自動更新:

- 1. 開啟 **Google Play** 商店。
- 2. 輕觸螢幕畫面上方的個人資料圖示。
- 3. 輕觸「管理應用程式和裝置」。
- 4. 輕觸「管理」並找到 reMarkable。
- 5. 輕觸該應用程式,接著透過輕觸「更多」,開啟「詳細資料」。
- 6. 選取「**啟**用自動更新」。

你還可在 **Google Play** 商店中手動更新應用程式:

- 1. 開啟 **Google Play** 商店。
- 2. 輕觸螢幕畫面上方的個人資料圖示。
- 3. 輕觸「管理應用程式和裝置」。
- 4. 輕觸「更新」。如果「更新」並非可用的選項,即表示你已安裝應用程式的最新版 本。

# <span id="page-28-0"></span>2 reMarkable 上的內容

## <span id="page-28-1"></span>2.1 Notebooks (筆記本)

「Notebooks」可讓你做筆記、繪圖及草繪。透過輕觸工具列,即可在筆記本中取用筆、麥克 筆及其他書寫工具。

你可輕鬆新增頁面、重新命名,並將筆記本移到資料夾中。透過輕觸左上角的「**Menu**」,並 選取「**Notebooks**」,即可檢視「**My files**」(我的檔案) 中的所有筆記本。

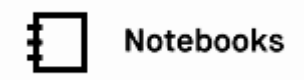

<span id="page-28-2"></span>2.1.1 管理筆記本

- 當你在「Mv Files」或資料夾中時,诱過輕觸顯示器上方功能表中的加號圖示 (<sup>4</sup>), 即可新增筆記本。
- 當你翻到筆記本的最後一頁時,只須向右撥動,即可新增頁面。你還可透過輕觸工具 列中的**頁面概覽 (品)**,接著輕觸「Add page」(新增頁面, 4), 即可新增頁面。除非 你是在頁面概覽中新增頁面,否則新的頁面會自動加入筆記本末尾。
- 只須輕觸工具列中的**頁面概覽 (品)**, 即可檢視筆記本中的所有頁面。輕觸「Back」 (返回) 或輕觸頁面以開啟,即可返回你所檢視的頁面。

#### 為筆記本設定封面頁

透過為筆記本設定封面頁,使你更輕鬆瀏覽內容。你可選擇文件的第一頁或上次使用的頁面作 為封面。

- 輕觸工具列底部的筆記本圖示(1)。
- 輕觸「**Notebook settings**」(筆記本設定, ♀)。
- 輕觸「**Last page visited**」(上次造訪的頁面) 或「**First page**」(第一頁)。 你還可在 此重新命名你的筆記本。
- 輕觸「**Save**」(儲存) 以設定封面頁。

#### <span id="page-28-3"></span>2.1.2 Quick sheets (速記單)

「Quick sheets」是可讓你隨時隨地做筆記的筆記本,而無須建立新的筆記本。

你可從「**My files**」中存取速記單。你無法移動或刪除速記單,但可刪除單頁。

#### 刪除速記單中的頁面

- 1. 輕觸工具列中的頁面概覽 (BB)。
- 2. 長按想要刪除的頁面。
- 3. 輕觸顯示器上方功能表中的「**Delete**」(刪除)。

#### 在速記單中新增頁面:

- 只須輕觸工具列中的**頁面概覽 (品)**, 接著輕觸新增頁面 (【+), 即可新增頁面。
- 當你正在檢視速記單中的最後一頁時, 還可向右撥動, 即可新增頁面。

<span id="page-29-0"></span>2.1.3 筆記本工具

#### 頁面概覽

只須輕觸頁面概覽,即可檢視筆記本內的所有頁面。你還可在此將手寫筆記轉換成文字、透過 電子郵件分享,以及新增或刪除頁面。

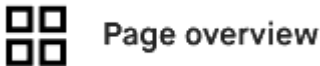

#### 圖層

使用圖層,以製作更複雜的繪圖或草圖,或顯示及隱藏部分工作。只須輕觸工具列中的圖層圖 示, 即可新增或移除圖層。

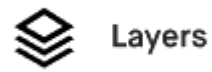

#### 分享檔案

輕觸匯出圖示,即可透過電子郵件分享你正在檢視的檔案、將手寫筆記轉換成文字,或使用 「**Screen Share**」(螢幕畫面分享) 功能。

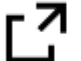

## Export

#### 文件設定

輕觸工具列底部的文件設定,即可存取筆記本設定、新增頁面或切換橫向及直向檢視。

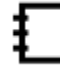

**Document settings** 

## <span id="page-30-0"></span>2.2 整理與編輯 PDF (文件)

你可使用 reMarkable 平板電腦直接在文件上輕鬆地閱讀及做筆記, 然後可直接從裝置透過電 子郵件分享這些文件, 或透過桌面應用程式匯出。

PDF 篩選器會顯示透過桌面或行動裝置應用程式匯入到裝置上的 PDF\*。

#### 如何檢視文件**內**的所有頁面

- 輕觸頁面概覽圖示 (BB)。
- 透過選擇一個頁面,或輕觸左上角的「**Back**」,返回單頁檢視。

#### 如何調整 **PDF** 檢視

**● 在 PDF 選項圖示 (■) 下, 你還可輕觸「Adjust view」(調整檢視, ロ), 取得 PDF** 的裁剪檢視。新的檢視將套用到整份文件。

#### 如何翻動 **PDF** 頁面

● 只須向左或向右撥動, 即可在 PDF 中翻頁, 並可使用你在側邊工具列中所選擇的書寫 工具進行註釋。

#### 如何整理 **PDF**

● 你可在「**My files**」下,將 PDF 移至資料夾中來進行整理。不論你如何整理所有的 PDF,它們都會出現在 reMarkable 上經過篩選的 P**DF** 區段中。

\*你無法在 reMarkable 上開啟具有 DRM (數位版權管理) 限制的檔案。

## <span id="page-31-0"></span>2.3 電子書

<span id="page-31-1"></span>電子書是透過桌面或行動裝置應用程式匯入 reMarkable 的數位化書籍。

2.3.1 將電子書移至 reMarkable 前的須知

- 你的 reMarkable 電子紙平板電腦支援電子書格式 EPUB,這是許多電子書零售商都能 使用的格式
- 有些電子書受 DRM (數位版權管理) 保護, 目前 reMarkable 無法支援
- 你無法在 reMarkable 上直接閱讀 Kindle 書籍

#### <span id="page-31-2"></span>2.3.2 頁面瀏覽

只須輕觸**頁面概覽 (品)**, 即可檢視電子書內的所有頁面。诱過輕觸概覽版面配置中的頁面, 或輕觸左上角中的「**Back**」,即可返回特定單頁。

只須向左或向右撥動,即可翻頁。透過輕觸頁面概覽中的「**Go to page**」(前往頁面),並輸入 想要前往的頁碼,即可在電子書中瀏覽特定頁面。

<span id="page-31-3"></span>你還可使用快速瀏覽功能,在電子書中瀏覽頁面。快速瀏覽功能已收錄於軟體版本 2.9 中。

2.3.3 如何在電子書中新增及刪除筆記頁面

以下說明如何在目前閱讀的頁面之後,直接新增空白的筆記頁面:

- 1. 輕觸工具列功能表中的文件設定圖示。
- 2. 若要新增空白頁面,輕觸「**Add note page**」(新增筆記頁面) 即可。
- 3. 新的頁面將出現在你正在檢視的頁面之後。

如果想要在電子書中的其他位置新增空白的筆記頁面:

- 1. 開啟一本電子書。
- 2. 輕觸頁面概覽  $\overline{AB}$ 。
- 3. 若要新增頁面,輕觸上方功能表列中的「**Add page**」即可。
- 4. 新的頁面將出現在你正在檢視的頁面之後。

如何在電子書中刪除筆記頁面

- 1. 開啟一本電子書。
- 2. 輕觸頁面概覽  $\overline{AB}$
- 3. 長按想要刪除的頁面。如果想要刪除更多頁面,只須輕觸這些頁面即可。
- 4. 輕觸「**Delete**」並確認。

<span id="page-32-0"></span>無法刪除作為原始電子書一部分的頁面,或是將這些頁面移出到其他文件中。

2.3.4 整理電子書

在「**My files**」下,你可將電子書移至資料夾中進行整理。不論你所有的電子書位於何處,它 們都會顯示在主畫面上的電子書區段中。

<span id="page-32-1"></span>2.3.5 文字設定

你可使用「**Text settings**」(文字設定) 功能表,在此調整文字大小、字型、左右對齊、頁面 邊界及行距,根據你的喜好量身打造電子書檢視。

請注意:文字設定功能僅適用於電子書,PDF 或其他檔案則不適用。

#### 如何變更文字設定

- 1. 開啟想要閱讀的電子書。
- 2. 在側邊功能表列中,輕觸電子書選項圖示。
- 3. 輕觸「**Text settings**」。
- 4. 直接輕觸以調整設定。
- 5. 輕觸「**Done**」(完成) 以關閉設定。

#### 如果電子書未正確顯示文字該怎麼辦

- 在電子書開啟時前往「**Text settings**」。變更左右對齊與行距。你還可嘗試變更頁面 邊界及文字大小。
- 如果變更文字設定沒有差別, 你可以嘗試刪除 reMarkable 上的電子書, 然後使用我們 的應用程式再次匯入。

# <span id="page-33-0"></span>3 瀏覽

## <span id="page-33-1"></span>3.1 在 reMarkable 上瀏覽

<span id="page-33-2"></span>3.1.1 我的檔案

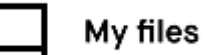

當你在資料夾中時,只須輕觸左上角的「**Menu**」,接著輕觸「**My files**」,即可存取「**My files**」。

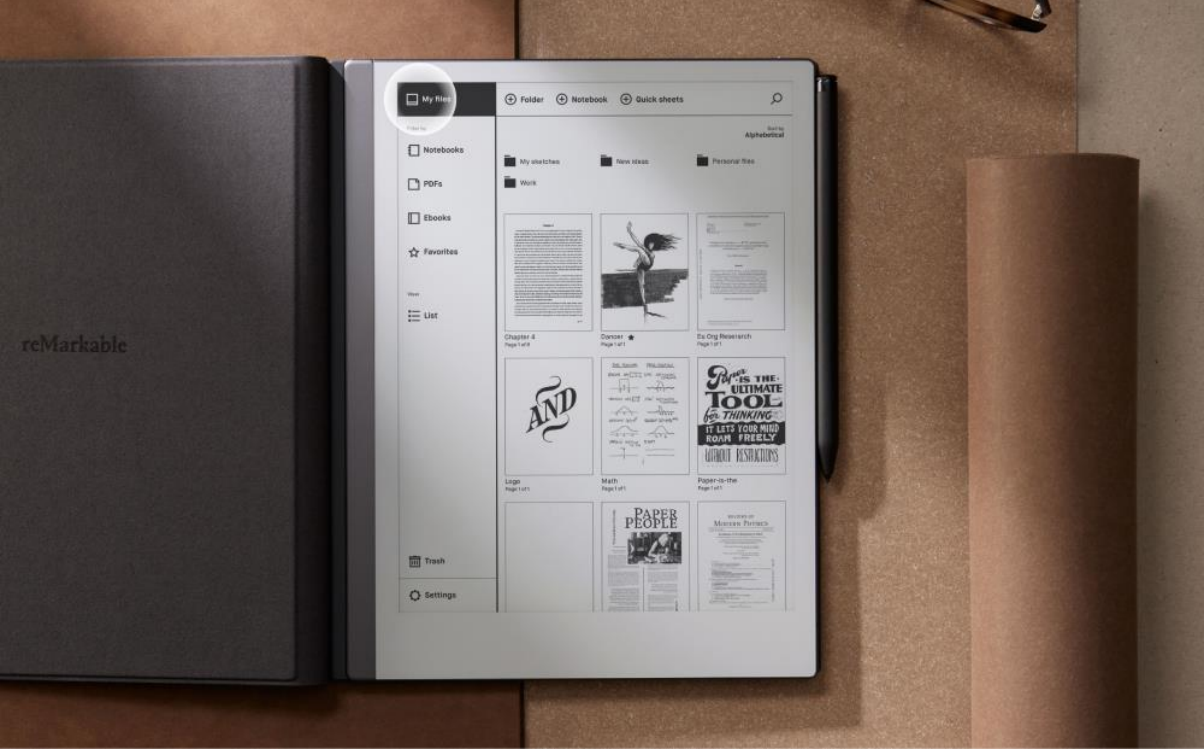

<span id="page-33-3"></span>3.1.2 篩選內容

側邊欄功能表可讓你依筆記本、PDF、電子書或我的最愛等進行篩選,提供內容的詳細概覽。

「**Notebooks**」會顯示你所有的筆記本。

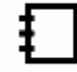

Notebooks

「**PDFs**」會顯示你匯入的所有 PDF 檔案。

**PDFs** 

「Ebooks」(電子書) 會顯示你匯入的所有 EPUB 檔案。

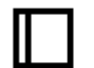

#### **Ebooks**

「Favorites」(我的最愛) 會顯示你已加入我的最愛的所有檔案。

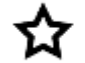

#### Favorites

即使你將檔案移至資料夾中,你的筆記本、PDF 或電子書都會出現在經過篩選的檢視中。

使用文件抽屜功能,即可輕鬆存取你最愛的筆記本與文件。 進一步了解文件抽屜。

<span id="page-34-0"></span>3.1.3 對檔案進行排序

- 你可依上次更新日期、大小、字母順序或最近開啟日期,對檔案進行排序。只須在 「My files」中輕觸右上角的「Sort by」(排序方式), 即可變更檔案排序方式。不論你 是否修改過檔案,「Recently opened」(最近開啟日期) 排序方式會顯示新開啟的檔 案。
- 你可以方格或清單檢視來檢視內容。只須輕觸「**Menu**」,接著輕觸「**List**」(清單) 或 「**Grid**」(方格),即可變更檢視方式。

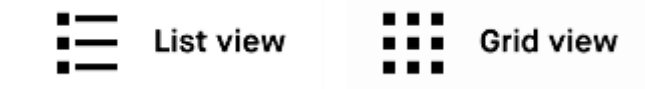

● 檢視檔案時, 只須以 Marker 或手指撥動, 即可向上及向下捲動。

## <span id="page-35-0"></span>3.2 圖示

一般

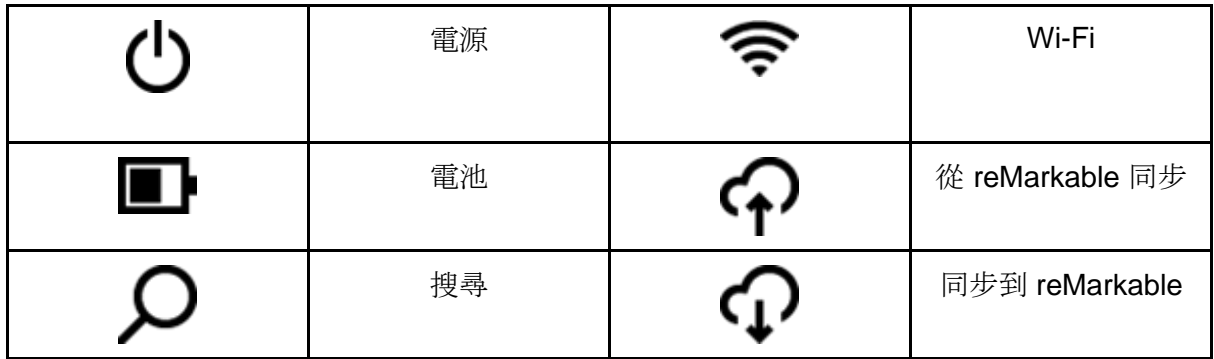

#### 基本功能

只須輕觸左上角的「**Menu**」,即可開啟主功能表。你可使用主功能表來篩選檔案,並輕鬆找 到你正在尋找的文件或 PDF。

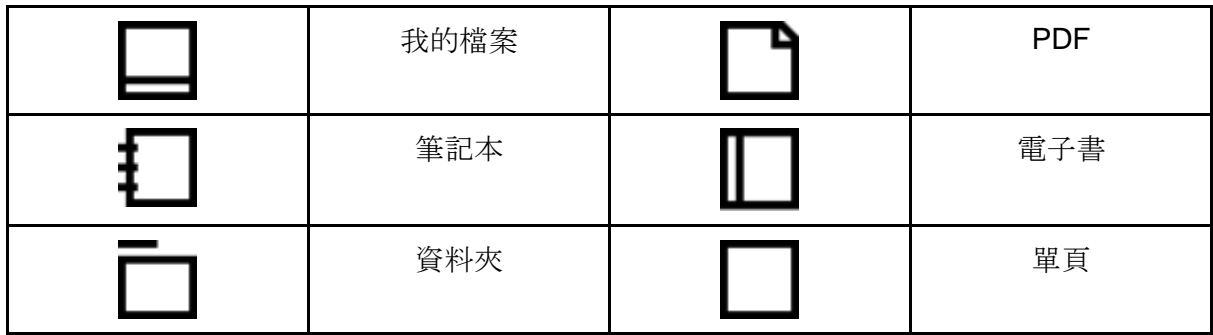

#### 整理 **reMarkable**

只須輕觸顯示器上方功能表中的加號圖示,即可新增資料夾、筆記本或速記單。透過長按文 件,接著在上方功能表中輕觸偏好選項,即可移動、重新命名、複製或傳送檔案。

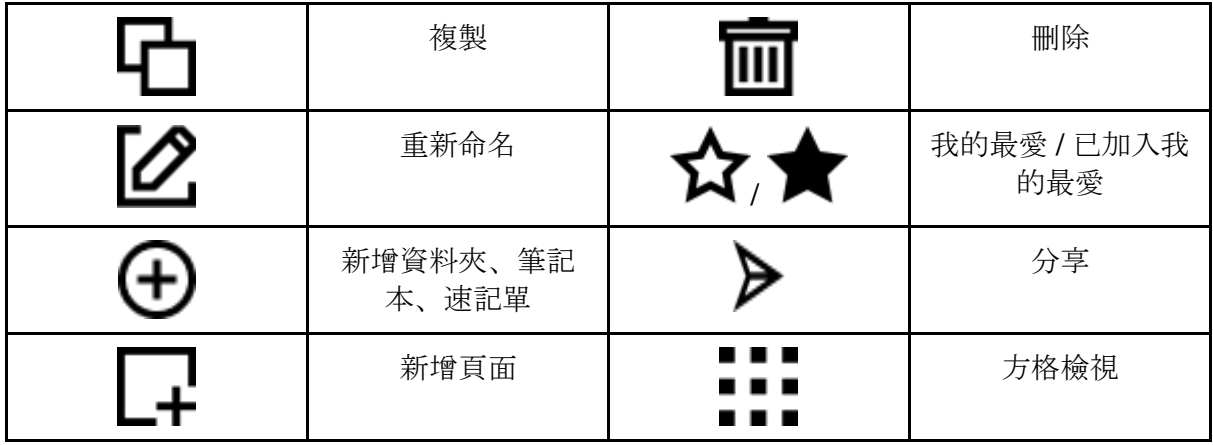
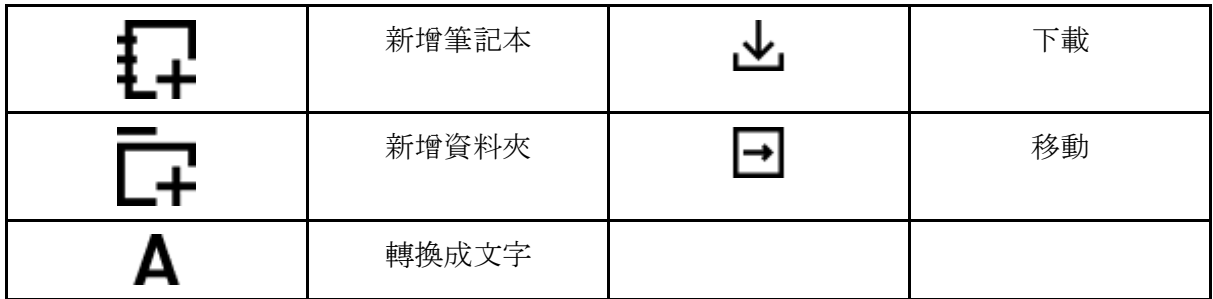

## 檢視

関讀或書寫時,只須輕觸工具列中的直向/橫向圖示,即可變更螢幕方向。

在「**My files**」中,側邊欄功能表可讓你篩選文件,為你提供內容的詳細概覽。你還可以清單 或方格檢視來檢視文件。

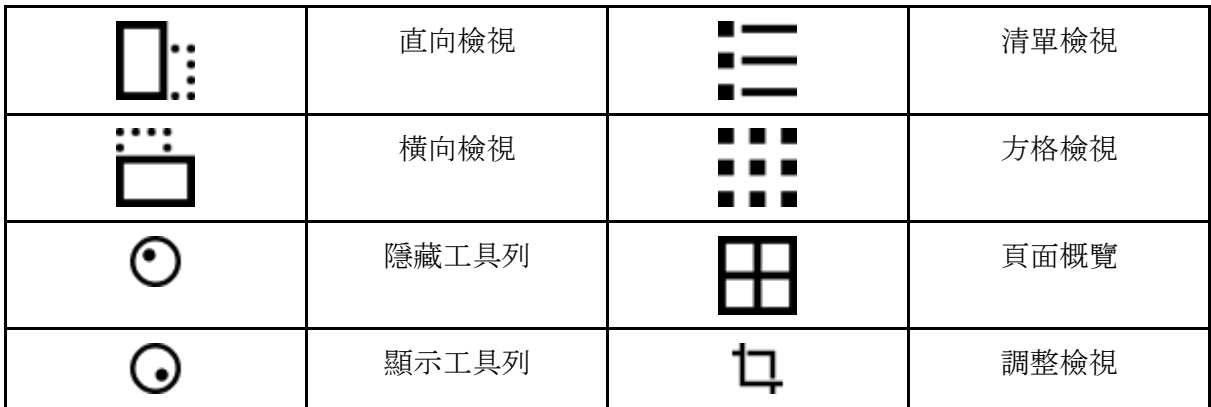

### 工具概覽

在筆記本、PDF 或電子書中,輕觸顯示工具列圖示,即可存取書寫工具、新增圖層、傳送頁 面或瀏覽文件。在筆記本或「**Quick sheets**」中使用工具列,即可將手寫筆記轉換成文字, 並透過電子郵件分享。

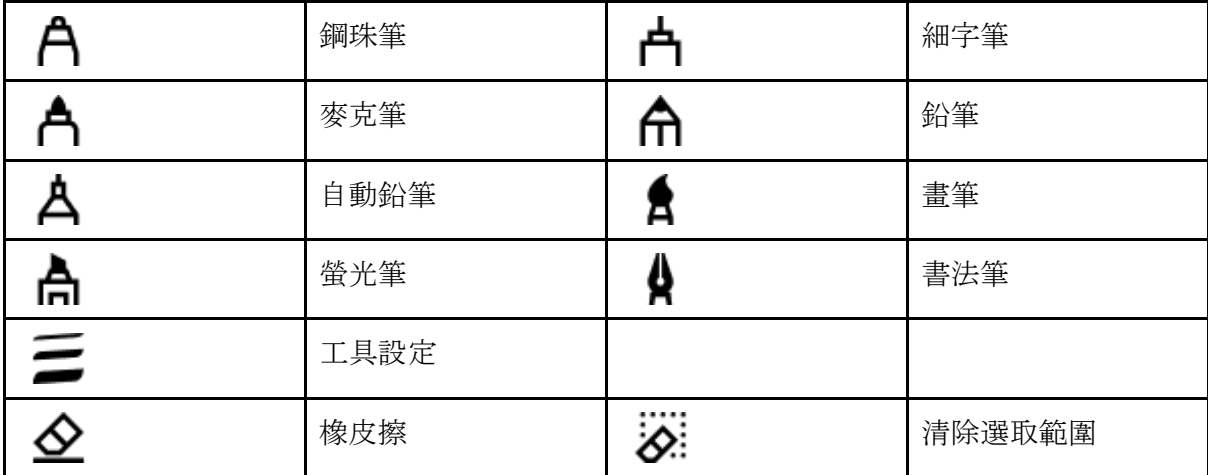

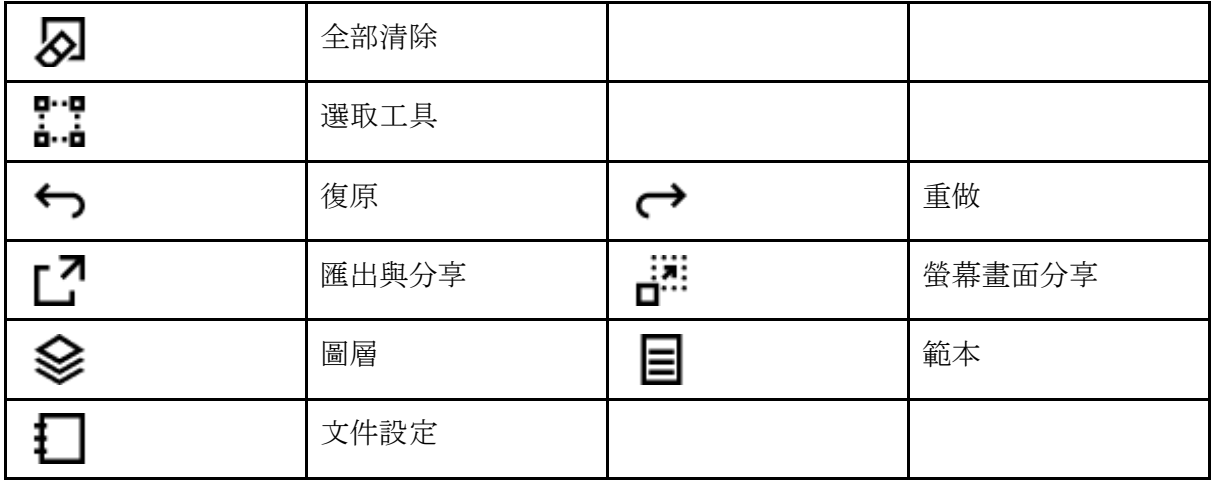

## 設定

只須輕觸左上角的「**Menu**」,接著輕觸側邊欄底部的「**Settings**」,即可自首頁存取裝置設 定。在設定中,你可更新至最新的軟體版本、登入 reMarkable 帳戶、連線到 Wi-Fi、尋找教 學課程,以及進行更多功能。

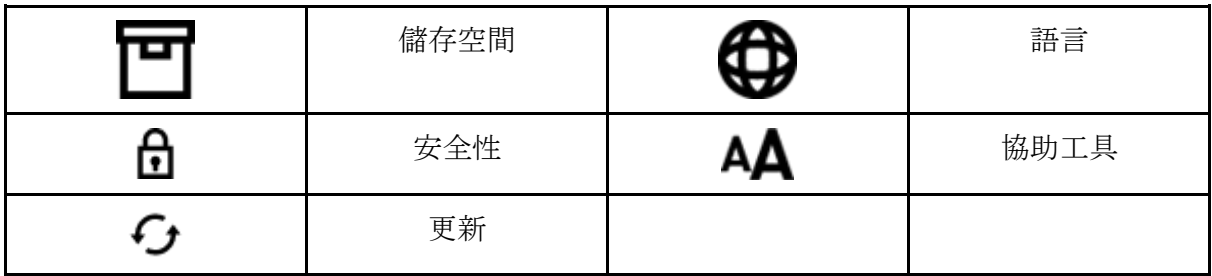

## 3.3 撥動手勢

在本文中,你會找到所有可使用的手勢概覽,以便在 reMarkable 電子紙平板電腦上瀏覽檔 案、資料夾及筆記本。透過撥動,即可在文件內瀏覽、在各種功能表之間跳轉,並快速存取你 所需的檔案。

3.3.1 在文件中瀏覽

在筆記本、PDF 或電子書中工作時,你可使用手勢來快速瀏覽各個頁面,逐一翻頁或新增頁 面,以及放大與縮小。

### 向下撥動

自螢幕畫面上方向下撥動, 即可關閉筆記、PDF 或電子書。只須將手指從上方向下拖曳至螢 幕畫面中間即可。

### 向左及向右撥動

向左撥動, 即可前往下一頁; 如果你是在筆記本的最後一頁, 即可新增頁面。

向右撥動, 即可前往上一頁。在資料夾內瀏覽時, 你現在可向右撥動, 即可返回上一步, 或是 「**My files**」的主畫面。

### 捏合以縮放

在想要看到的頁面部分,你可使用兩指來放大。放大後,你可輕鬆地在放大區域周圍移動。放 大後,只須將兩指置於顯示器上,並以同一方向同時移動,即可在頁面上移動瀏覽。

進一步了解捏合以縮放。

### 快速瀏覽

自任何文件的底部向上撥動,即可顯示捲軸。使用捲軸即可在文件中快速瀏覽頁面預覽。向左 或向右拖曳游標,即可在頁面之間捲動,或輕觸捲軸以跳至特定頁面。

進一步了解快速瀏覽。

3.3.2 在文件之間瀏覽

你可在 reMarkable 平板電腦上使用撥動手勢, 即可開啟、關閉並輕鬆地在文件之間瀏覽。

### 撥動以捲動

一旦你的裝置上有許多不同的內容,只須以一指撥動,即可向下捲動並找到你正在尋找的檔案 或文件。你可使用此撥動手勢,即可瀏覽儲存在資料夾或「**My files**」主功能表中的各個檔 案。

### 文件抽屜

使用兩指自顯示器上方向下撥動,即可輕鬆地檢視或切換不同文件。此功能表會顯示你最近及 已加入我的最愛的檔案。向右撥動, 即可瀏覽這些檔案, 或是輕觸檔案, 即可開啟。

[在此進](https://docs.google.com/document/d/1FUCXLka0pO2SURj5G7Gk00U50MLTvatuS6QVMKJi2oA/edit)一步了解使用文件抽屜。

## 3.4 文件抽屜

文件抽屜是儲存你最近及最愛檔案的最佳位置。它會將你最常使用的文件及筆記本觸手可及, 進而節省你在 reMarkable 上瀏覽不同筆記本及檔案的時間。

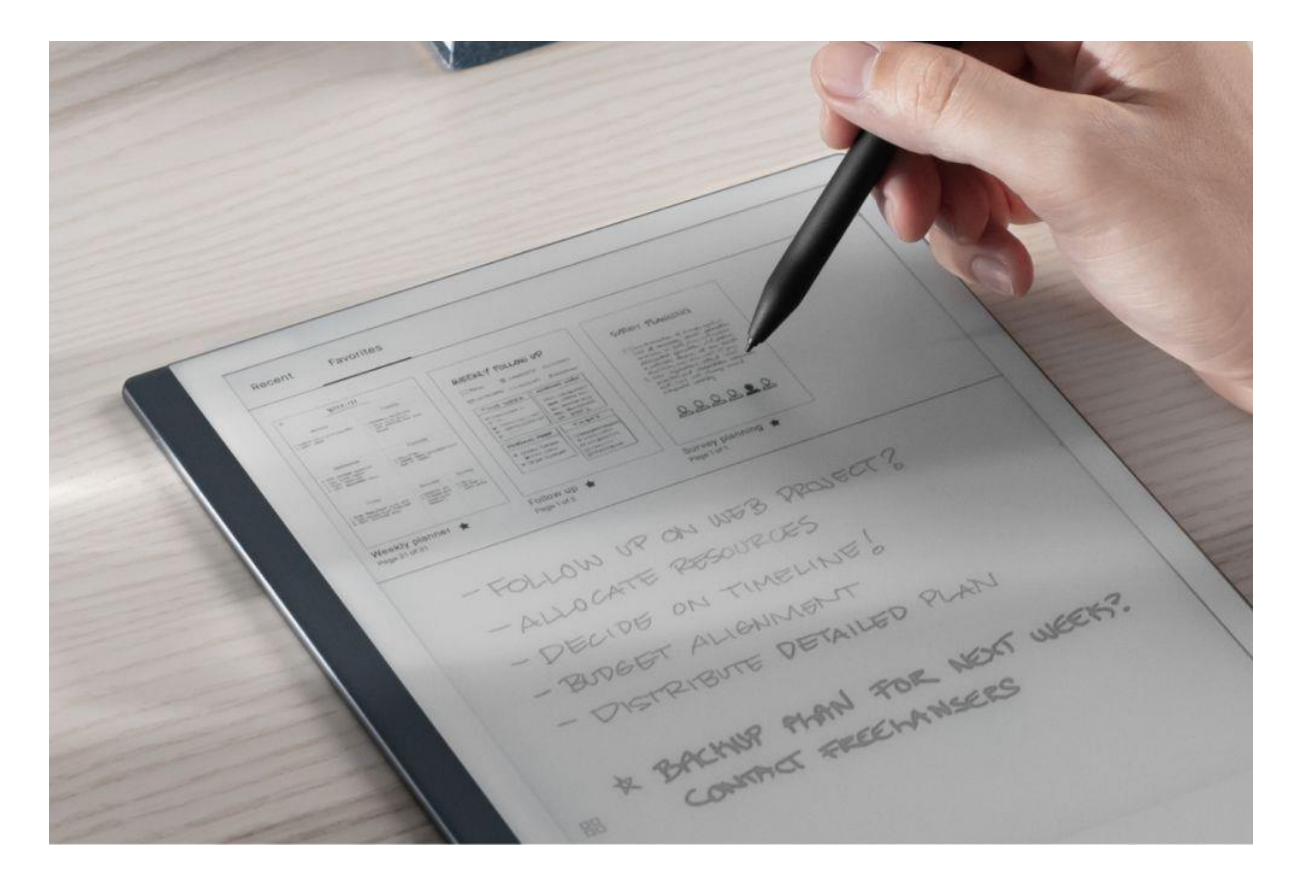

## 運作方式

- 使用兩指自顯示器上方向下撥動,即可開啟文件抽屜
- 向右撥動,即可瀏覽你最近及最愛的文件
- 輕觸預覽,即可開啟文件並開始工作

## 3.5 快速瀏覽

快速瀏覽是一個方便的捲軸,可讓你在筆記本或文件內翻閱頁面預覽,以尋找舊筆記或深受喜 愛的電子書中最愛的段落。

此功能還可讓你在文件內順暢瀏覽,或是查看上一頁的內容,而無須離開你目前正在處理的頁 面 (如果你不想離開)。

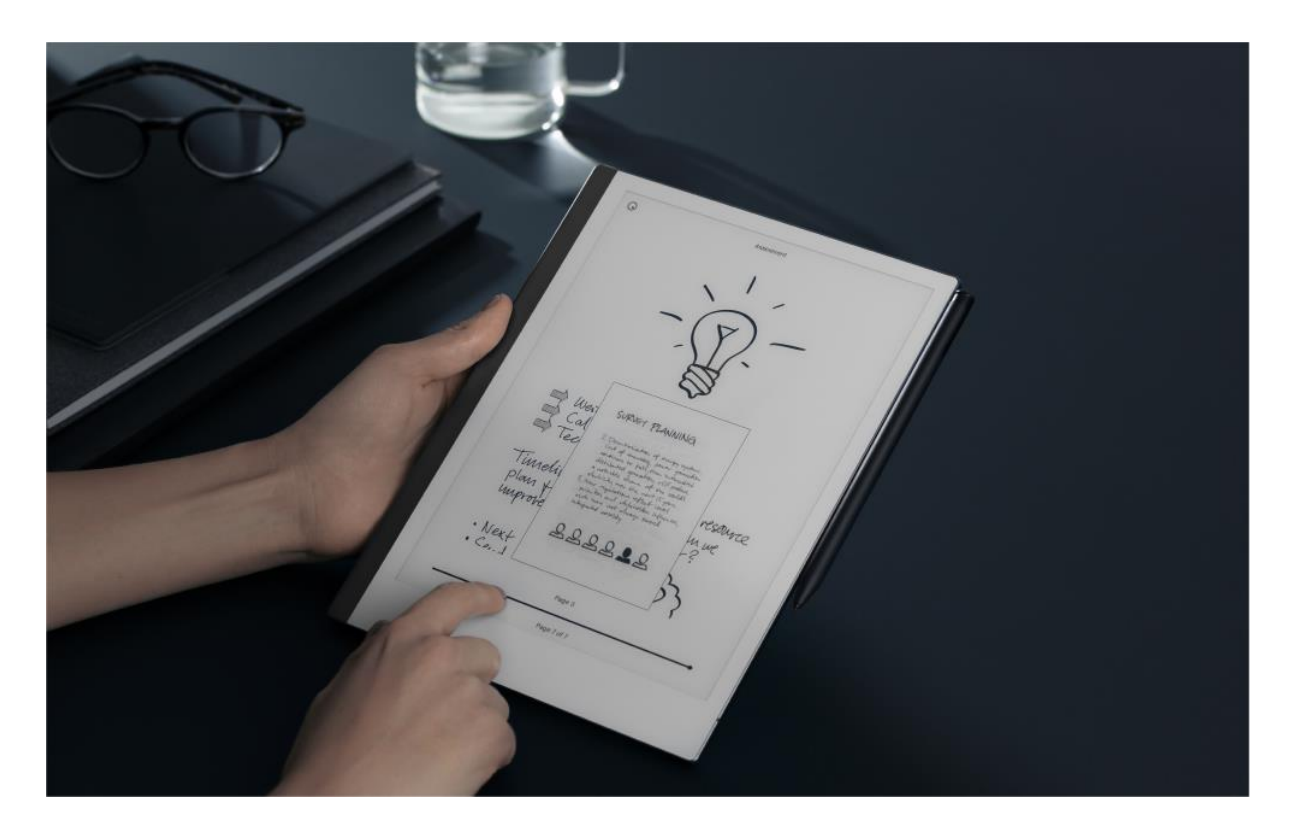

## 運作方式

- 自任何文件的底部向上撥動,即可顯示快速瀏覽捲軸
- 向左或向右拖曳游標,即可快速瀏覽頁面,並找到你正在尋找的內容
- 將游標上的手指提起,即可切換到預覽視窗中的頁面
- 捲動時會出現一個黑點,以顯示你開始捲動的位置;輕觸此黑點,即可返回原來的頁 面,而不會找不到位置
- 你仍可使用頁面概覽,以輕鬆移動、複製或刪除頁面

# 3.6 在 reMarkable 上搜尋

使用搜尋,即可在 reMarkable 上找到特定的資料夾、筆記本、PDF 或電子書。

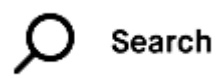

3.6.1 搜尋檔案或資料夾

## 逐步指示:

- 1. 輕觸主畫面右上方的搜尋圖示。
- 2. 輸入想要尋找的檔案名稱或部分名稱。
- 3. 系統將顯示搜尋結果。輕觸想要前往的項目,或前往下一個或上一個搜尋結果。

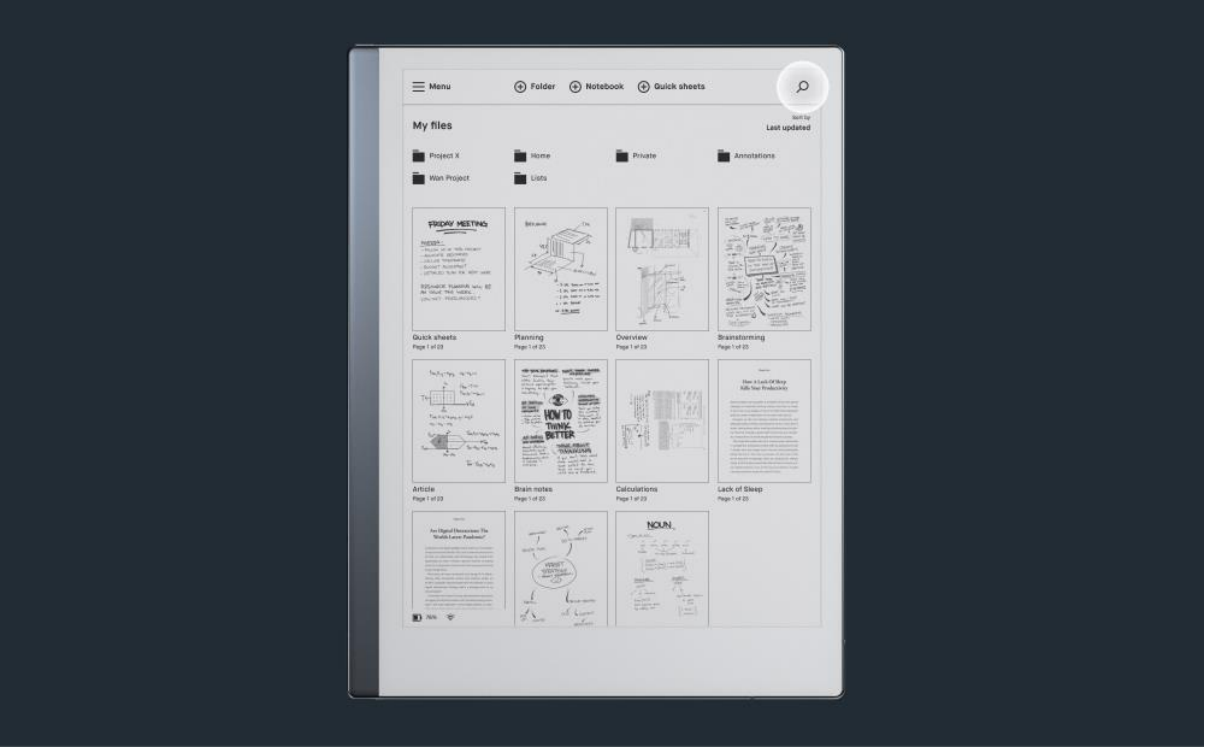

3.6.2 瀏覽搜尋結果

在 PDF 及電子書中搜尋內容時,你可在該文件內前往下一個或上一個搜尋結果,並查看搜尋 結果在頁面上的位置。

手寫筆記不可搜尋。

## 3.7 我的最愛

使用「Favorites」來標記想要輕鬆存取的筆記本、PDF、電子書或資料夾。主畫面上的 「Favorites」區段會收集你最愛的所有項目。

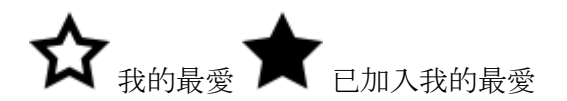

3.7.1 如何將檔案或資料夾加入我的最愛 逐步指示:

- 1. 長按想要加入我的最愛的項目。
- 2. 輕觸上方動作列中的我的最愛圖示。在你已加入我的最愛的檔案上,檔案名稱旁會顯 示我的最愛圖示。你現在可在「**Favorites**」區段找到這個項目。

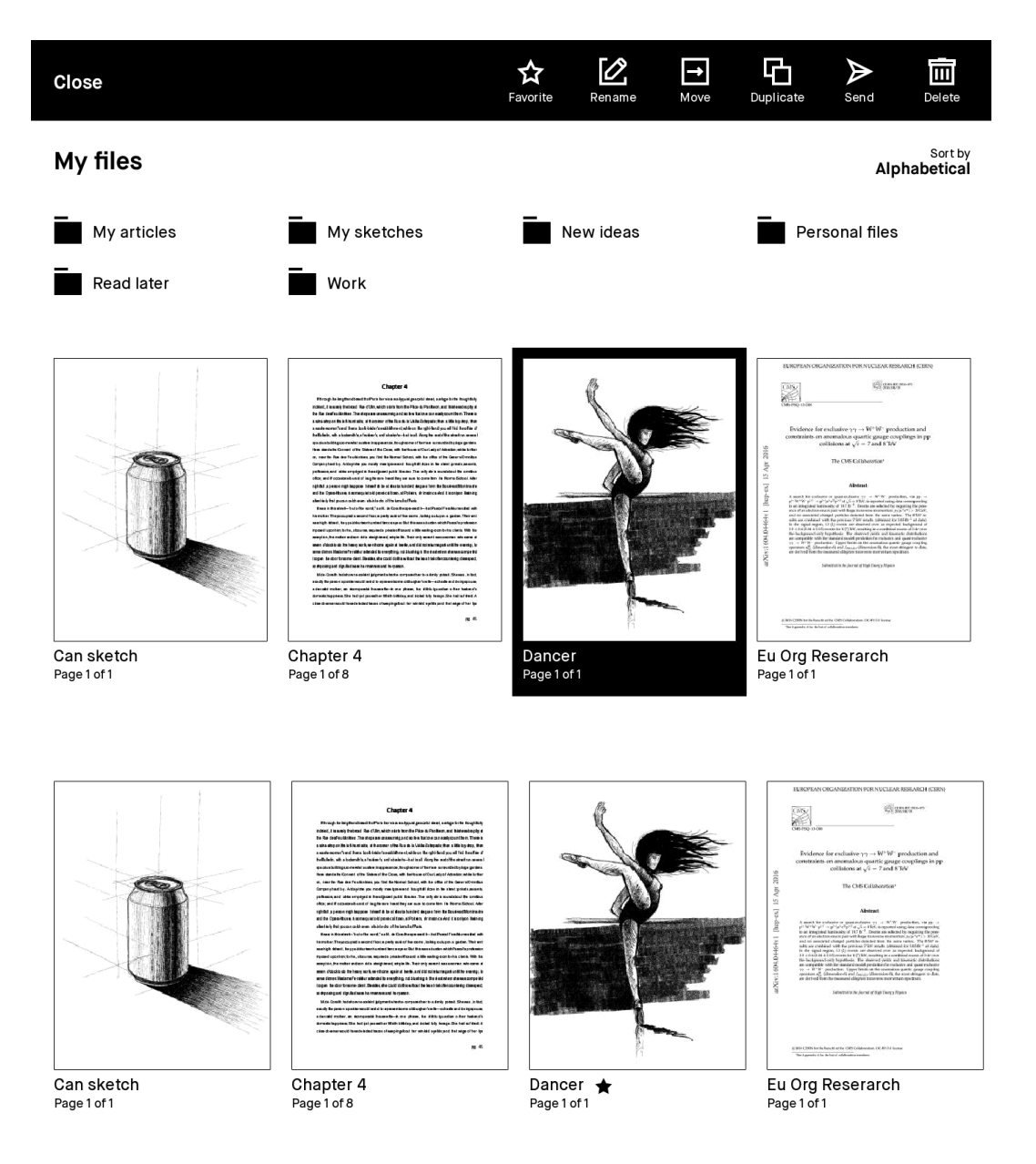

## 3.7.2 如何將檔案移除我的最愛

## 逐步指示:

- 1. 長按想要移除我的最愛的項目。
- 2. 輕觸上方動作列中的**我的最愛圖示**。檔案上我的最愛圖示會消失,並且該檔案將不再 位於主畫面的「Favorites」區段中。

## 3.8 通知中心

主畫面上的通知中心,可讓你了解 reMarkable 的狀態,以及何時需要有所動作。主畫面上會 始終顯示電池指示器及 Wi-Fi 連線狀態。裝置正在充電時,電池指示器也會有所指示。

## 以下是你可能會在裝置上看到的通知:

- **Disk Full - Not enough free disk space** (磁碟已滿:可用磁碟空間不足) (可點按)。 如果你使用了超過裝置上的可用儲存容量,就會看到這則訊息。系統將關閉檔案同步 功能,直到有可用磁碟空間。你可直接刪除裝置上的檔案,或是透過桌面或行動裝置 應用程式刪除檔案。
- **Disconnected - Wi-Fi disconnected** (已中斷連線:Wi-Fi 已中斷連線)。你的裝置並 未連線到 Wi-Fi,你必須連線到 Wi-Fi 網路,才能同步檔案。在開啟電源關閉後的 reMarkable 時, 也會顯示這則通知數秒鐘。
- **Disconnected - Connecting to cloud** (已中斷連線:正在連線到雲端)。你的 reMarkable 正在連線到 Wi-Fi 網路。
- **Update installed Click to restart** (已安裝更新: 按一下以重新啟動) (可點按)。 如 果你已開啟自動更新,這則通知會通知你何時須重新啟動裝置,以完成更新。
- **Disconnected - Cloud disconnected** (已中斷連線:雲端已中斷連線)。你的 reMarkable 並未連線到雲端,在裝置完成重新連線後,才會同步檔案。

# 4 整理

## 4.1 整理資料夾

資料夾可協助整理 reMarkable 上的筆記本、PDF 及電子書。你可在「My files」下使用資料 夾及子資料夾,以最適合你的方式建立你自己的檔案結構。

4.1.1 建立新的資料夾

## 逐步指示:

- 1. 只須輕觸新增資料夾圖示,即可自「**My files**」建立新的資料夾。
- 2. 長按筆記本、PDF 或電子書,接著輕觸「**Move**」(移動) 並選擇預定的資料夾,即可 將內容加入資料夾。只須輕觸「**Move here**」(移到這裡),以確認動作。

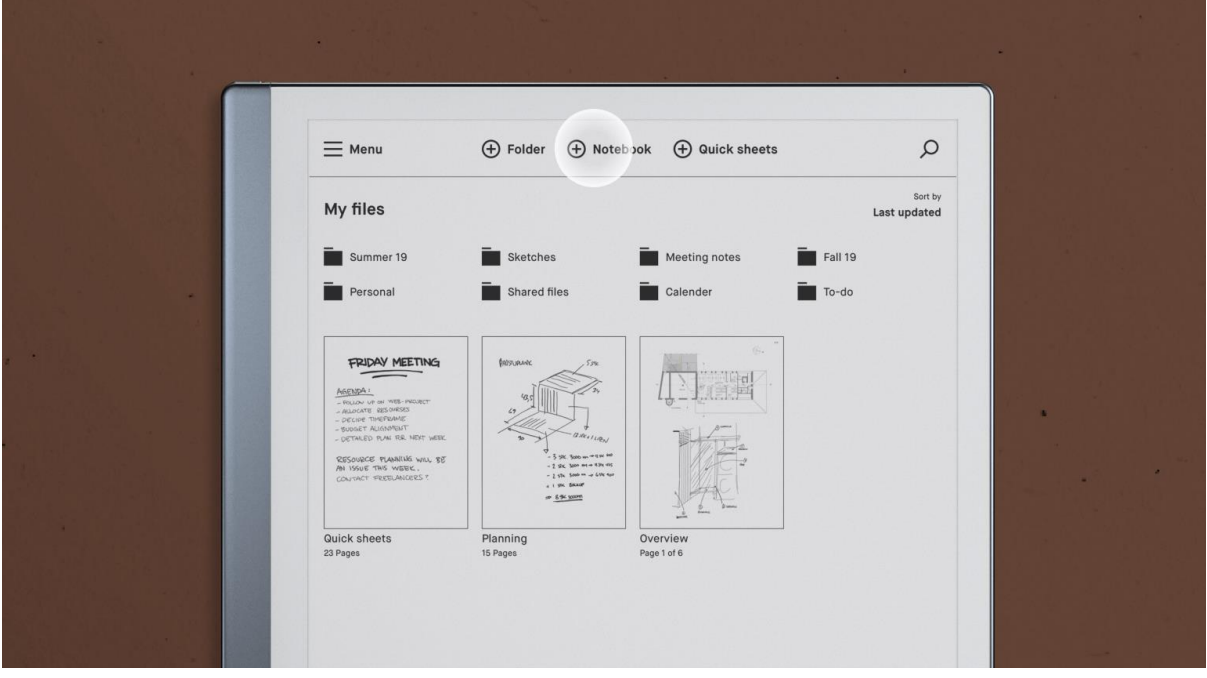

請注意,當你的其中一個資料夾含有內容時,資料夾圖示會從白色變成黑色。 在以下範例中,「Work」是空的,而「Summer 19」則內含筆記或檔案。

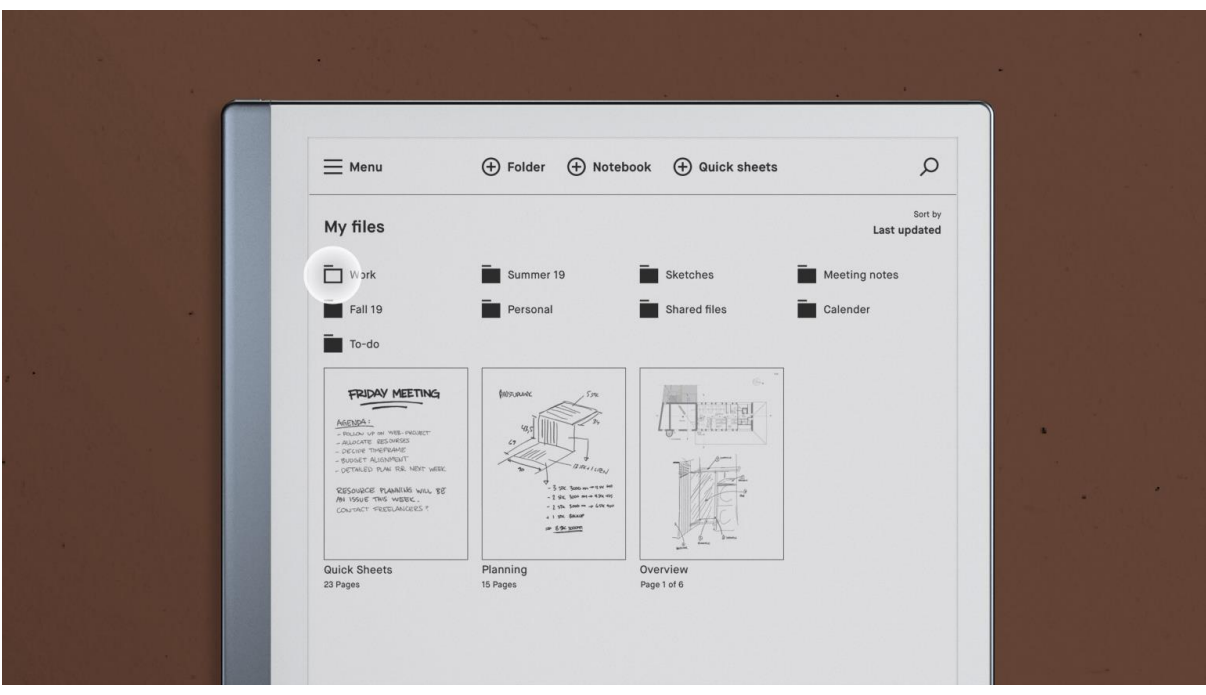

4.1.2 重新命名檔案或資料夾

## 逐步指示:

1. 長按想要重新命名的檔案或資料夾。

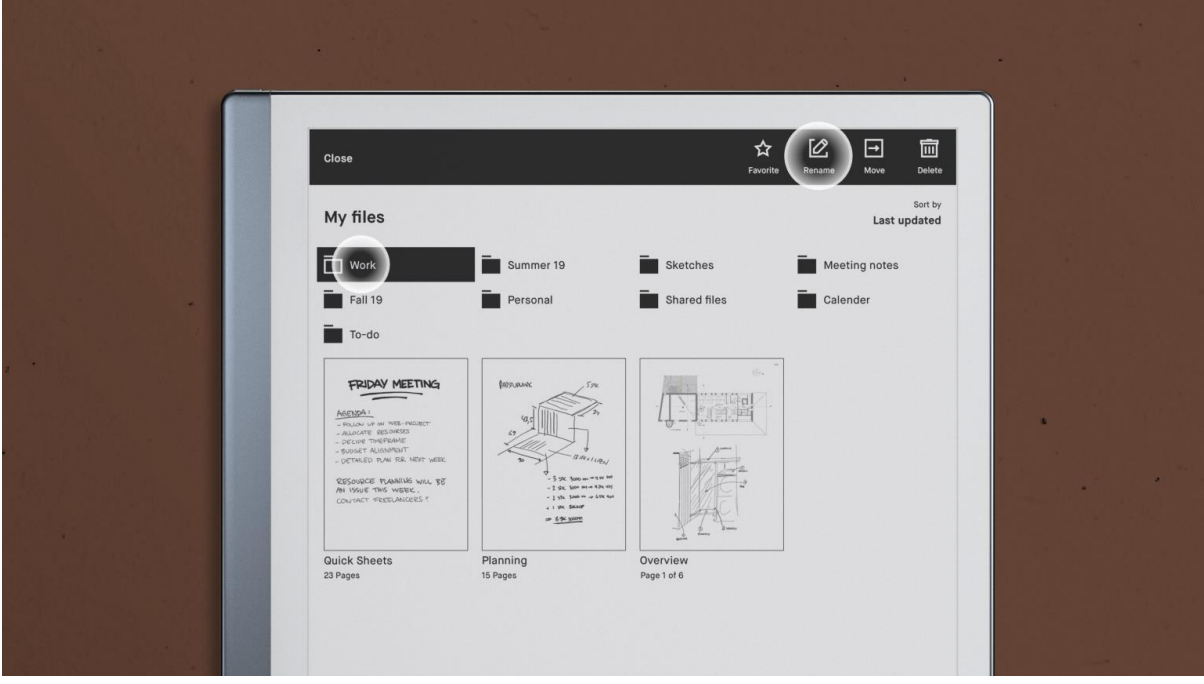

- 2. 輕觸「Rename」(重新命名, 2)。
- 3. 使用螢幕鍵盤來輸入新的檔案/資料夾名稱。
- 4. 輕觸「**Save**」以儲存變更。如果想要捨棄變更,只須輕觸「**Cancel**」(取消) 即可。

## 4.2 新增及刪除檔案或頁面

在本文中,你會找到以下相關資訊:如何新增或刪除頁面及檔案,並在需要額外的空間來記錄 想法時, 如何在 PDF 及 EPUB 檔案中新增空白的筆記頁面。

請注意,你無法刪除「**Quick sheets**」筆記本,但可視需要移除、新增或刪除「Quick sheets」中的個別頁面。

4.2.1 如何刪除檔案或資料夾

### 逐步指示:

- 1. 長按想要刪除的檔案或資料夾。
- 2. 輕觸「**Move to trash**」(移至垃圾桶)。

如果想要還原檔案,請前往「**Menu**」,接著前往「**Trash**」(垃圾桶)。長按該檔案並輕觸 「**Restore**」(還原) 即可。

4.2.2 如何刪除筆記本或「Quick sheets」中的頁面

### 逐步指示:

- 1. 輕觸頁面概覽 (日日)。
- 2. 長按想要刪除的頁面。如果想要刪除更多頁面, 只須輕觸這些頁面即可。
- 3. 輕觸「**Delete**」並確認。

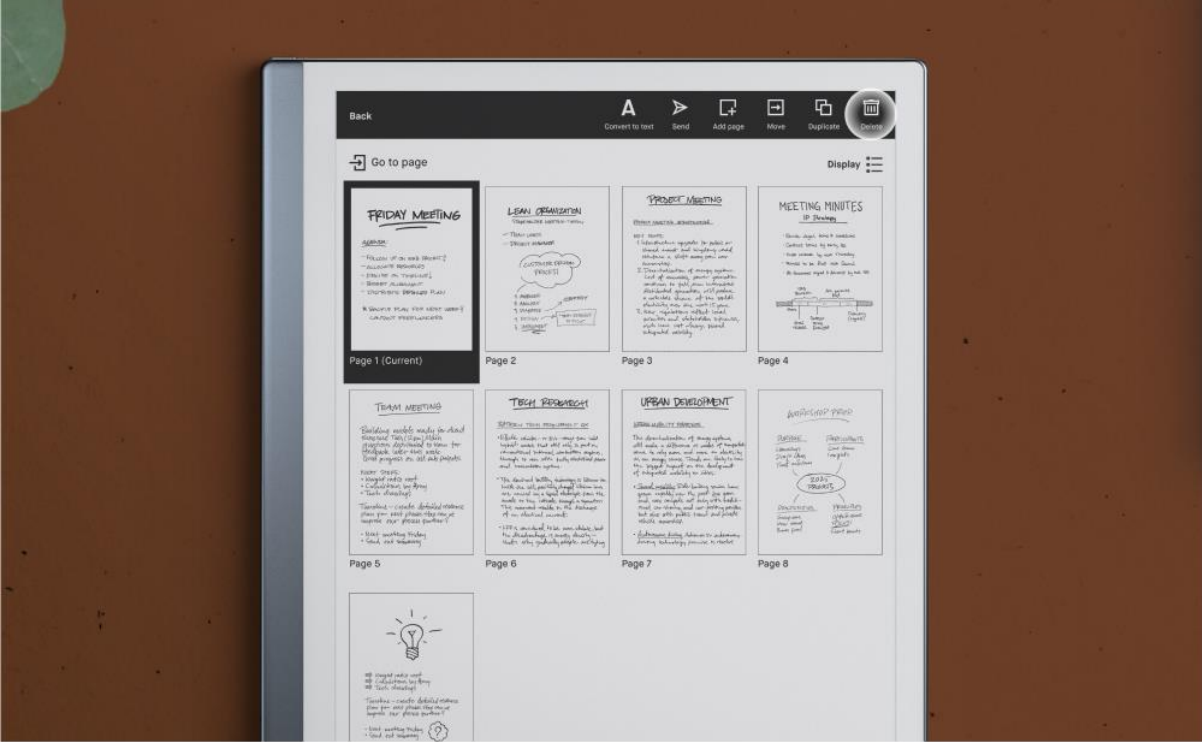

4.2.3 如何在筆記本中新增頁面

### 逐步指示:

- 1. 輕觸頁面概覽 (BB)。
- 2. 若要新增頁面,輕觸上方功能表列中的「**Add page**」即可。
- 3. 新的頁面將出現在你正在檢視的頁面之後。

在筆記本中,你還可在最後一頁向右撥動,即可新增頁面。

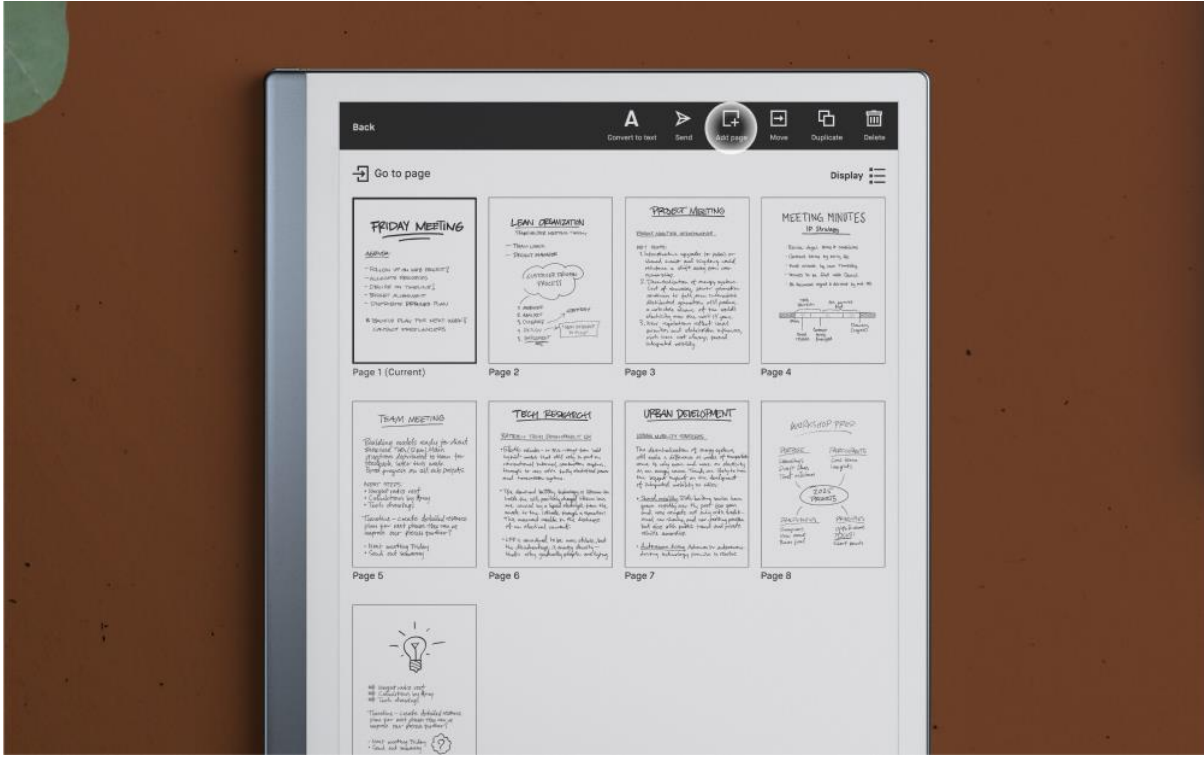

4.2.4 如何在 PDF 及電子書中新增筆記頁面

你可在 PDF 及電子書中新增、刪除、複製及移除空白的筆記頁面。

因此,如果你需要更多空間來記錄你的思維或想法,現在只須輕觸一下即可獲得額外的頁面。

任何新增頁面都會成為其所加入的 PDF 或電子書的一部分, 但也可在文件周圍移動, 或是移 出至其他筆記本中;就像一般的筆記本頁面一樣。

你無法將原始 PDF 或 EPUB 的部分頁面移至其他文件中。

你可透個以下兩種不同方式來進行:

如果想要在目前閲讀的頁面之後,直接新增空白的筆記頁面:

- 1. 輕觸工具列功能表中的文件設定圖示。
- 2. 若要新增空白頁面,輕觸「**Add note page**」即可。
- 3. 新的頁面將出現在你正在檢視的頁面之後。

如果想要在文件中的其他位置新增空白的筆記頁面:

- 1. 輕觸工具列功能表中的頁面概覽。
- 2. 選取想要放置新頁面的位置。
- 3. 若要新增頁面,輕觸上方功能表列中的「**Add page**」即可。

若要刪除、移動、移出至其他筆記本或文件,或是複製筆記本頁面,只須輕觸**頁面概覽**,長按 該頁面,並使用上方的動作列即可完成。

## 4.3 移動檔案及頁面

只須將筆記本、電子書及 PDF 移至資料夾中, 即可保持井然有序。你還可在筆記本、EPUB 或 PDF 中移動筆記頁面。

請注意,你無法自「**My files**」移動「Quick sheets」。

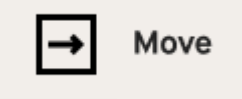

## 4.3.1 如何移動檔案

### 逐步指示:

- 1. 長按想要移動的項目。
- 2. 輕觸上方動作列上的「**Move**」。
- 3. 選擇目的地資料夾。
- 4. 輕觸「**Move here**」,以確認動作。

輕觸筆記本中的「**Move**」 可讓你在該筆記本內移動頁面,或是將頁面從一本筆記本移至另一 本筆記本。在 PDF 或電子書中, 你可在該文件內移動筆記頁面, 或是移至現有的筆記本。

4.3.2 如何在筆記本、PDF 或電子書中移動筆記頁面

## 逐步指示:

- 1. 開啟文件。
- 2. 輕觸頁面概覽。
- 3. 選取右上方功能表中的「**Move**」。
- 4. 輕觸想要將頁面移至的區域。
- 5. 在螢幕畫面上方,輕觸「**Place before**」(置於之前) 或「**Place after**」(置於之後)。

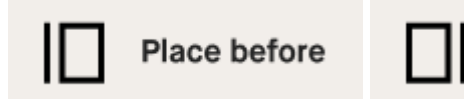

Place after

4.3.3 如何將筆記本、PDF 或電子書上的筆記頁面移至另一份文件 逐步指示:

- 1. 開啟文件。
- 2. 輕觸頁面概覽。
- 3. 選取右上方功能表中的「**Move**」。
- 4. 選取右上方功能表中的「**Move out**」(移出)。

### 5. 選取現有的筆記本或輕觸「**New notebook**」(新增筆記本)。

你可在筆記本、PDF 及電子書之間移動筆記頁面。

# 4.4 複製內容及頁面

你可複製檔案 (筆記本、PDF 及電子書),無須對原始檔案進行任何變更。

4.4.1 如何複製檔案

## 逐步指示:

- 1. 長按想要複製的檔案。
- 2. 輕觸上方功能表中的「**Duplicate**」(複製)。

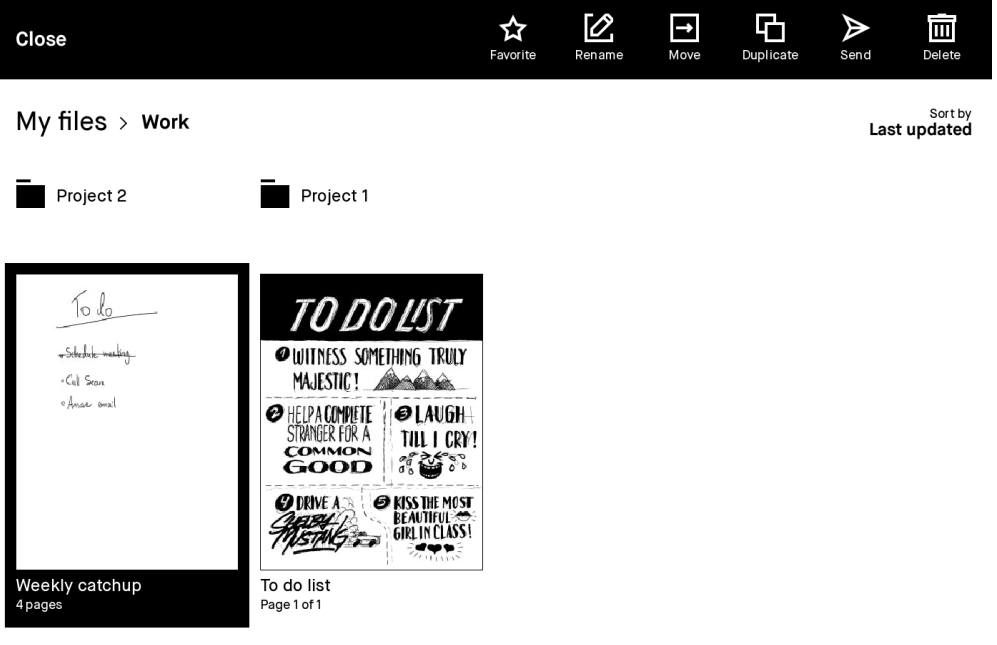

3. 新檔案將以「**copy**」(副本) 作為結尾命名。

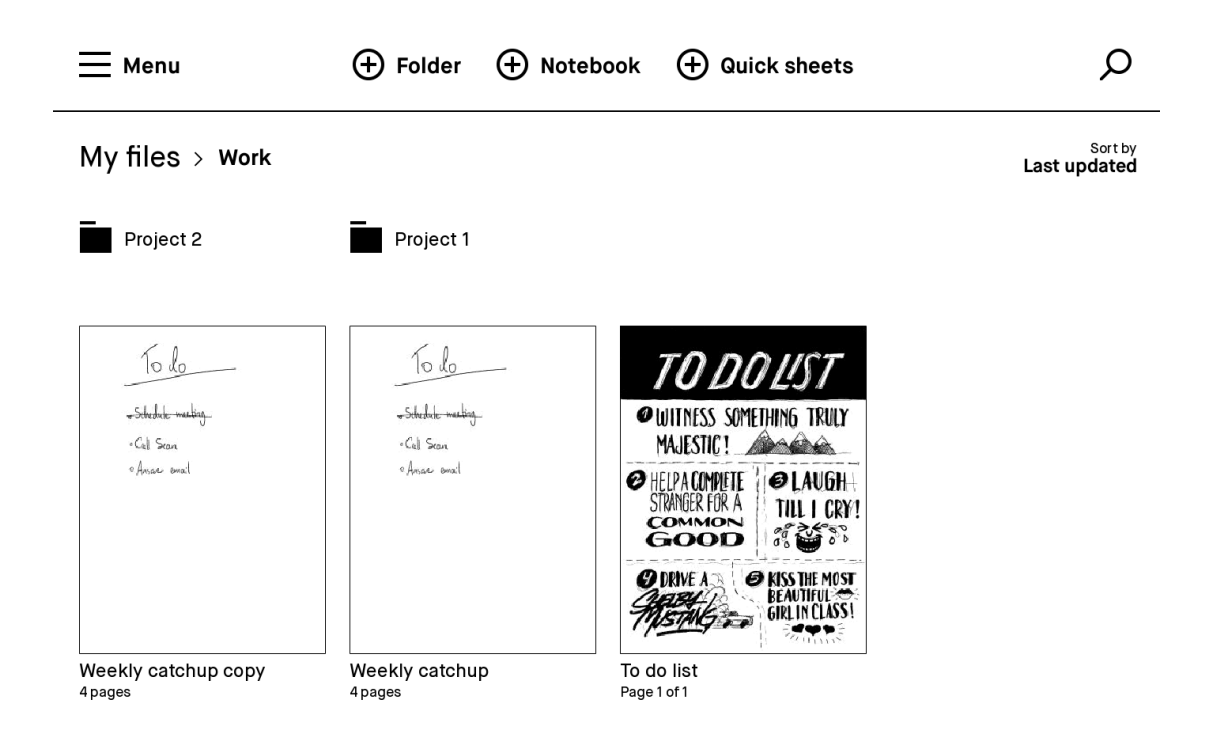

4.4.2 如何在筆記本中複製頁面

## 逐步指示:

- 1. 輕觸筆記本選項圖示,接著輕觸頁面概覽。
- 2. 輕觸上方動作列中的「Duplicate」(H)。你在筆記本中所選的頁面之後,將立即顯示 確切的副本。

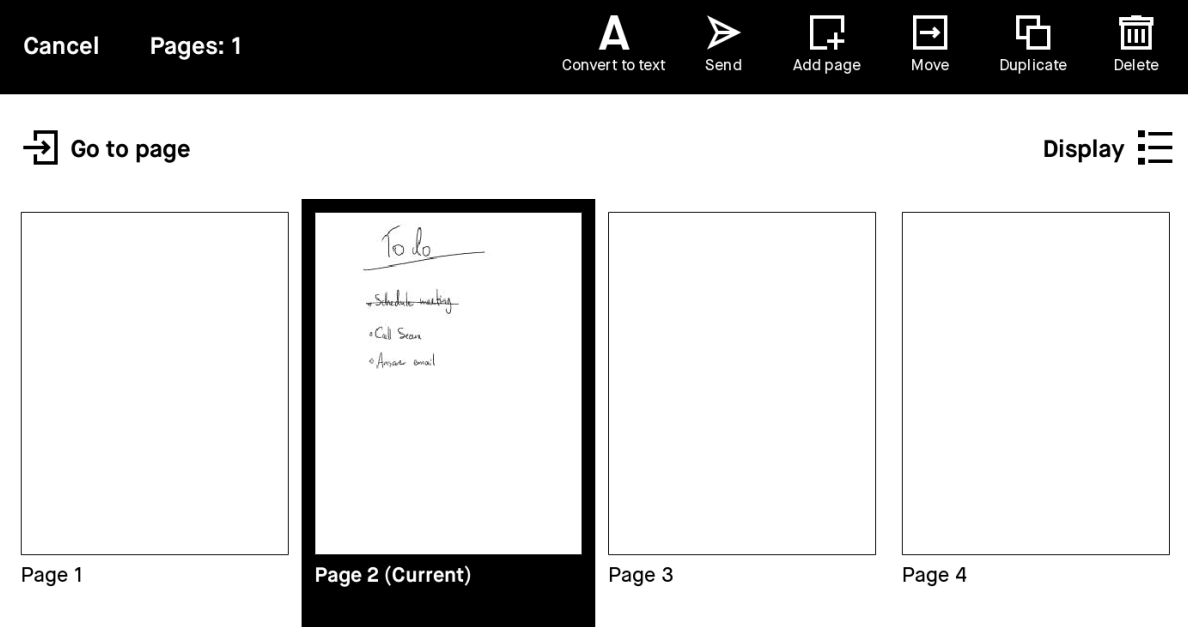

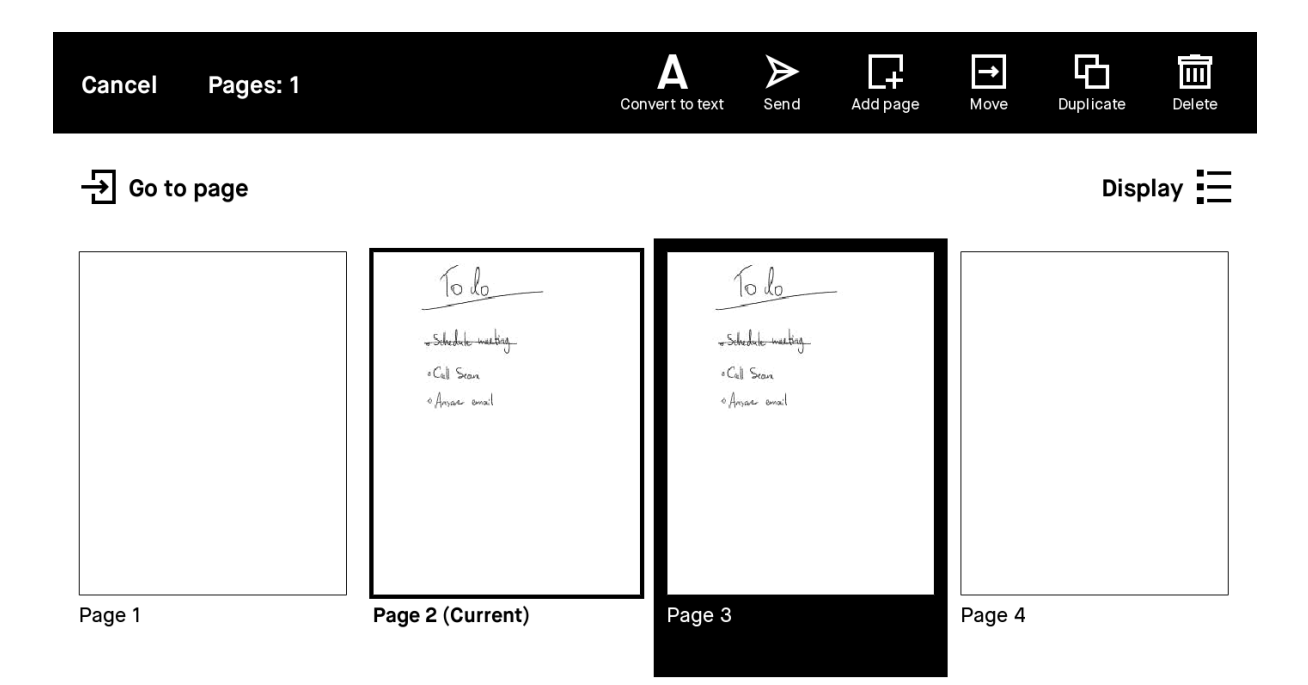

# 5 工具與功能

## 5.1 工具列

5.1.1 顯示及隱藏工具列

輕觸顯示工具列按鈕,以顯示工具列。輕觸隱藏工具列按鈕,以將它隱藏。

#### $\odot$ Show toolbar Hide toolbar ( •)

5.1.2 選擇書寫工具

輕觸工具列,以選擇各種書寫工具,如麥克筆、鉛筆或螢光筆等。你還可調整線條粗細及色 彩。

進一步了解書寫工具。

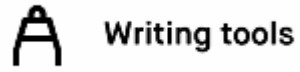

5.1.3 清除或復原內容

輕觸工具列以找到橡皮擦,或在需要變更時使用復原與重做按鈕。

進一步了解橡皮擦工具。

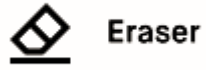

5.1.4 移動、縮放及複製內容

使用選取工具,以旋轉、移動、縮放、複製及貼上內容。

進一步了解選取工具。

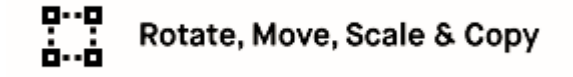

## 5.1.5 頁面概覽

只須輕觸**頁面概覽**, 即可檢視筆記本、PDF 或電子書內的所有頁面。在筆記本中, 你還[可將](#page-86-0) [手寫筆記轉換成文字、](#page-86-0)透過電子郵件分享,以及自頁面概覽新增頁面。

進一步了解頁面概覽。

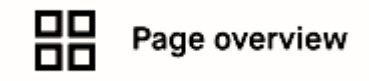

5.1.6 圖層

你可使用圖層,以製作更複雜的繪圖或草圖,或顯示及隱藏部分工作。只須輕觸工具列中的圖 層圖示,即可新增或移除圖層。

進一步了解圖層。

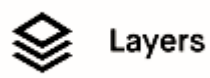

5.1.7 分享檔案

輕觸匯出圖示,即可透過電子郵件分享你正在檢視的檔案,或使用「Screen Share」功能。

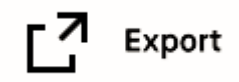

5.1.8 文件設定

輕觸工具列底部的文件設定,即可搜尋文件或調整閲讀設定。在 PDF 及筆記本中,你還可切 換橫向及直向檢視。

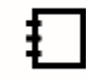

## **Document settings**

5.1.9 慣用左手/慣用右手模式

前往「**Settings**」,接著是「**Accessibility**」(協助工具) ,即可變更慣用左手及慣用右手模 式。工具列將出現在你所選的一側。

## 5.2 範本

你的 reMarkable 平板電腦擁有數個範本,可讓你在筆記本中書寫或繪圖。如果想要使用分行 紙進行書寫,請選擇規則範本;如果正在編寫音樂,請選擇音樂範本;或者,如果正在規劃當 週行程,請選擇每週時間表。

範本僅適用於筆記本,不適用於 PDF 或 EPUB。

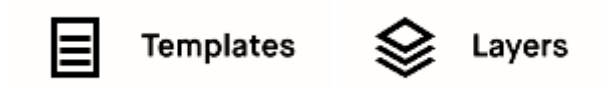

5.2.1 如何選擇範本

## 逐步指示:

- 1. 開啟筆記本。
- 2. 輕觸工具列中的圖層圖示。
- 3. 輕觸「**Template**」(範本)。
- 4. 輕觸想要使用的範本。

所選取的範本將用於該筆記本內的所有新頁面。你可隨時變更範本。

### 建立新的筆記本時設定範本:

- 當你在「My Files」或資料夾中時,輕觸顯示器上方功能表中的加號圖示。
- 選擇最近使用的其中一個範本,或輕觸「**View all templates**」(檢視所有範本)。
- 輕觸「**Create**」(建立),即可使用所選取的範本建立新的筆記本。

範本分為五類:**All (**全部**)**、**Creative (**創意**)**、**Grids (**方格**)**、**Life/Organize (**生活**/**整理**)**,以 及 **Lines** (線條)。你還可在直向與橫向範本之間進行篩選。

注意:*reMarkable 1* 或 *2* 不支援自訂範本。

5.2.2 康乃爾 (Cornell) 範本

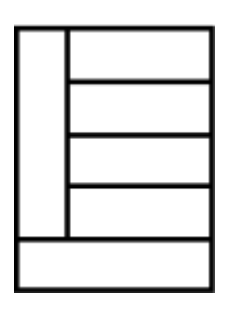

我們的康乃爾範本以頂尖大學及記憶輔助工具命名。康乃爾筆記法 (Cornell Method) 於 1950 年代形成,卻盛行於今日,它是一種看似簡單的筆記系 統、可為筆記加入結構、以協助你更快地學習。

它最初專為學生而設計,有助於筆記條理分明與日後反思,因而十分適合需 要大量記憶的人士。每個頁面會區分為三個明確的區段,各自具有特定的作 用。

### 如何使用康乃爾筆記法

- 1. 在左側欄中, 寫下與筆記有所關聯的主題。包括你想要查詢的任何關鍵字, 以及各種 「提示」問題以喚起你的記憶。
- 2. 在頁面右側的大區域中,使用短句、項目符號及縮寫等來記錄主題的關鍵事實。
- 3. 利用底部區段寫下幾個掌握重點的句子。瀏覽筆記時,閲讀此摘要可節省時間。

5.2.3 使用每週及每日規劃工具進行整理

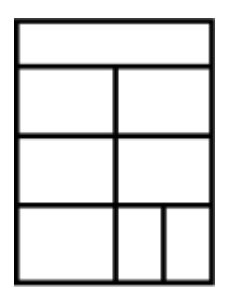

從我們的每週及每日規劃工具中進行選擇,以便提前整理與規劃。你可在範 本概覽中的「**Life/organize**」下找到規劃工具範本。

5.2.4 使用創意範本進行設計及製作

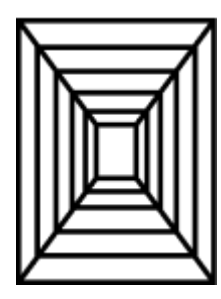

使用範本來勾勒並分享設計。創意範本可協助你視覺化你的想法,並且透過 我們的 Share (分享) 功能, 分享你的作品更輕而易舉。

前往範本概覽中的「**Creative**」,以選取你的範本。

## 5.3 圖層

圖層可用於製作更複雜的繪圖或草圖,或顯示及隱藏部分工作。圖層可讓你在不同的層面上繪 圖,你可隱藏、刪除或重新排列圖層,使你在繪圖或做筆記時,獲得更多創意控制與自由。

在筆記本中,背景圖層由所選取的範本組成。即使你的筆記本為空白背景,它仍具有預設的空 白範本作為其背景圖層。你無法刪除或移動背景圖層。

注意:你還可將註釋圖層加入 PDF 與電子書,但無法在這種情況下使用範本。

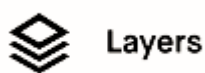

### 我該如何…:

● 建立新的圖層:在側邊功能表列的圖層功能表中,輕觸「**Add layer**」(新增圖層) 即 可。

Add layer (+

● 隱藏圖層:輕觸可見度圖示 (一隻眼睛) 即可。當眼睛閉上時,你的圖層就會隱藏起 來。

**Example 1** Layer visible Layer hidden

● 合併圖層:在側邊功能表中的垃圾桶旁,輕觸合併圖層圖示即可。你可新增最多五個 活躍圖層。如果你需要進行一些變更,使用復原按鈕即可重新開啟各個圖層。

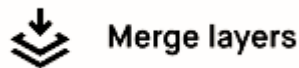

● 刪除圖層: 按一下垃圾桶圖示即可。

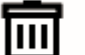

Delete layer

● 重新排列圖層:輕觸圖層清單中的箭頭即可。你無法重新排列範本圖層。

个 Move layer up **Wove layer down** 

# 5.4 直向與橫向模式

閲讀、書寫或草繪時,只須輕觸直向/橫向圖示,即可變更螢幕方向。

## 如何變更螢幕方向:

開啟檔案。

- 1. 輕觸筆記本選項圖示,接著輕觸直向/橫向圖示。
- 2. 所顯示的選項取決於你目前的螢幕方向。

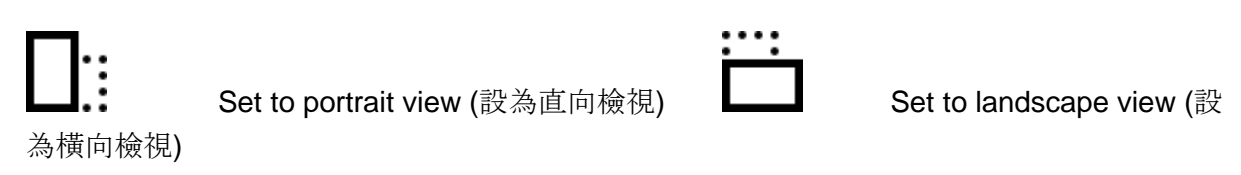

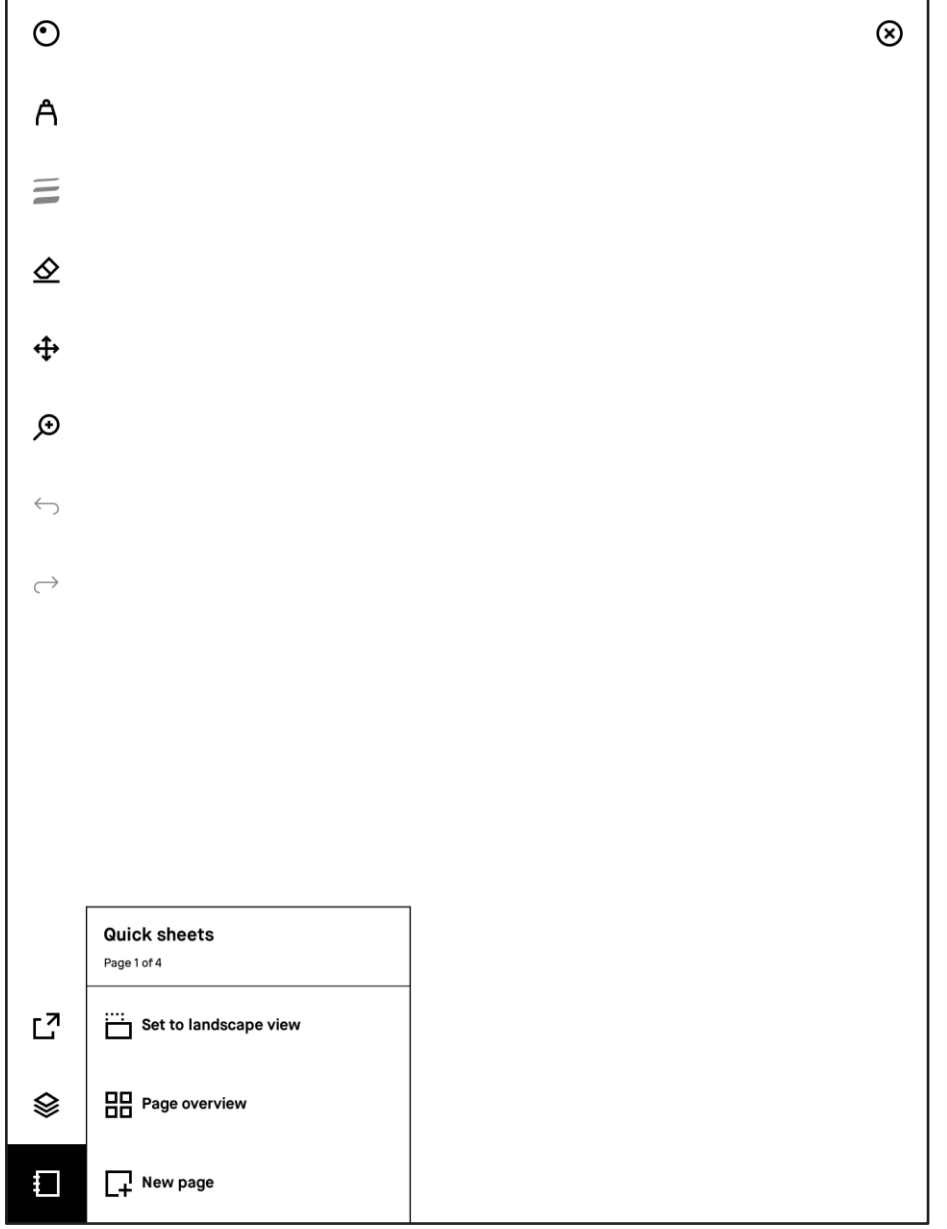

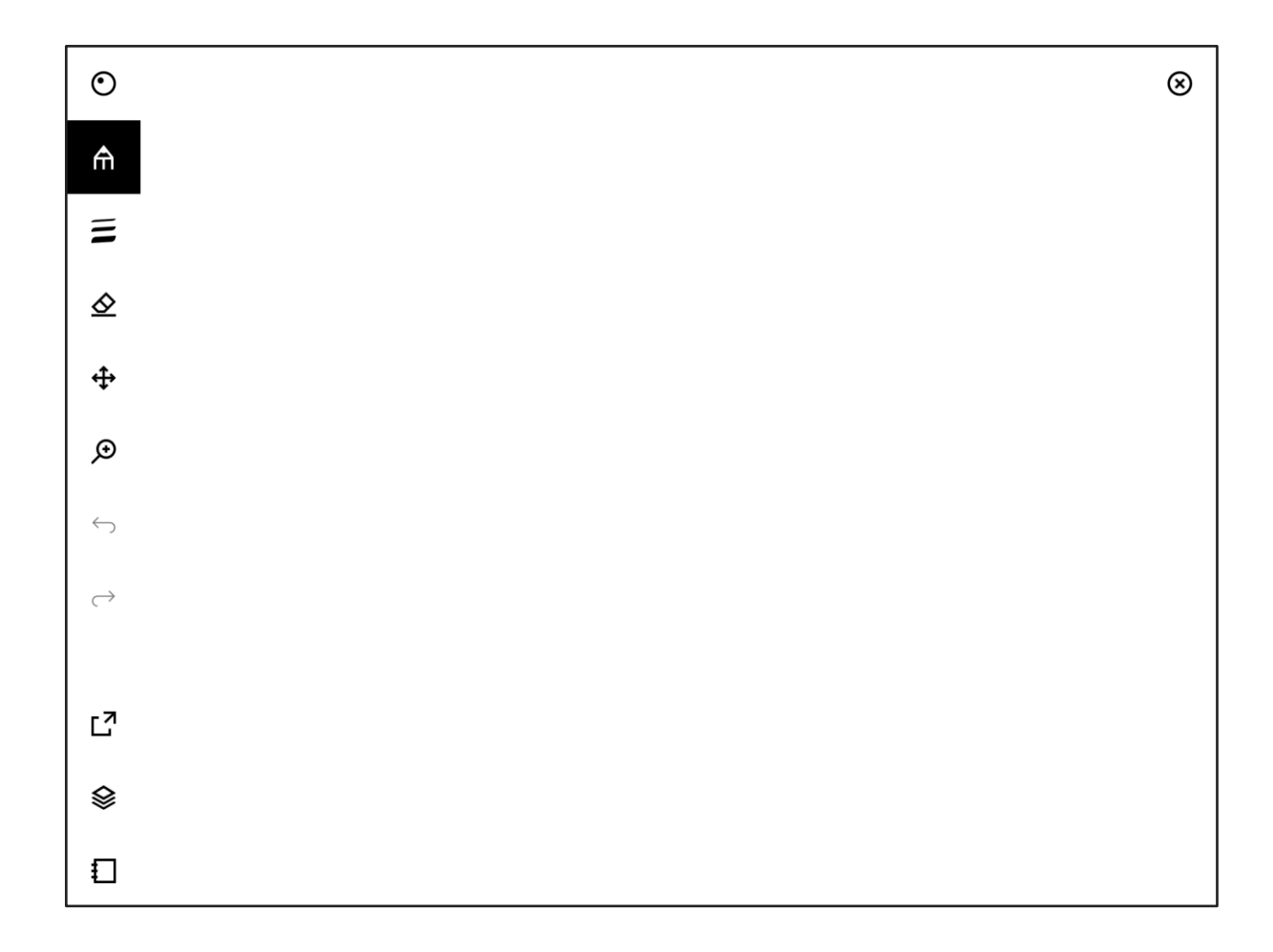

## 5.5 調整檢視

使用「**Adjust view**」(調整檢視) 工具,即可隱藏邊界,提升文件 (PDF) 的閱讀體驗。使用該 工具時,系統會裁剪文件中的所有頁面。系統不會對文件進行任何編輯,你可以隨時調整及移 除裁剪。調整檢視僅適用於 PDF 文件。

### 如何在文件中調整檢視

- 1. 開啟想要裁剪的 PDF。
- 2. 開啟工具列並輕觸 PDF 選項圖示 $\Box$ )。
- 3. 輕觸「**Adjust view**」。
- 4. 調整方塊, 以納入你想要顯示的所有內容。輕觸上方動作列中的「Adjust view」, 即 可儲存這些變更。

輕觸上方動作列中的「**Reset view**」(重設檢視),即可還原預設檢視。

## 5.6 書寫工具:筆、鉛筆、筆刷、螢光筆

在 reMarkable 上製作內容時,有多種書寫工具可供選擇。若要存取這些工具,輕觸側邊欄中 的書寫工具圖示即可。

5.6.1 鋼珠筆

鋼珠筆是相當典型的筆。它對不同程度的壓力很敏感,但如果你將 Marker 傾斜並不會變更粗 細。使用鋼珠筆透過「[Screen Share](https://support.remarkable.com/hc/en-us/articles/4403721327377)」功能進行簡報時,可選擇紅色與藍色。

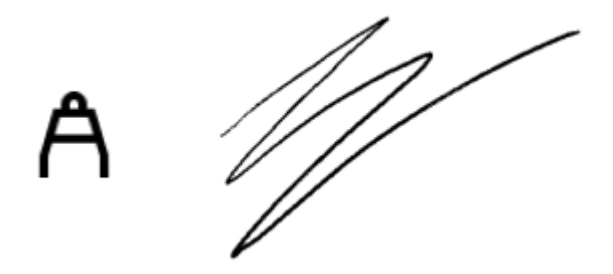

### 鋼珠筆十分適合:

- 書寫筆記
- 待辦事項清單
- 日誌記錄

5.6.2 細字筆

不論你以何種角度握持 Marker, 細字筆都可在顯示器上以相同的粗細提供圓潤、均勻的筆 觸。它是註釋者的最佳利器。使用細字筆透過「Screen Share」功能進行簡報時,可選擇紅 色與藍色。

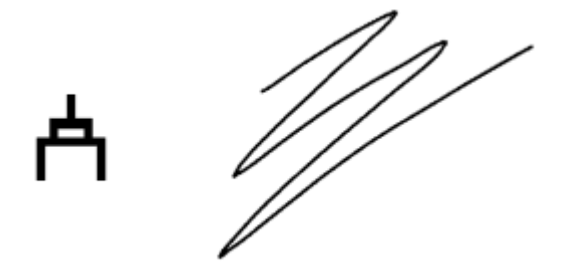

### 細字筆十分適合:

- 為 PDF 或電子書加入註釋
- 使用規劃工具範本來排定時間
- 精修繪圖

## 5.6.3 麥克筆

麥克筆具有不同的線條紋理,取決於書寫時的壓力與速度。提供五種色彩 (黑色、白色、紅 色、藍色及灰色)。使用「Screen Share」功能透過麥克筆進行書寫時,可選擇紅色與藍色。

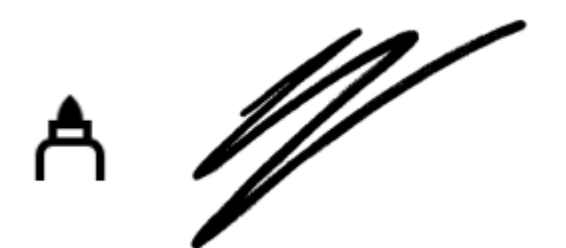

麥克筆十分適合:

- 書寫粗體筆記本標題
- 製作筆記本封面頁
- 在思維導圖中建立圖形

5.6.4 鉛筆

在繪圖或書寫時,鉛筆的功能與傳統鉛筆非常類似。它會回應你使用的壓力大小與傾斜度,進 而變更在顯示器上繪製的線條粗細。在電子紙平板電腦上草繪時,使用或輕或重的壓力並繪製 好幾層,即可營造出陰影。

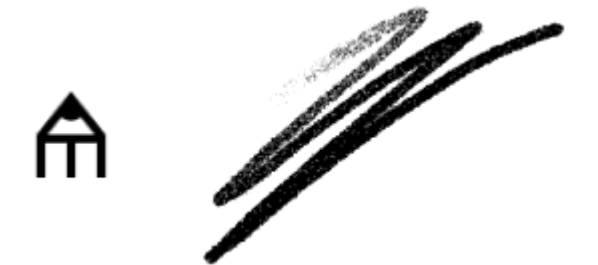

鉛筆十分適合:

- 快速做筆記
- 草繪與繪圖
- 為作品加入新的圖層

## 5.6.5 自動鉛筆

不論你如何握持 Marker, 使用自動鉛筆繪圖或書寫時, 連續筆觸的粗細都相同。

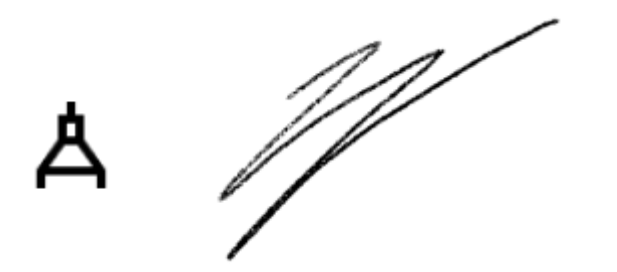

## 自動鉛筆十分適合:

- 繪製精確的線條
- 書寫方程式
- 核對工作清單

## 5.6.6 畫筆

畫筆對你施加在顯示器上的速度與壓力很敏感,並會做出相應的回應。例如:較輕的筆觸會比 較重的筆觸細,而更快地移動 Marker 會產生較淡的紋理。較緩慢的重筆觸則會產生較粗的線 條。

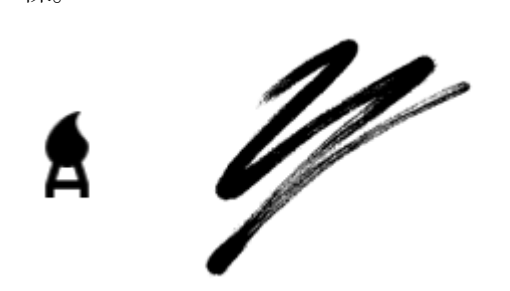

畫筆十分適合:

- 繪圖與插畫
- 為草圖加入深度
- 加入深色背景圖層

## 5.6.7 螢光筆

螢光筆可讓你突顯 PDF、EPUB 或你自己的筆記本中的文字。可選擇黃色、綠色或粉紅色來 突顯。螢光筆在電子紙平板電腦上會顯示為濃淡不一的灰色,但在已匯出的文件和「Screen Share」中則會以色彩顯示。

只須在筆記本及文件中的文字上劃一條垂直線,即可突顯整個段落。

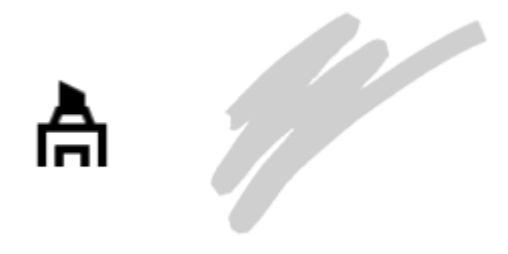

螢光筆十分適合:

- 製作顯著的標題
- 突顯 PDF 中的重點
- 在繪圖中加入新的視覺元素

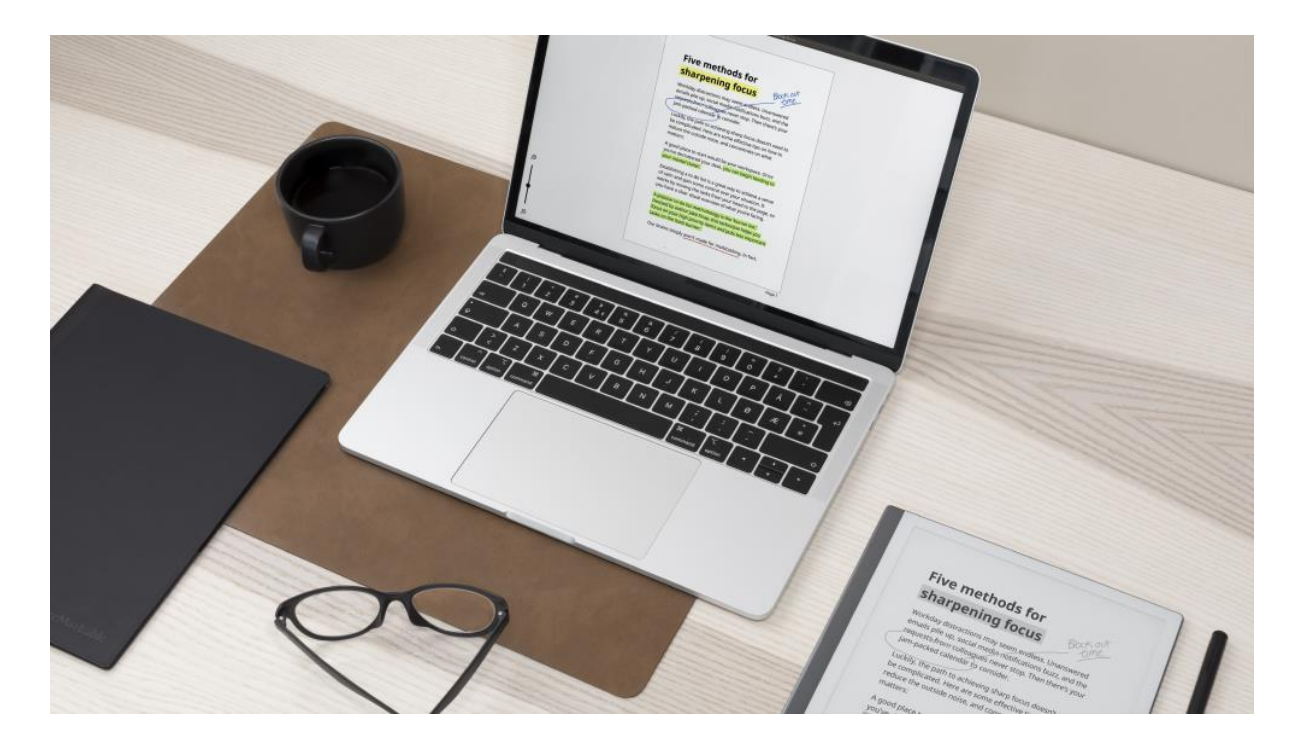

## 5.6.8 書法筆

書法筆非常適合為你的手寫筆跡增添額外的花飾或風格,以及書寫草書。它對方向很敏感,亦 即在你書寫時,線條的形狀與粗細會根據 Marker 向上及向下的筆觸而改變。

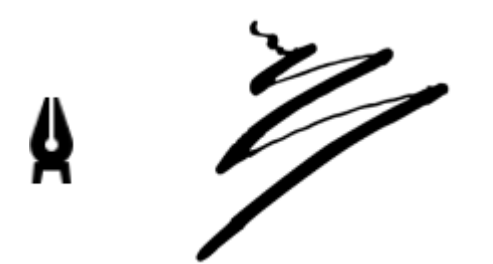

書法筆十分適合:

- 練習手寫筆跡
- 為筆記本增添個性
- 書寫吸睛的標題

5.6.9 書寫工具設定

調整筆觸粗細或色彩

若要調整筆觸粗細或色彩,請輕觸工具設定圖示,接著選取想要使用的筆觸粗細與色彩即可。

# Stroke and color

鉛筆只能以黑色書寫,螢光筆則無法變更粗細。

使用鋼珠筆、細字筆或麥克筆時,你可選擇藍色或紅色墨水。「Screen Share」、我們的應 用程式及已匯出的 PDF 中均可顯示色彩。色彩在電子紙平板電腦上則會顯示為濃淡不一的灰 色。

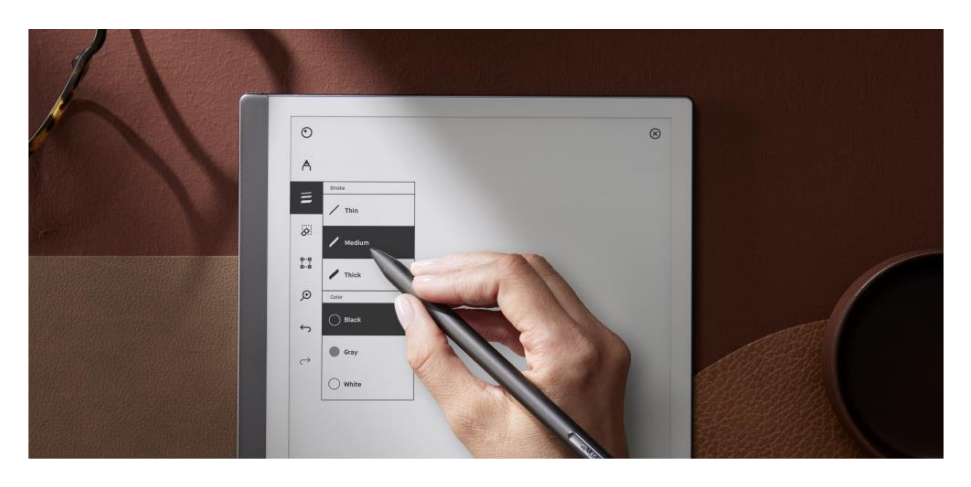

# 5.7 橡皮擦、復原及重做

此工具可使你清除所繪製或書寫的一切內容。你無法清除範本或匯入的內容,如文件或電子書 等。

5.7.1 橡皮擦工具

有三種不同的清除工具。

標準橡皮擦。你可使用 Marker 作為橡皮擦。在左側功能表列中, 可選擇三種不同大小。

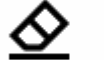

 $\diamondsuit$  Eraser

清除選取範圍。你可使用 Marker 繪出想要清除的範圍。

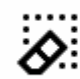

# $\overleftrightarrow{Q}$ : Erase selection

全部清除。輕觸此圖示,即可清除整個頁面。

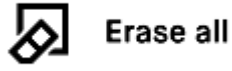

5.7.2 復原與重做

輕觸「**Undo**」(復原),即可反轉你最後的動作。

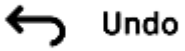

輕觸「**Redo**」(重做),即可重做由復原按鈕所復原的動作。 請注意, 復原適用於所有圖層。

Redo

## 5.8 選取工具 (複製與貼上)

使用此工具,即可旋轉、移動、縮放、複製、剪下及貼上文字或所繪製的物件。請注意,物件 的所有筆觸都必須位於標示的區域內,你才能執行動作。

#### Ģ…Ģ Rotate, Move, Scale & Copy å..å

移動物件:使用 Marker 在想要移動的文字或物件周圍繪出邊界即可。輕觸邊界方塊內部,並 將該物件拖曳到想要的位置。輕觸標示的區域外部,即可完成動作。

縮放物件:使用 Marker 在想要縮放的文字或物件周圍繪出邊界即可。輕觸其中一角,並拖曳 該角, 以調整大小。輕觸標示的區域外部, 即可完成動作。

旋轉物件:使用 Marker 在想要旋轉的文字或物件周圍繪出邊界即可。輕觸邊界方塊上方的圓 圈,並朝想要旋轉的方向拖曳。輕觸標示的區域外部,即可完成動作。

複製或剪下物件:使用 Marker 在想要複製的文字或物件周圍繪出邊界即可。請注意,你只能 複製在裝置上已產生的內容。輕觸邊界方塊上的加號圖示,即可建立物件副本,並將該物件拖 曳到想要的位置。輕觸標示的區域外部,即可完成動作。若要剪下,請按照相同的程序,並且 只須輕觸剪刀圖示,而非加號圖示。若要貼上,請使用 Marker 輕觸, 即可將所剪下或複製的 物件置於相關頁面上。貼上物件後,你的內容會保持已選取狀態,使你能加以調整,以配合其 餘工作。

複製或剪下所選內容後,你可將它貼上任何頁面、筆記本或文件中。你可從螢幕畫面底部所顯 示的剪貼簿通知中, 得知已複製或剪下內容。

所選取的內容會保留在剪貼簿上,並可重複貼上,直到你輕觸「**Clear clipboard**」(清除剪貼 簿) 按鈕,或重新啟動 reMarkable 為止。當選取工具處於活躍狀態時,系統就會顯示「**Clear clipboard**」的選項。

> □ Copied to clipboard. Tap any page with Marker to paste. X Clear clipboard

若要**產**生鏡像,只須按住所選取內容的一角,並對其調整大小,使其越過對邊,即可翻轉內 容。你可進行水平鏡像與垂直鏡像。

# 5.9 縮放

捏合以縮放手勢可讓你放大筆記本的任何區域。你可使用此功能,專注於正在處理的頁面部 分。

## 如何放大與縮小

● 使用兩指分開,即可放大想要查看的頁面部分。兩指捏合,即可縮小。

## 瀏覽頁面

放大後,你可使用兩指在放大區域周圍移動。 放大時使用選取工具,以進行精確的變更。

## 5.10 垃圾桶

長按一個項目可讓你選取「**Move to Trash**」。你可還原或永久刪除垃圾桶內的項目。

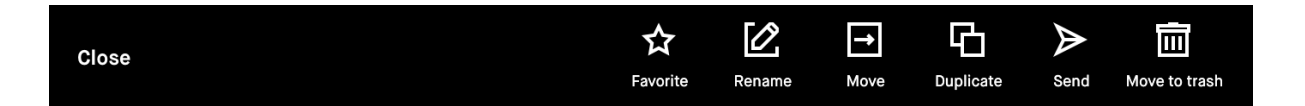

「**Trash**」位於側邊欄功能表底部。長按垃圾桶內的文件或資料夾,即可選擇還原或永久刪 除。你還可輕觸右上角的「**Empty Trash**」(清空垃圾桶),即可永久刪除目前在垃圾桶內的所 有項目。

垃圾桶的設計可減少檔案或文件遭意外刪除的可能性,同時還可在你恰巧改變主意時,能更輕 鬆地取回已刪除的檔案。

注意:目前無法將文件內的個別頁面傳送到垃圾桶。

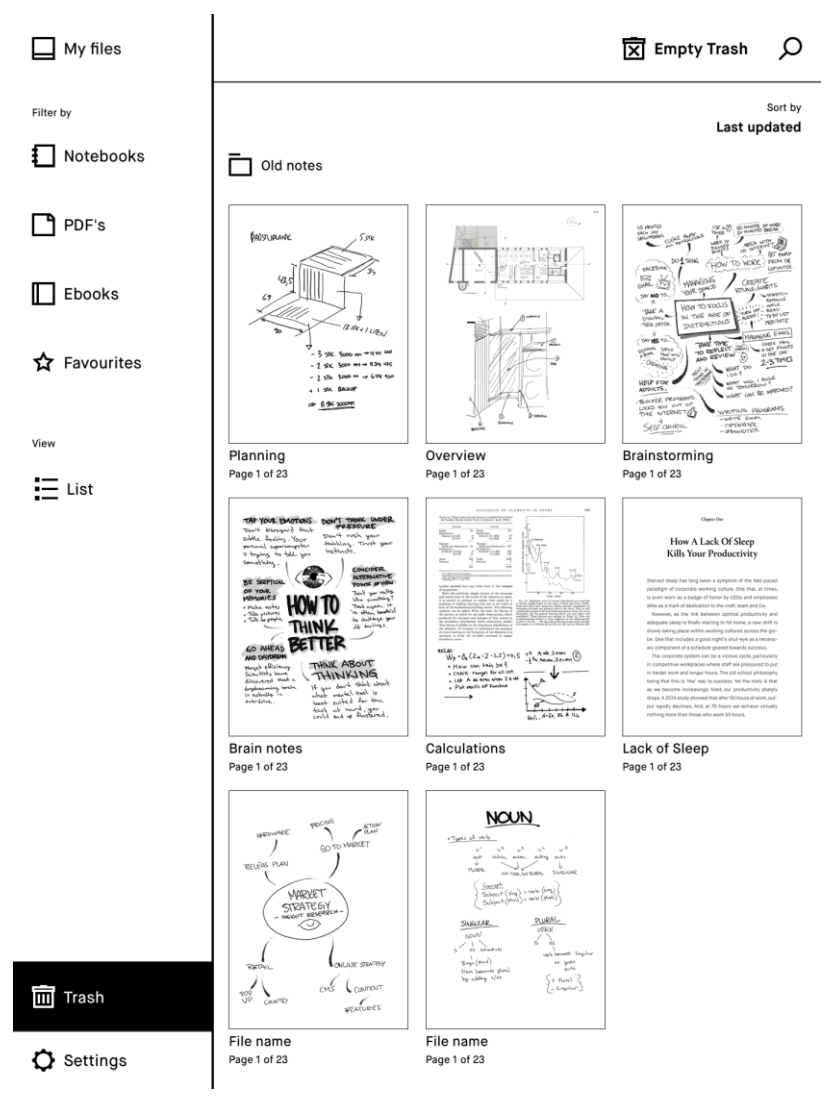

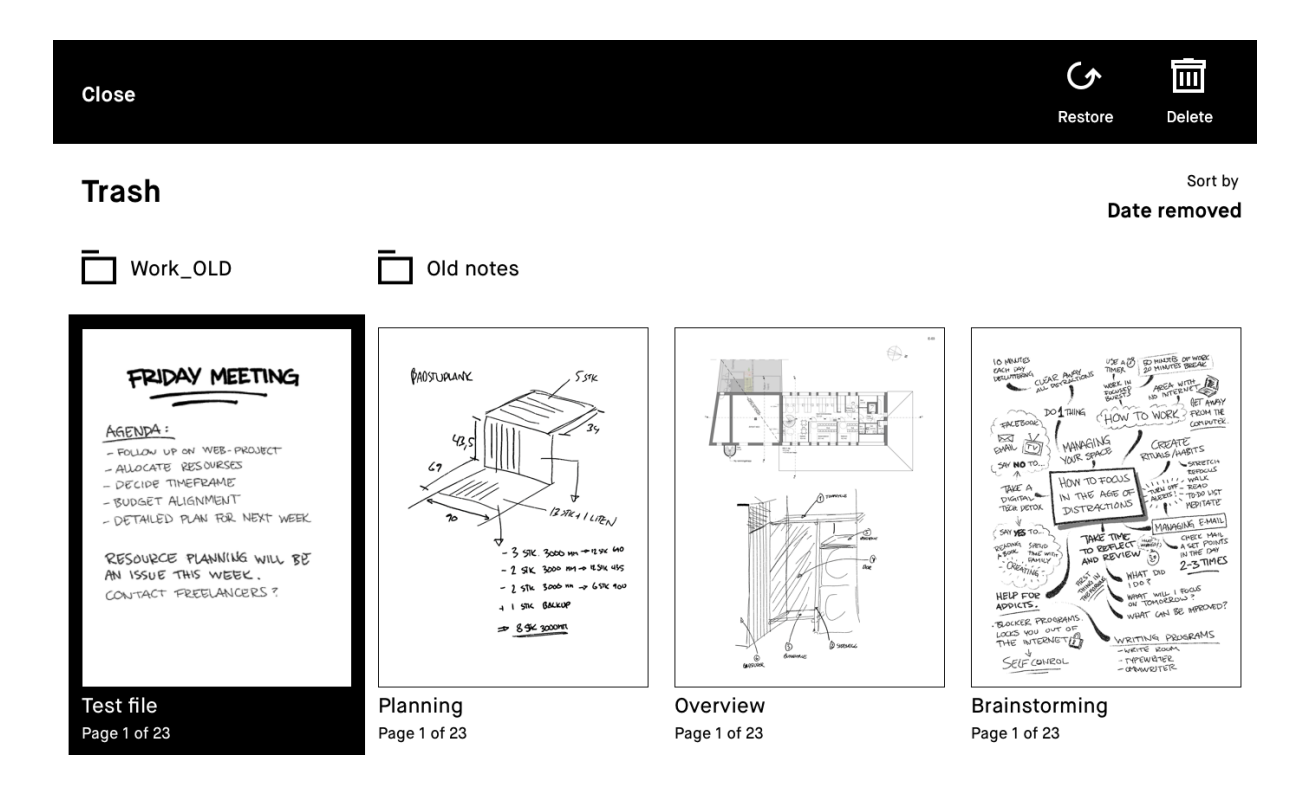

# 5.11 與 Google 雲端硬碟、Dropbox 及 OneDrive 整合

使用「Integrations」(整合)功能,將最受歡迎的雲端儲存空間服務與電子紙平板電腦整合在 一起。你可瀏覽已儲存的檔案、將它們複製到 reMarkable,並將筆記與文件從電子紙平板電 腦,直接上傳到 Google 雲端硬碟、Dropbox 或 OneDrive 帳戶。

5.11.1 將 Google 雲端硬碟、Dropbox 或 OneDrive 加入 reMarkable 逐步指示:

- 1. 登入 [my.remarkable.com](http://my.remarkable.com/)
- 2. 前往「**Add integrations**」(加入整合)。

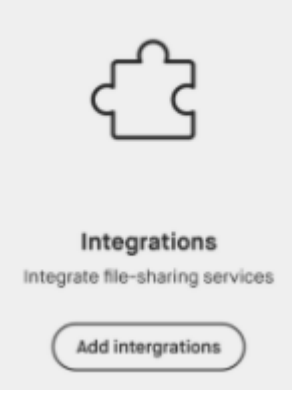

- 3. 若要開始整合,請接受條款與條件,接著選取「**Confirm**」(確認)。
- 4. 按一下 Google 雲端硬碟、Dropbox 或 OneDrive 圖示旁的「Add」(加入), 然後使用 與你想要整合之帳戶相關聯的電子郵件地址密碼登入。
- 5. 如果需要,你可對此服務命名,如「工作」。如果加入多項服務,命名將有助你加以 區分。若要跳過此步驟,請按一下角落中的「**X**」。你為加入的服務所提供的名稱也是 它在功能表中的顯示方式,以及在 reMarkable 電子紙平板電腦上的上線方式。

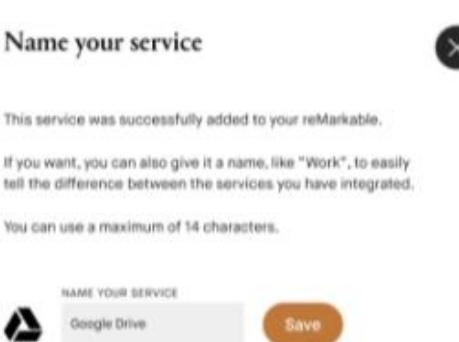

- 6. 你的 Google 雲端硬碟、Dropbox 或 OneDrive 帳戶現在在你的裝置上處於活躍狀態。
- 7. 只須按一下「**Manage integrations**」(管理整合) 下的「**Add**」,即可連線到新的帳戶 (最多五個)。
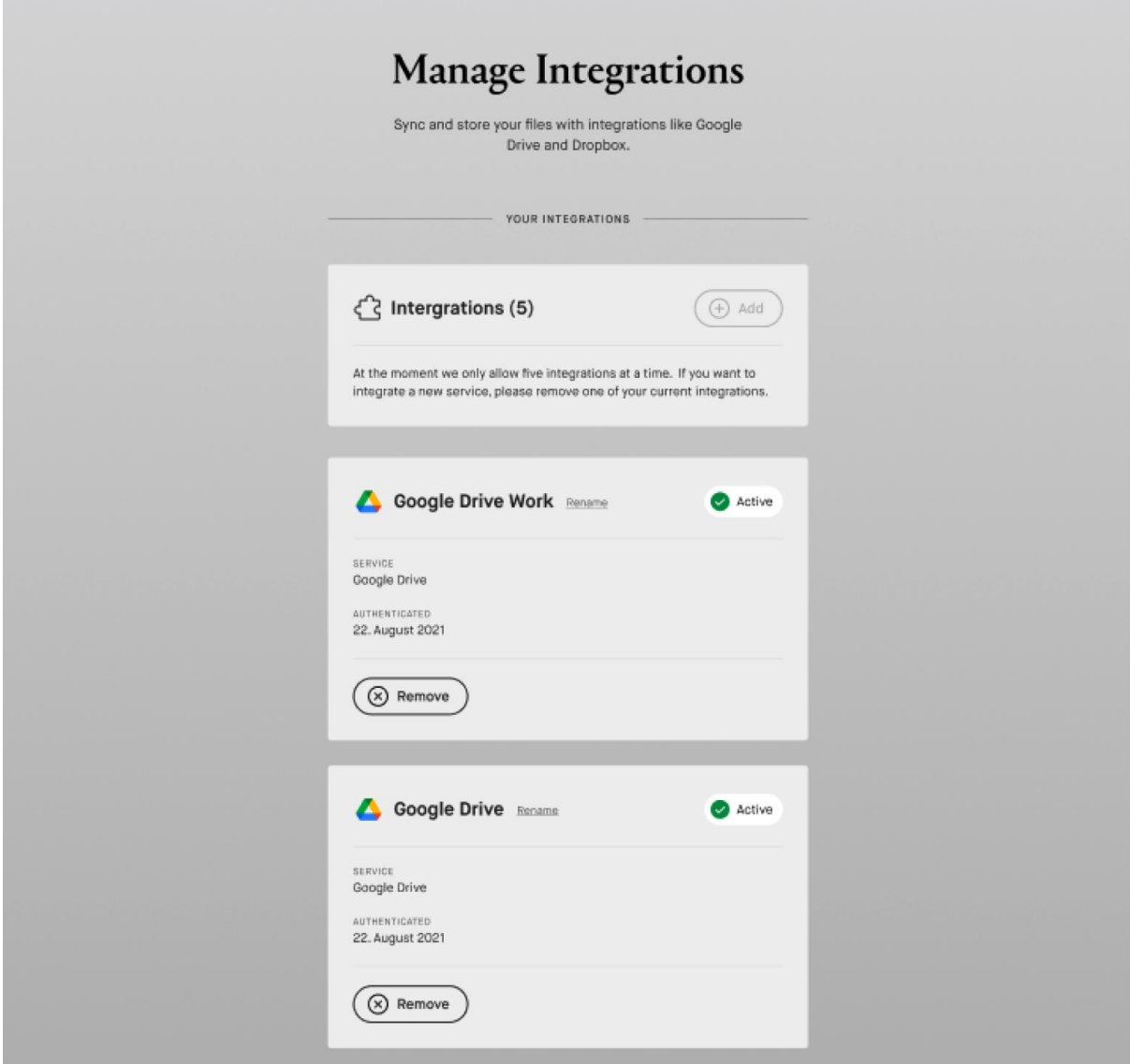

若要從你的裝置移除帳戶,請前往「**Manage Integrations**」,並在想要中斷連線的帳戶下選 擇「**Remove**」(移除)。你可隨時加入或移除帳戶。

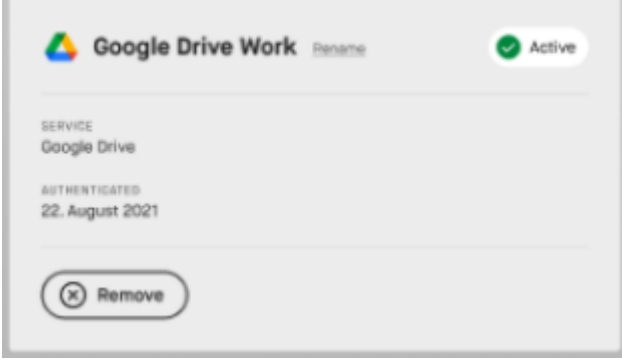

**Contract Contract** 

5.11.2 將檔案傳輸至電子紙平板電腦

#### 逐步指示:

1. 輕觸左上角的「**Menu**」。

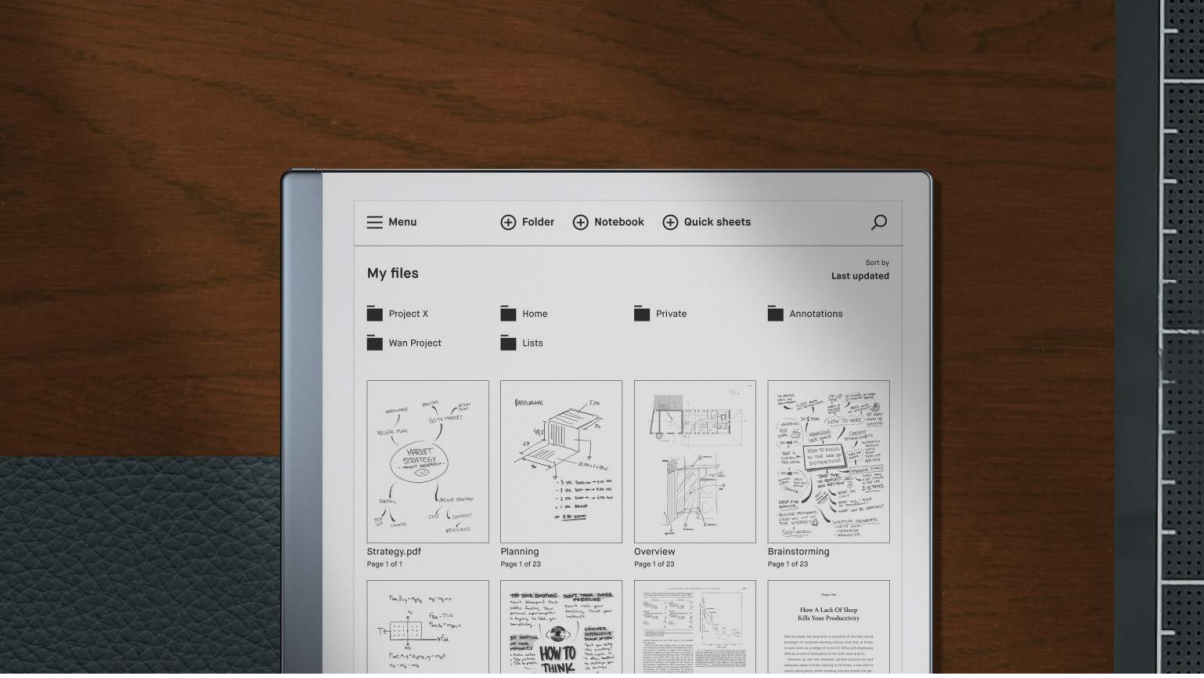

2. 選取側邊欄功能表中的 **Google** 雲端硬碟、**Dropbox** 或 **OneDrive**。你可在此瀏覽所 選取服務上的相容檔案,並將其直接複製到你的裝置。

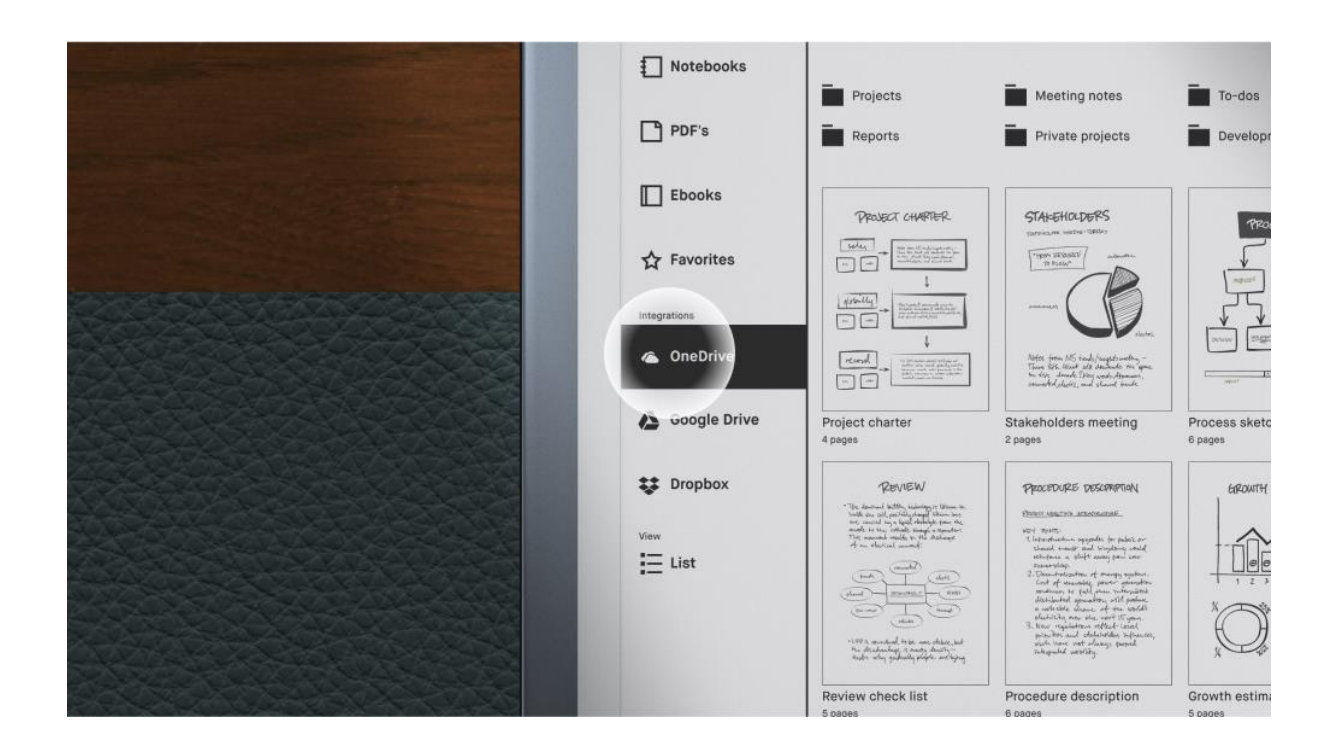

- 3. 長按 Google 雲端硬碟、Dropbox 或 OneDrive 中的檔案。
- 4. 輕觸右上角的「**Copy**」(複製),即可將檔案複製到「My files」。
- 5. 若要選取多個檔案,請長按一個檔案,接著輕觸想要包括的其他文件。

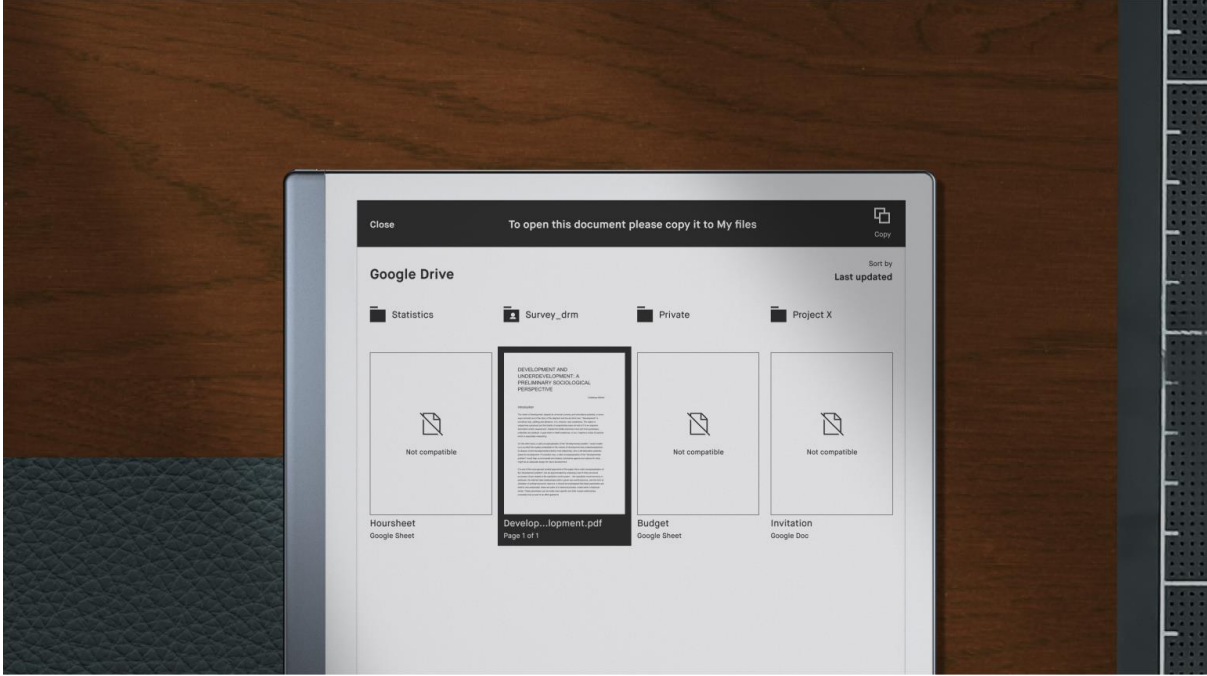

只須長按檔案,接著選取顯示器上方黑色動作列功能表中的「**Upload**」(上傳),即可將檔案 從「**My files**」上傳到你的雲端儲存服務。

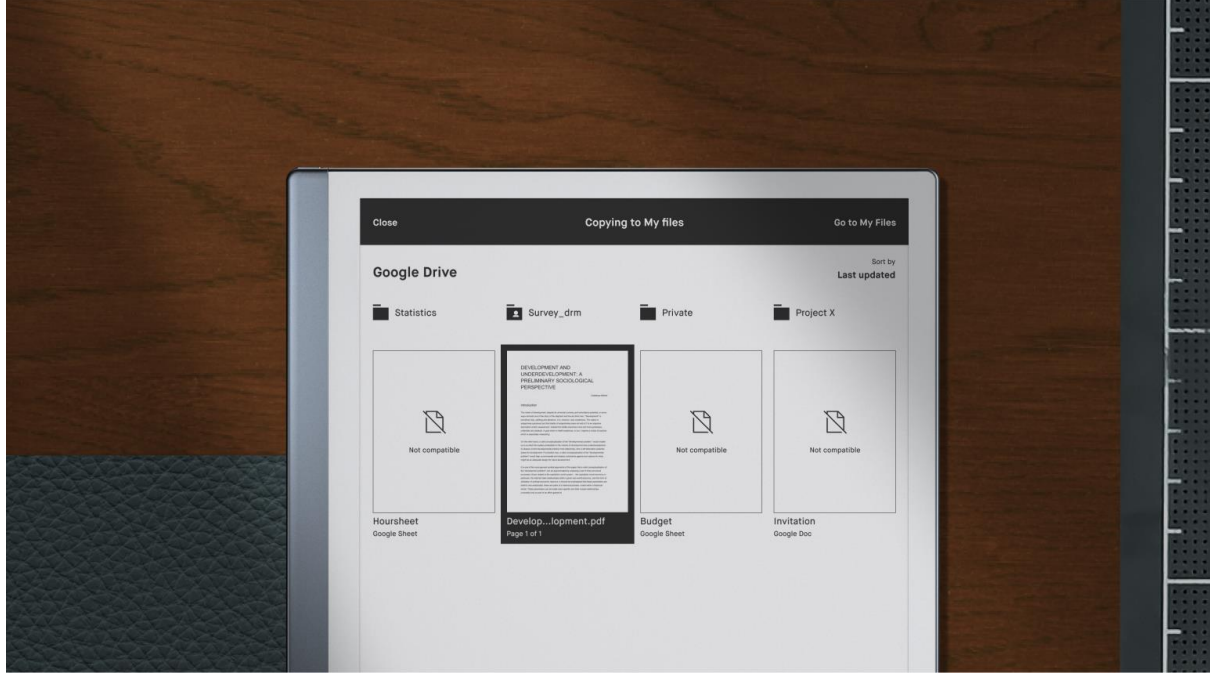

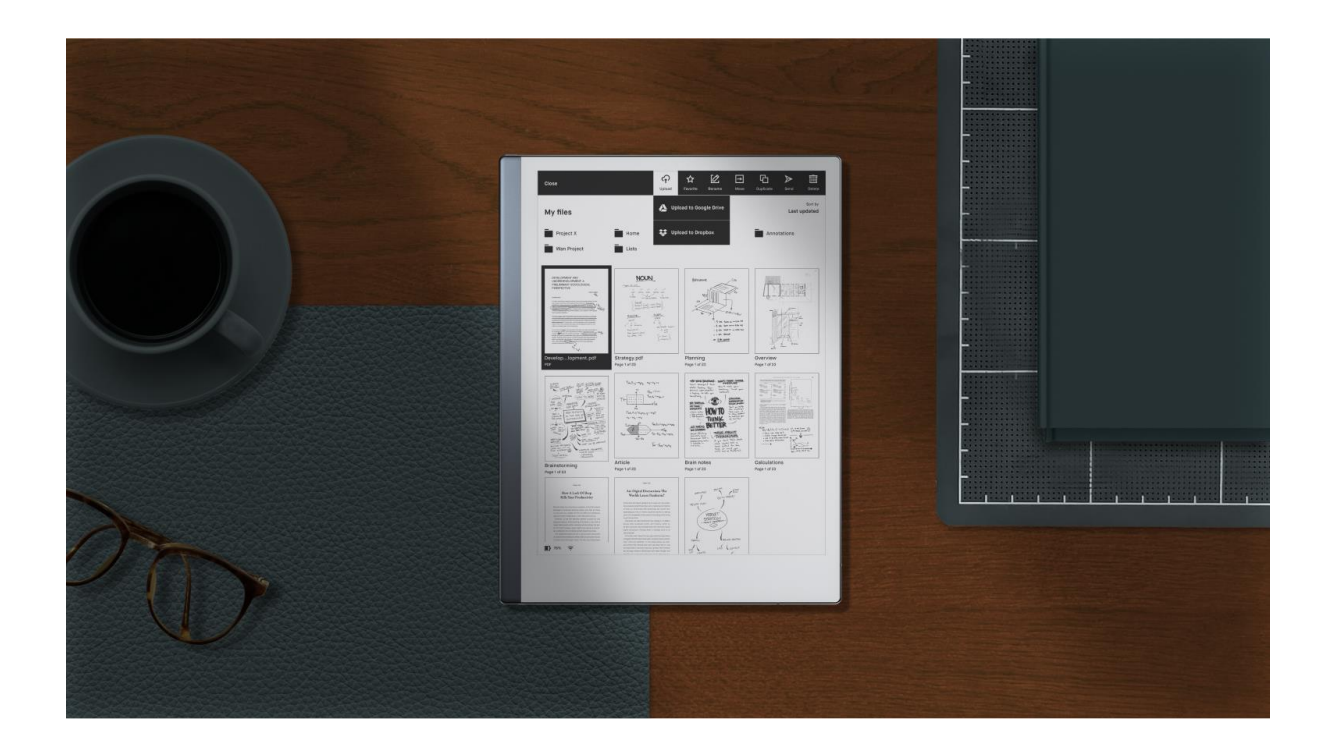

5.11.3 使用整合須知

- reMarkable 1 及 2 與 PDF 檔案及 EPUB 電子書相容。遺憾的是, 你無法將其他檔案 類型傳輸到電子紙平板電腦。
- 你可在 reMarkable 電子紙平板電腦上, 以 PDF 格式檢視 Google 雲端硬碟上的「文 件」、「簡報」及「試算表」。你還可將這些檔案以 PDF 格式複製到「**My Files**」, 以進行處理或註釋。
- 你可對儲存在 Google 雲端硬碟、Dropbox 或 OneDrive 中的檔案進行排序,首先顯示 相容的檔案,使你能更輕鬆地檢視文件並將其複製到電子紙平板電腦上。
- 只須輕觸右上角的「**Sort by**」,接著輕觸「**Compatibility**」(相容性),即可篩選檔 案;你還可選擇依檔案大小、上次更新日期、檔案類型或字母順序排序,只須輕觸標 籤文字即可。

## 5.12 螢幕畫面分享

使用「**Screen Share**」,即可立即在電腦上呈現你正在書寫或草繪的內容。

開始進行前,請檢查以下幾點:

你需要使用活躍的帳戶連線到 reMarkable 雲端 確保已安裝 reMarkable 桌面應用程式 (版本 2.8.1 或更新版本) 檢查你的裝置與桌上型電腦是否都已連線到相同的 Wi-Fi 網路 如果沒有 Wi-Fi 連線,你可使用 USB 連接線分享螢幕畫面。 登入桌面應用程式 (必要時更新至最新版本)。

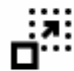

# Present with Screen Share

5.12.1 如何使用螢幕畫面分享進行簡報

#### 逐步指示:

- 1. 開啟想要進行簡報的檔案。(「Screen Share」功能適用於筆記本、 PDF 及電子書)
- 2. 輕觸側邊欄功能表上的分享(L4)圖示。
- 3. 選取「Present with Screen Share」(使用螢幕畫面分享進行簡報), 即可開始。
- 4. 你的桌面應用程式中會出現一個視窗,要求你接受「**Screen Share**」邀請。
- 5. 輕觸「Accept」(接受), 即可自 reMarkable 開始進行簡報。
- 6. 你現在可在數位會議中或是所選擇的外接式監視器上分享此視窗。

若要停止「Screen Share」功能,請輕觸側邊欄功能表中的分享圖示,接著輕觸「**Stop sharing your screen**」(停止分享螢幕畫面) 即可。

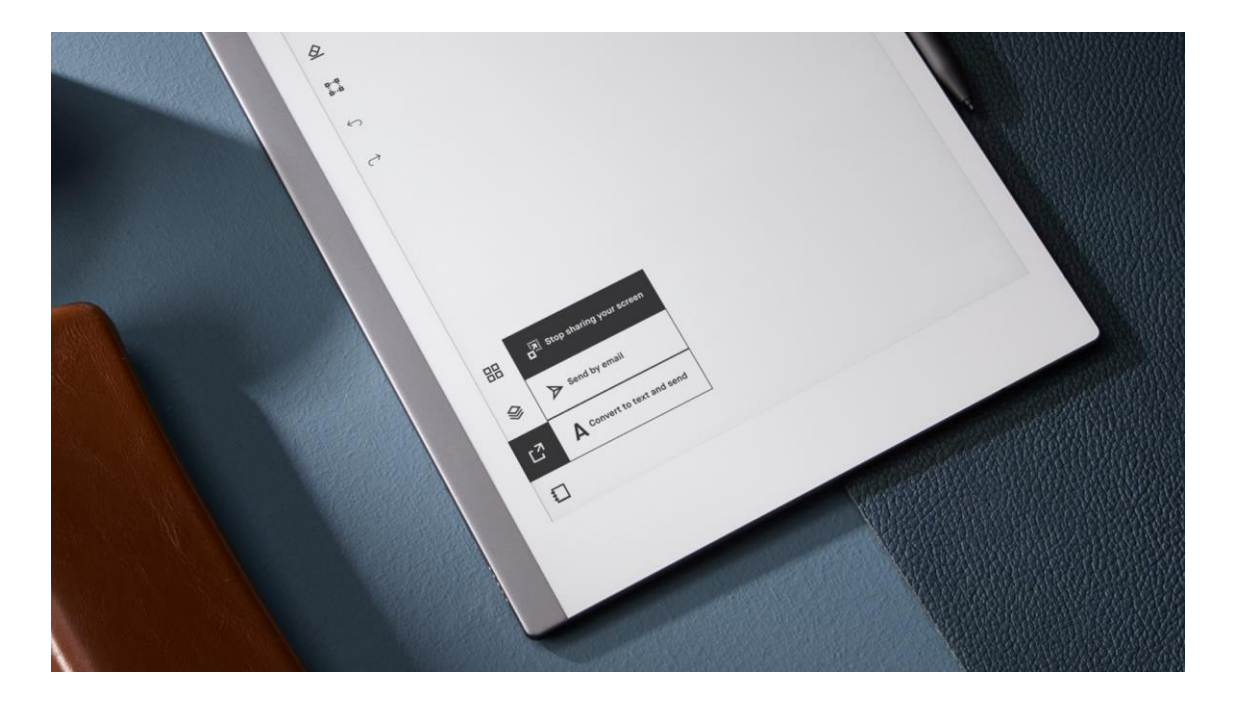

5.12.2 螢幕畫面分享功能指南

在「Screen Share」中可使用指標功能,用於將注意力吸引到頁面的不同部分。若要使用指 標,請將 Marker 筆尖置於顯示器上方,你的桌面應用程式視窗中便會出現紅點。

「Screen Share」功能不會顯示你裝置上的「**My files**」主畫面,只會一次顯示一份文件。這 表示你可在分享螢幕畫面時切換不同文件,而不會向觀眾展示你的任何私人檔案或筆記本。

在「Screen Share」功能活躍時,你可將裝置從直向檢視切換成橫向檢視。

#### 使用色彩突顯

使用「Screen Share」功能進行簡報時,你可使用螢光筆工具,以黃色、綠色或粉紅色來突 顯文字。螢光筆在 reMarkable 上會顯示為濃淡不一的灰色,但在已匯出的文件和「Screen Share」中則會以色彩顯示。

使用細字筆、麥克筆或鋼珠筆,透過「Screen Share」功能進行簡報時,可選擇紅色與藍 色。

## 5.13 透過電子郵件傳送

你可自你的裝置, 以 PDF、PNG 或 SVG 檔案格式, 透過電子郵件分享筆記本 (及筆記本頁 面)、檔案、PDF 和電子書。

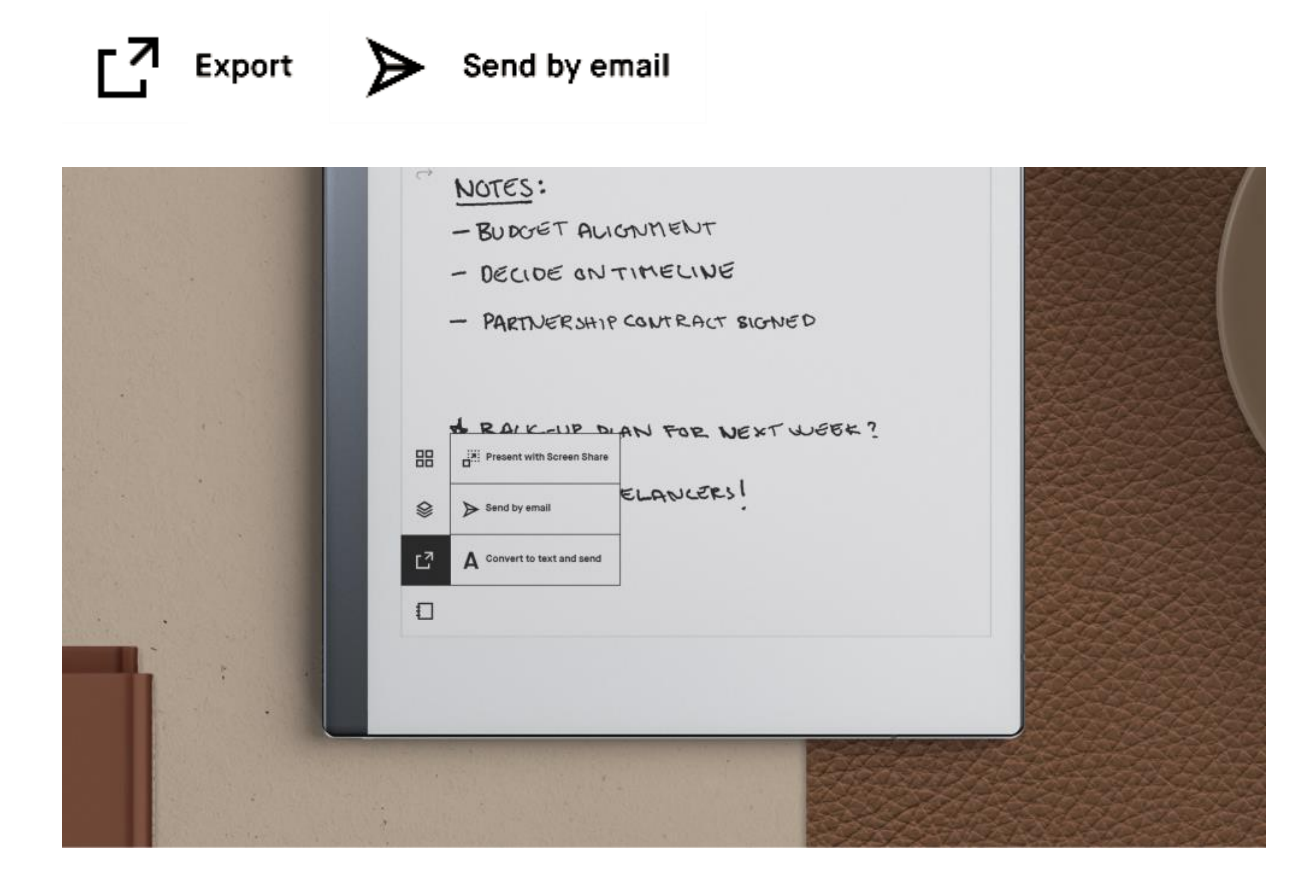

5.13.1 自 reMarkable 透過電子郵件傳送檔案

#### 逐步指示:

- 1. 長按想要分享的檔案。
- 2. 輕觸上方動作列中的「**Send**」(傳送)。
- 3. 在「**Recently used**」(最近使用) 或「**Send to**」(傳送到) 下,加入電子郵件收件人。 輕觸「**Add email address**」(新增電子郵件地址),即可新增更多電子郵件地址。
- 4. 輕觸「**Add message**」(加入訊息),即可加入訊息,並使用鍵盤來輸入文字。
- 5. 當你已加入訊息時,輕觸「**Confirm**」即可。
- 6. 輕觸「**Set filename**」(設定檔案名稱),即可加入檔案名稱。
- 7. 選擇是否以 PDF、PNG 或 SVG 檔案格式來分享檔案。
- 8. 如果你只想要傳送某些頁面,請輕觸「**Edit**」(編輯) 並輕觸想要分享的頁面即可。
- 9. 輕觸「**Send**」,即可分享檔案。

注意:你必須連線到 *Wi-Fi*,才能自 *reMarkable* 分享檔案。如果你沒有連線到 *Wi-Fi* 並登入 帳戶,便無法看到傳送檔案的選項。

## 5.13.2 自 reMarkable 傳送單頁

#### 逐步指示:

- 1. 開啟 PDF 或筆記本。
- 2. 輕觸工具列中的頁面概覽。
- 3. 長按想要分享的頁面。
- 4. 輕觸上方動作列中的「**Send**」。
- 5. 在「**Recently used**」或「**Send to**」下,加入想要使用的電子郵件地址。輕觸「**Add email address**」(新增電子郵件地址),即可新增更多電子郵件地址。
- 6. 輕觸「**Add message**」(加入訊息),即可加入訊息,並使用鍵盤來輸入文字。
- 7. 輕觸「**Set filename**」(設定檔案名稱),即可加入檔案名稱。
- 8. 選擇是否以 PDF、PNG 或 SVG 檔案格式來分享頁面。
- 9. 輕觸「**Send**」,即可分享頁面。

你還可輕觸工具列中的「**Send by email**」(透過電子郵件傳送),即可傳送目前正在檢視的頁 面。

# 5.14 Read on reMarkable (Google Chrome 擴充功能)

你可使用我們的 Google Chrome 擴充功能「[Read on reMarkable](https://chrome.google.com/webstore/detail/read-on-remarkable/bfhkfdnddlhfippjbflipboognpdpoeh)」,將網頁內容與 PDF 傳 送到電子紙平板電腦。它們會以簡化的文字格式傳送,使你能閱讀並加以註釋,而沒有任何不 必要的分心事物,但你也可以 PDF 格式將它們傳送到你的裝置。

在此下載「[Read on reMarkable](https://chrome.google.com/webstore/detail/read-on-remarkable/bfhkfdnddlhfippjbflipboognpdpoeh)」

#### 5.14.1 安裝前須知

- 目前,「**Read on reMarkable**」僅適用於 Google Chrome 網頁瀏覽器。
- 你還需要 reMarkable 帳戶,才能使用此功能。

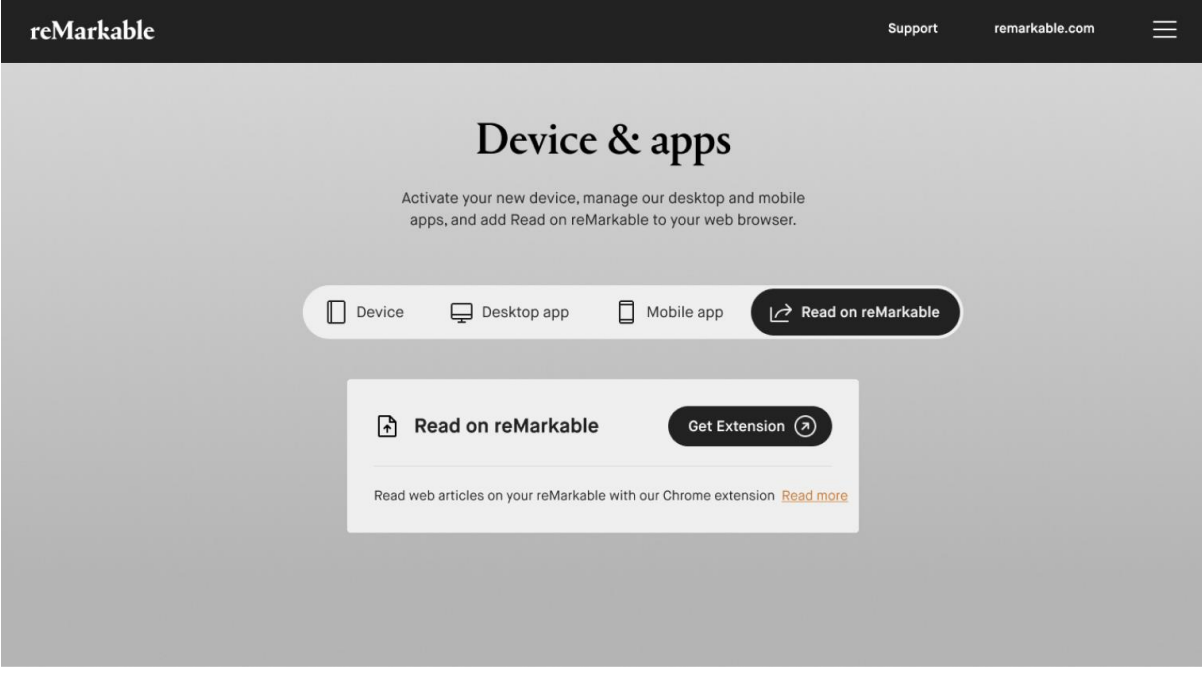

- 安裝後, 你會在 Chrome 瀏覽器視窗的右上角 (網址列旁) 找到「Read on reMarkable」圖示。
- 每個網站都有自己顯示內容的方式,當頁面顯示在你的 reMarkable 上時,頁面的格式 可能會有所變更。
- 你可使用電腦上的列印功能,即可以 PDF 格式傳送網頁文章。

5.14.2 將「Read on reMarkable」連線到你的 reMarkable 帳戶 逐步指示:

- 1. 開啟 Chrome。
- 2. 前往「Chrome 線上應用程式商店」。
- 3. 按一下右上角的「加到 **Chrome**」。
- 4. 閱讀 reMarkable 與 Google 的條款與條件, 然後按一下「接受」。
- 5. 此時會開啟新的索引標籤,你可選擇將「Read on reMarkable」連線到你的帳戶。

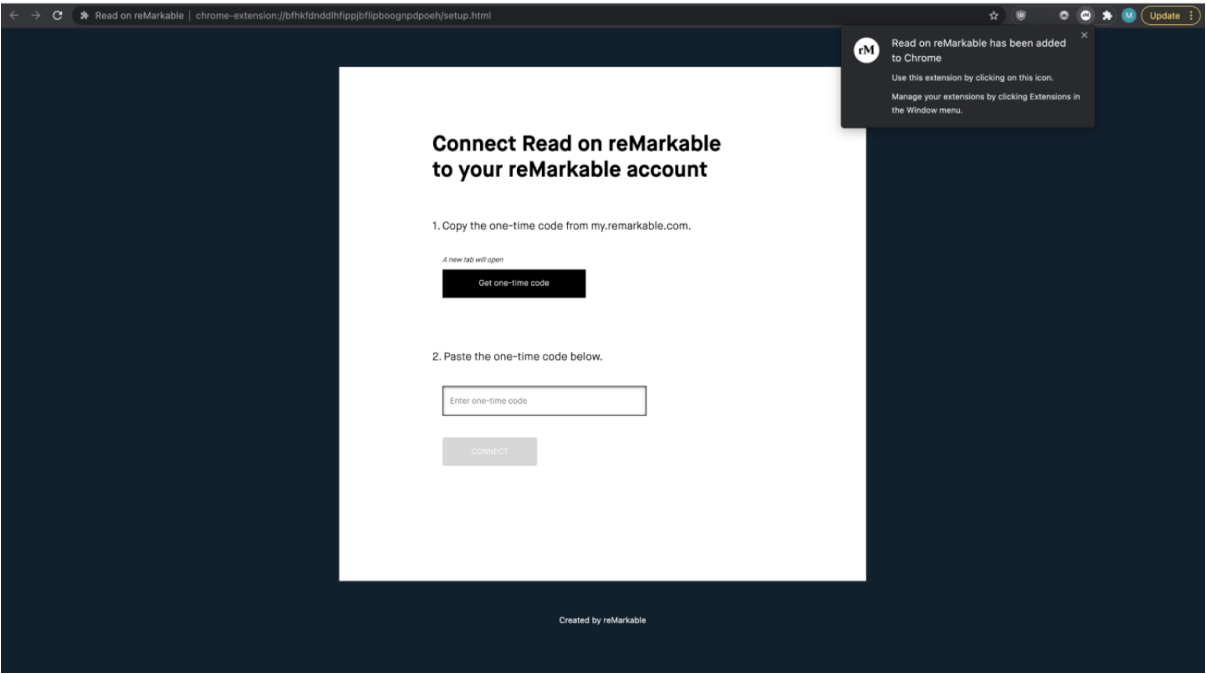

6. 按一下「**Get one-time code**」(取得一次性驗證碼)。此時會開啟新的索引標籤,並帶 你前往 [my.remarkable.com](http://my.remarkable.com/)。

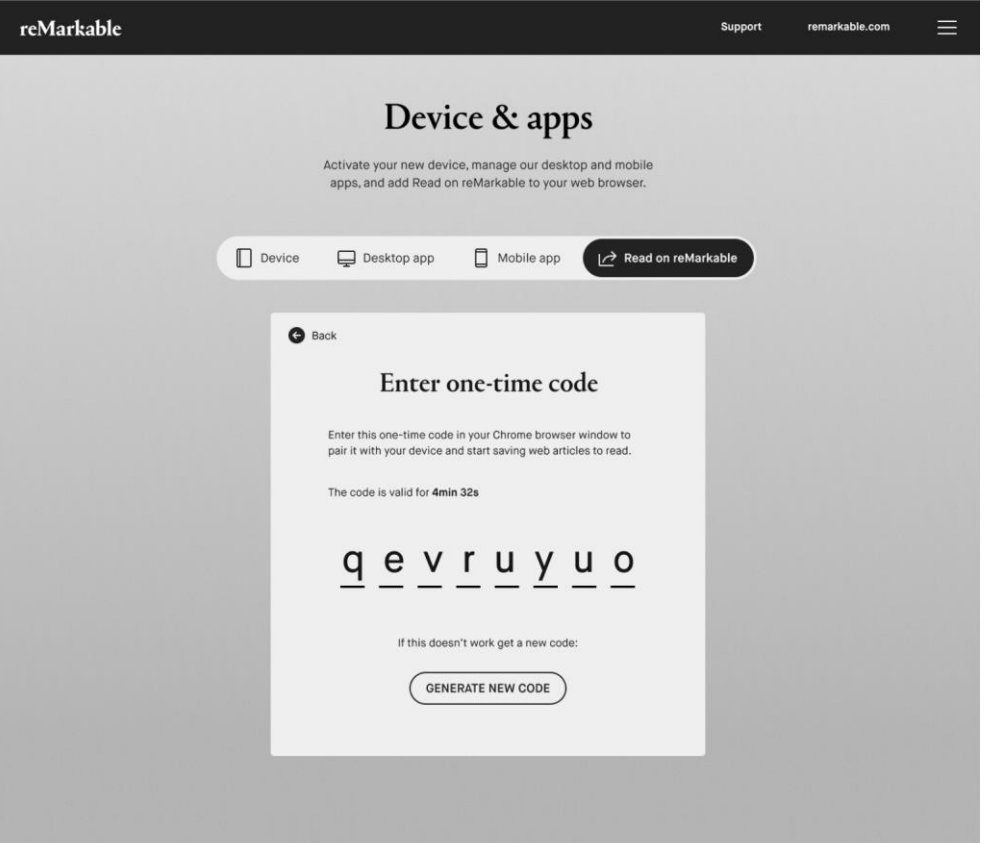

7. 複製一次性驗證碼, 返回「Chrome 線上應用程式商店」中的 reMarkable 頁面, 並貼 上該驗證碼。

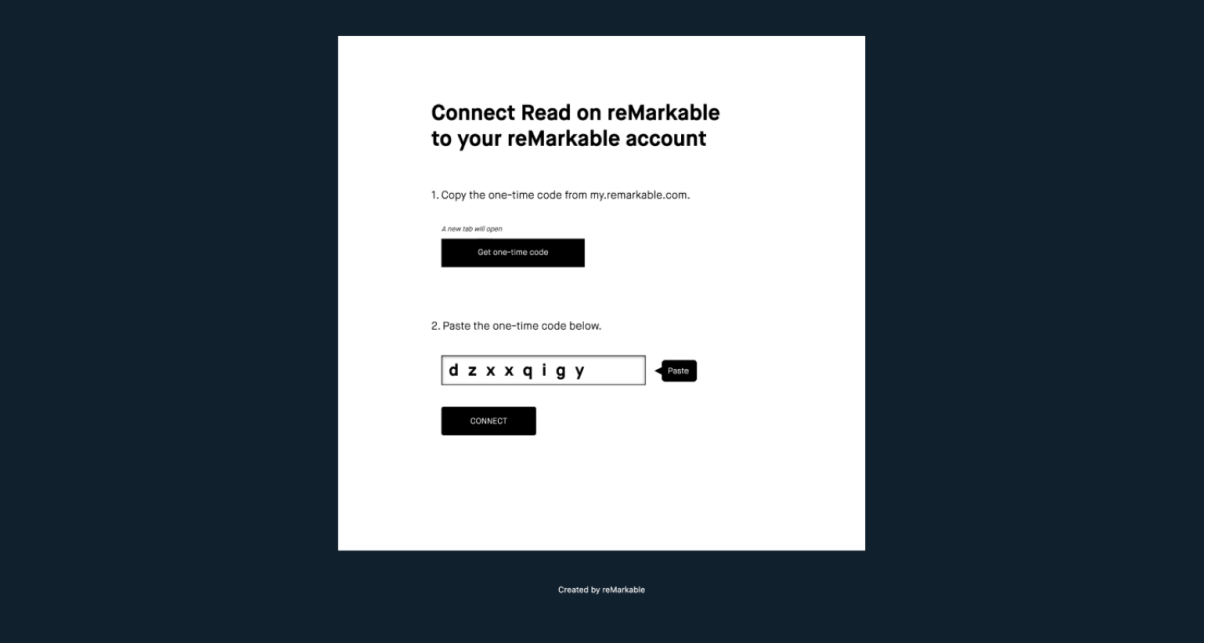

- 8. 按一下「**CONNECT**」(連線) 並等待幾秒鐘。
- 9. 「Read on reMarkable」擴充功能現已安裝完成,並且會顯示在右上角。

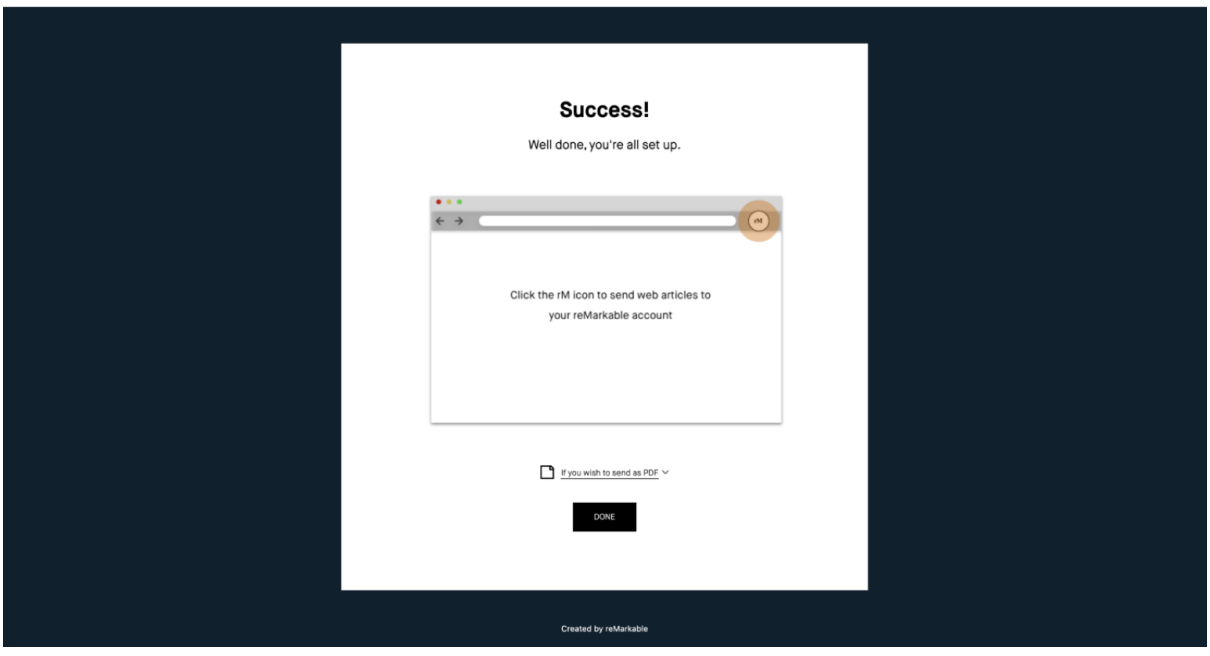

## 5.14.3 不同的閱讀選項

## **Read on reMarkable as text (**文字格式的「**Read on reMarkable**」**)**

- 按一下 rM 圖示,你正在檢視的頁面內容會在幾秒鐘內以文字格式傳送到 reMarkable。
- 你可在 reMarkable 平板電腦上調整文件的文字設定。

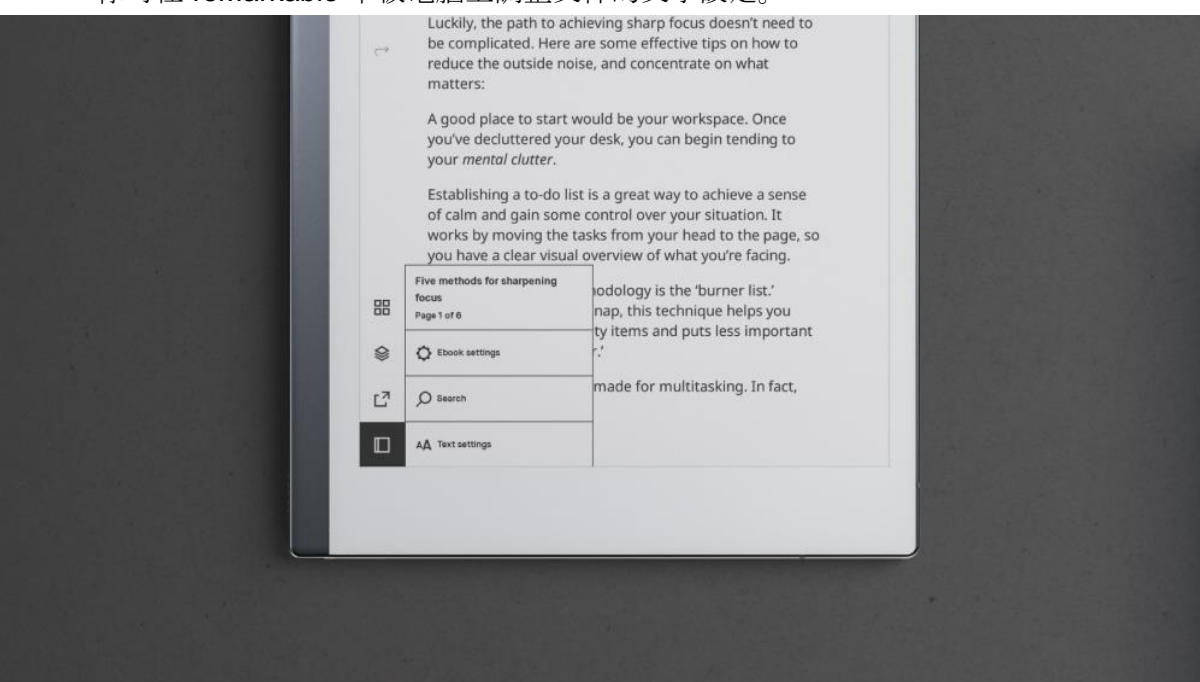

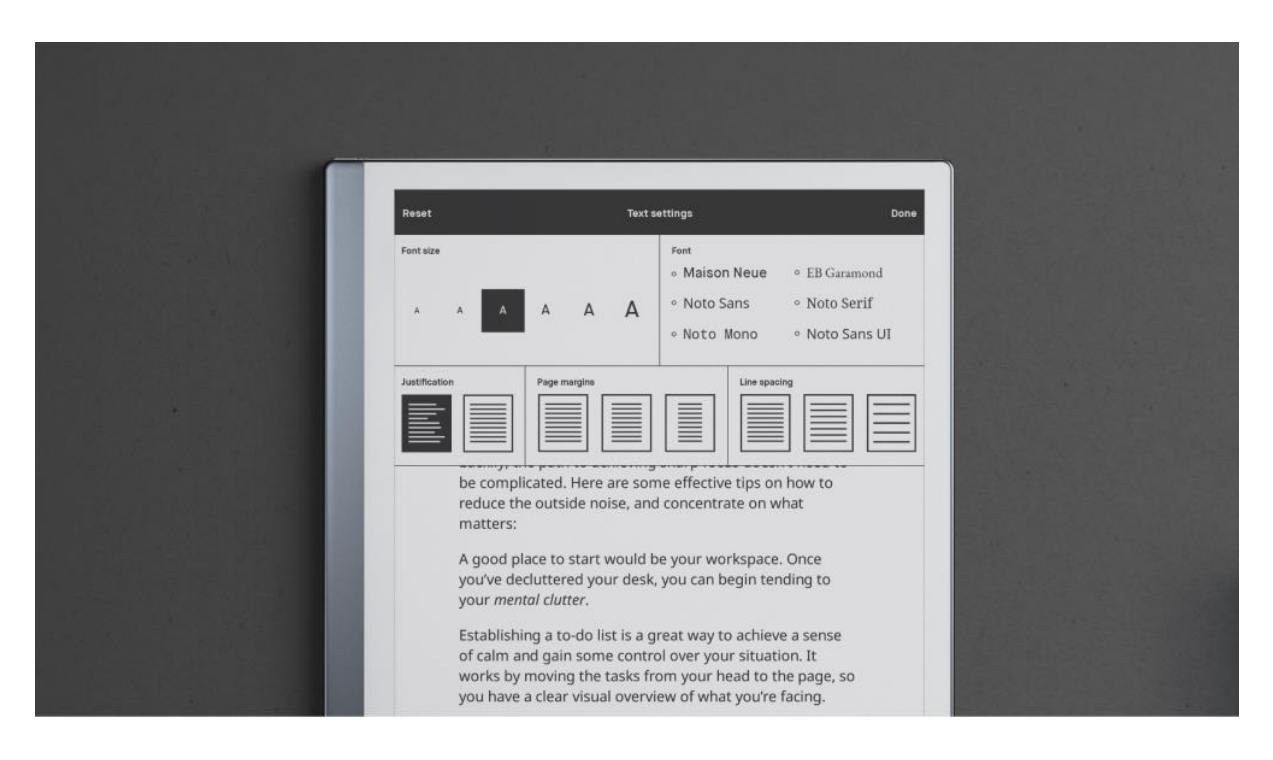

● 不會收錄影像。

#### **Read on reMarkable as PDF (PDF** 格式的「**Read on reMarkable**」**)**

以下是將網頁以 PDF 格式傳送到 reMarkable 的四種方式:

- 使用鍵盤快速鍵 Ctrl+P (PC) 或 Command+P (Mac)。
- 以滑鼠右鍵按一下 rM 圖示,接著按一下「**Read on reMarkable as PDF**」。
- 以滑鼠右鍵按一下頁面並選擇「**Print**」(列印)。
- 按一下 Chrome 擴展功能圖示旁的三個點,並選擇「列印」。

注意:如果你將文章以 PDF 格式傳送到 reMarkable,你就無法調整文字。

5.14.4 Read on reMarkable PDF 設定

- 1. 按一下「**Read on reMarkable as PDF**」。此時會開啟列印對話方塊。
- 2. 將目的地變更為「**Read on reMarkable (PDF)**」。請注意,這是必要步驟,你的內容 才會顯示在 reMarkable 裝置上。(如果你沒有看到「Read on reMarkable」,按一下 「**See more**」(查看更多),接著選取「Read on reMarkable」即可)。
- 3. 選取想要傳送的頁面。
- 4. 按一下「More settings」(更多設定) 並選取你偏好的選項, 然後將 PDF 傳送到 reMarkable 帳戶。
- 5. 按一下「Print」。

#### 如何創造更多空間來做筆記

- 1. 以滑鼠右鍵按一下 rM 圖示, 並選取「Read on reMarkable as PDF」, 或是使用鍵盤 快速鍵 Ctrl+P (PC) 或 Command+P (Mac)。
- 2. 按一下「**More settings**」。
- 3. 按一下「Margins」(邊界),並選擇「Customized」(自訂)。
- 4. 移動頁界,為筆記騰出額外的空間。
- 5. 按一下「Print」即可完成。

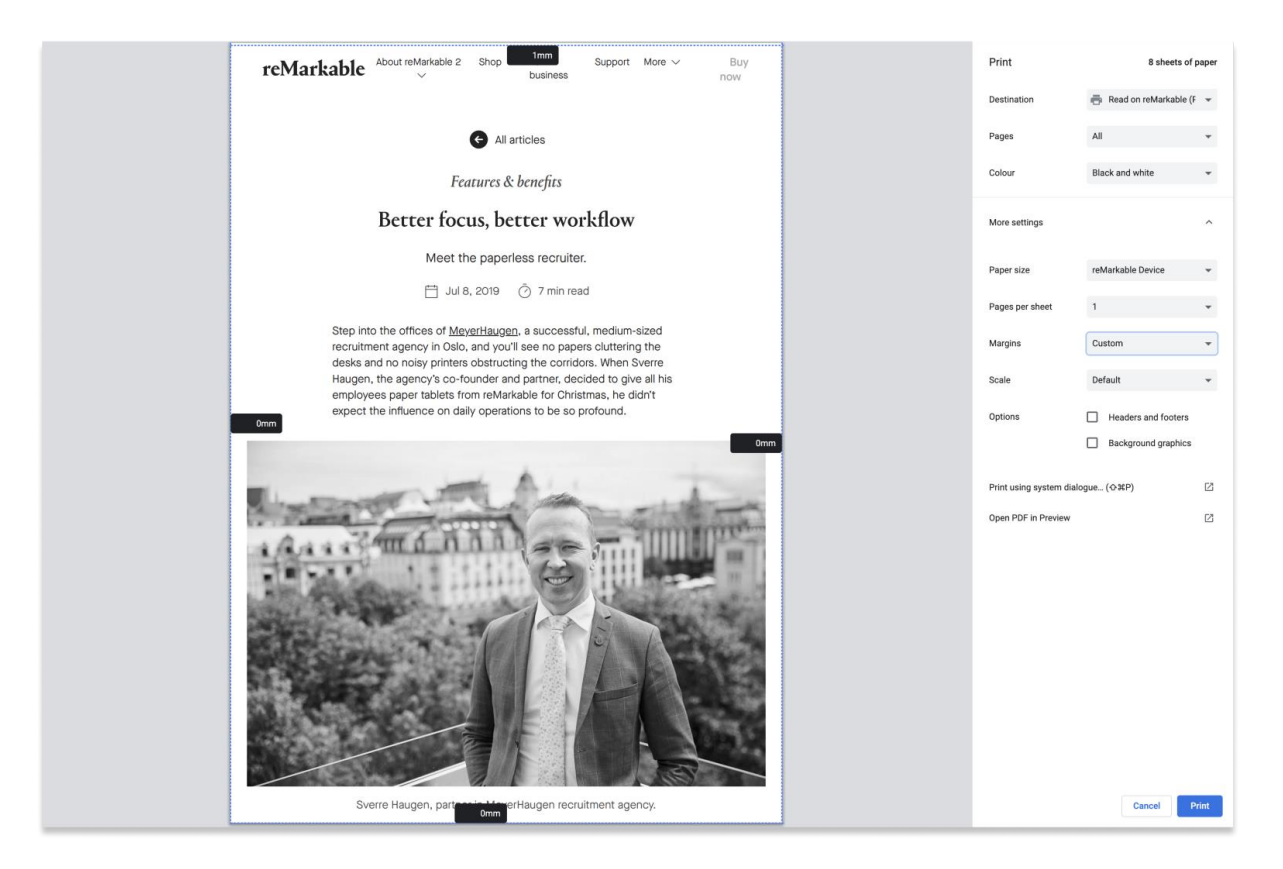

5.14.5 如何設定一鍵式 PDF 傳輸

- 1. 以滑鼠右鍵按一下 rM 圖示
- 2. 按一下「**Options**」(選項)
- 3. 選取偏好的預設選項
- 4. 關閉索引標籤

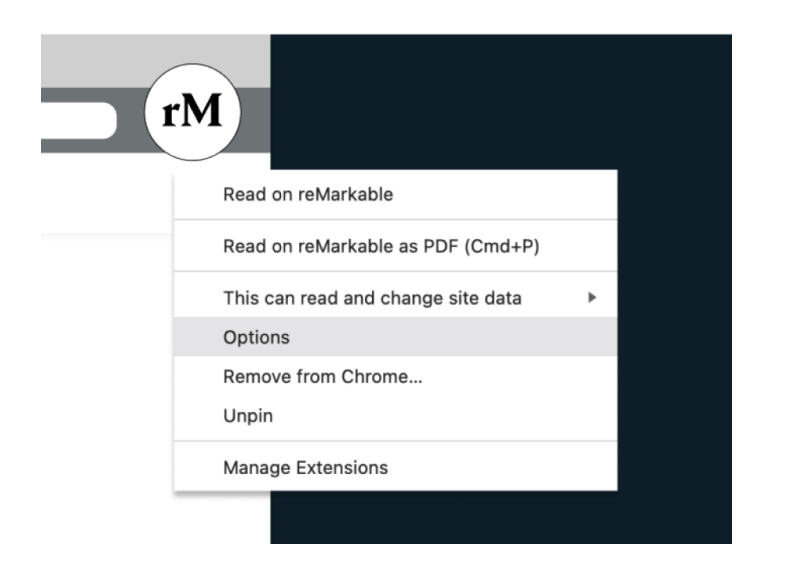

# 5.14.6 如何移除 Read on reMarkable Chrome 擴充功能

- 1. 以滑鼠右鍵按一下 rM 圖示
- 2. 選取「Remove from Chrome」(自 Chrome 移除)

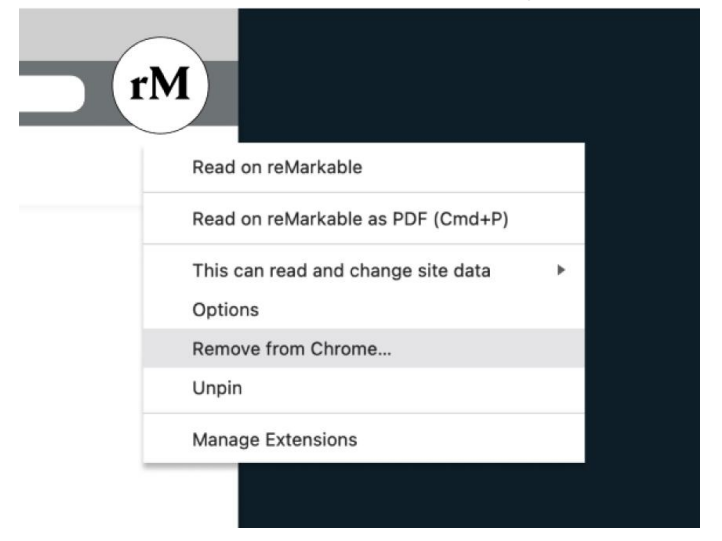

## 5.15 將手寫筆記轉換成文字

透過將筆記轉換成文字,使筆記可在電子郵件、報告或簡報中輕鬆重複使用。然後你可編輯並 直接自 reMarkable 透過電子郵件分享已轉換的文字。

你還可將多個頁面轉換成輸入的文字、使用直向及橫向模式進行書寫,然後使用螢幕鍵盤對已 轉換的文字進行快速編輯。

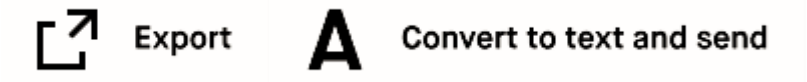

5.15.1 開始轉換前的實用須知

- 支援**內**容:你可轉換筆記本中的手寫筆記,以及你已加入 PDF 或電子書中的筆記頁 面。
- 需要 **Wi-Fi** 連線與雲端帳**戶**:你必須使用有效的連線方案連線到 Wi-Fi 網路,並登入 reMarkable 帳戶 (my.remarkable.com),才能使用手寫轉換。
- 匯出已轉換的筆記: 你可編輯並透過電子郵件分享已轉換的筆記 (見下文), 但這些筆 記不會儲存在裝置上。這樣是為了節省雲端儲存空間。
- 支援的文字與符號:如果你以不自然的角度書寫 (即未與頁面齊平),手寫轉換功能將 無法正常運作。符號 (如數學符號及圖表) 無法轉換成文字, 但可辨識項目符號, 還有 一些笑臉。

同時還支援以草書和正楷字母書寫的筆記。

5.15.2 以你選取的語言進行轉換

為了在轉換成文字時獲得最佳效果,請指定筆記是以哪種語言進行書寫。我們目前支援 33 種 語言。

以下**說**明如何選取語言:

- 1. 前往「**Settings**」。
- 2. 輕觸「**Language**」(語言)。
- 3. 在「**Handwriting conversion language**」(手寫轉換語言) 下選擇新的語言。

手寫轉換功能目前支援下列語言:

巴斯克文、保加利亞文、加泰蘭文、克羅埃西亞文、捷克文、丹麥文、荷蘭文、英文 *(*加拿 大*)*、英文 *(*英國*)*、英文 *(*美國*)*、愛沙尼亞文、芬蘭文、法文 *(*加拿大*)*、法文 *(*法國*)*、加利西 亞文、德文 *(*奧地利*)*、德文 *(*德國*)*、希臘文、匈牙利文、冰島文、愛爾蘭文、義大利文、拉脫 維亞文、立陶宛文、挪威文、波蘭文、葡萄牙文、羅馬尼亞文、斯洛伐克文、斯洛維尼亞文、 西班牙文及瑞典文。

注意:手寫轉換目前無法隨時間學習或適應你的書寫風格。

5.15.3 將筆記轉換成文字

#### 逐步指示:

- 1. 開啟文件。
- 2. 若要將手寫轉換成文字,請輕觸分享圖示,接著輕觸「**Convert to text and send**」 (轉換成文字並傳送)。
- 3. 你可使用螢幕鍵盤編輯已轉換的文字。這並不會影響你的手寫筆記。輕觸文字,即可 顯示鍵盤。
- 4. 若要傳送目前的頁面,輕觸「**Send**」即可。
- 5. 若要轉換更多頁面,請輕觸「**Select pages**」(選取頁面),並輕觸想要加入的額外頁 面。
- 6. 輕觸「**Convert**」(轉換)。
- 7. 轉換所有頁面後,請輕觸上方黑色動作列中的「**Send**」。
- 8. 若要加入主旨列,輕觸「**Set subject**」(設定主旨) 即可。
- 9. 輸入想要使用的電子郵件地址並輕觸「**Send**」。

已轉換的文件將作為電子郵件中的本文傳送。

5.15.4 如何一次轉換多個頁面

- 1. 輕觸側邊欄功能表,接著輕觸頁面概覽。
- 2. 長按以選取第一頁,接著輕觸以加入任何其他頁面。
- 3. 輕觸「**Convert to text**」(轉換成文字)。
- 4. 輕觸「**Send**」。

# 6 設定

## 6.1 設定

只須輕觸左上角的「Menu」, 接著輕觸功能表列底部的「Settings」, 即可自主畫面存取設 定。在設定頁面上,你可更新至最新的軟體、登入 reMarkable 帳戶,以及進行更多功能。

## 6.2 一般設定

「General settings」可使你更新至最新的軟體,以及開啟或關閉自動更新。你還可在此找到 帳戶詳細資料,並可登入帳戶,以在已連線的應用程式之間傳輸檔案。

6.2.1 飛航模式

部分航空公司對「Flight mode」(飛航模式) 的要求非常嚴格, 顯示已關閉 Wi-Fi 並不一定足 夠。你可在「General settings」下啟用或停用「Flight mode」。開啟飛航模式時,你會看到 主畫面上的圖示。

## 6.2.2 帳戶

將裝置連線到 reMarkable 帳戶,以便透過 reMarkable 雲端將檔案匯入裝置。

如果在設定過程中並未將裝置連線到 reMarkable 帳戶,你可在帳戶設定中手動進行連線。你 的 reMarkable 必須連線到 Wi-Fi,才能連線。

#### 如何將裝置連線到帳**戶**:

- 1. 請至 [my.remarkable.com](http://my.remarkable.com/) 建立新的帳戶, 或登入現有的 reMarkable 帳戶。
- 2. 取得一次性驗證碼, 並在 reMarkable 上輸入。
- 3. 你現在已連線到 reMarkable 雲端。

你可在此找到設定 reMarkable 的相關指南。 只須輕觸「**Log out**」(登出),即可隨時登出帳戶。

請注意,你的帳戶當時只能連線到一部裝置

#### 6.2.3 恢復出廠預設值

透過恢復出廠預設值,系統將清除 reMarkable 上的所有檔案與設定。執行恢復出廠預設值是 一個簡單的逐步過程,你可在「**Account settings**」(帳戶設定) 中找到此設定。

如果你使用一次性驗證碼重新登入,系統會同步所有已同步到雲端的檔案,並使它們再次可 用。恢復出廠預設值完成後,你的 reMarkable 會啟動設定及上線程序。

與任何其他作業系統一樣,我們無法保證能永久清除檔案,因為只要使用專門的工具,就能還 原所有檔案。

6.2.4 軟體

你可在「Software」下找到裝置上已安裝的軟體版本相關資訊,並可下載最新版本。

#### 如何更新至最新版本:

- 1. 在「**Software**」下,輕觸「**Version**」。
- 2. 輕觸「**Check for updates**」(檢查更新),以查看是否有任何新的更新可用。
- 3. 輕觸「**Download version**」(下載版本),以更新至新版本。
- 4. 下載完成時,按一下「**Restart device**」(重新啟動裝置),以完成更新。

你的裝置預設為自動更新,這是建議設定,以便使你能時時擁有最新的更新與最新的功能。透 過啟用自動更新功能,下載新版本後,你會在主畫面上收到重新啟動裝置的通知。只須輕觸 「On/Off」(開啟/關閉) 開關, 即可關閉自動更新功能。

## 6.3 Wi-Fi 設定

所有可用的 Wi-Fi 網路將出現在「Wi-Fi Settings」(Wi-Fi 設定) 中。你可在右上角開啟/關閉 Wi-Fi。

#### 如何連線到 **Wi-Fi**

- 1. 只須選擇想要連線的網路,並在需要時輸入密碼,即可連線到 Wi-Fi。鎖定圖示即表示 需要密碼,才能連線到 Wi-Fi 網路。
- 2. 裝置正在連線到所選取的網路時,會顯示「**Connecting to ---**」(正在連線到 ---)。
- 3. 成功連線時,Wi-Fi 名稱旁會顯示白點,以及「**Connected to ---**」(已連線到 ---) 文 字。Wi-Fi 名稱旁的圖示可指示訊號強度。

你的 reMarkable 會自動重新連線到已知的 Wi-Fi 網路。

請注意,你無法連線到須開啟瀏覽器視窗的 Wi-Fi 網路。

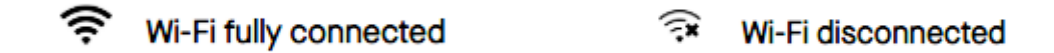

## 6.4 電池設定

電池設定可讓你啟用或停用自動睡眠及自動關閉電源功能。請在下文進一步了解不同的省電模 式。

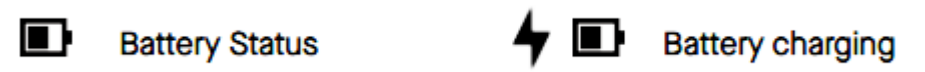

6.4.1 省電模式

淺度睡眠

淺度睡眠可讓你看到內容,同時保持電池續航力。你 reMarkable 會在閒置 20 分鐘後自動進 入淺度睡眠。

- 只須按下主畫面按鈕或裝置上的「prev/next」(上-個/下一個) 按鈕, 即可於從淺度睡 眠中喚醒裝置。
- 你無法手動啟動淺度睡眠。

睡眠

啟用睡眠模式時, reMarkable 會使用最少的電量。如果已啟動自動睡眠,你的 reMarkable 會在淺度睡眠 2 小時 40 分鐘後或閒置 3 小時後,進入睡眠模式。裝置處於睡眠模式時不會連 線到 Wi-Fi。

- 只須按一下電源按鈕, 即可進入睡眠模式
- 按一下電源按鈕, 即可喚醒裝置

6.4.2 關閉電源

- 只須按住電源按鈕並輕觸「Turn off」(關閉), 即可關閉 reMarkable
- 在「Power Settings」中**啟**用或停用自動關閉電源。如果已啟用自動關閉電源,你的 reMarkable 會在閒置 12 小時後關閉。

如果自動睡眠與自動關閉電源功能都已停用,你的裝置將保持開啟狀態,直到電池電量耗盡。

6.4.3 電池電量百分比

輕觸「Power settings」中的「**On/Off**」按鈕,即可顯示或隱藏電池電量百分比。

## 6.5 儲存空間設定

儲存空間會提供裝置上剩餘的可用空間概覽。reMarkable 電子紙平板電腦提供 8 GB 的內部 儲存空間。

6.5.1 裝置同步

底部工具列中的雲端圖示,會指示連線到 reMarkable 雲端的狀態。

#### 如何**查**看連線到雲端的狀態:

- 前往「**Settings**」並選取「**Storage**」(儲存空間)。
- 選取「**Check sync**」(查看同步)。
- 系統會顯示雲端連線的狀態。如果出現同步問題,請嘗試重新啟動裝置。

## 6.6 安全性設定

只須為裝置啟用密碼,即可增加額外的安全性。當裝置已開啟或從睡眠模式喚醒時,系統會要 求你輸入密碼。你只能從「Security settings」(安全設定) 重設密碼, 但可以無限次嘗試解除 鎖定你的裝置。

在多次嘗試輸入密碼失敗後,會顯示鎖定計時器。每次嘗試失敗便會增加鎖定計時器的時間。 如果你忘記密碼,你可將裝置恢復出廠預設值。如果你嘗試輸入錯誤的密碼太多次,你可以按 照裝置上的指示並造訪 my.remarkable.com 來重設裝置。

#### 6.6.1 如何新增密碼

#### 逐步指示:

- 1. 前往「**Settings**」。
- 2. 輕觸「**Security**」(安全性) 並將「Passcode」(密碼) 切換成「**On**」(開啟)。
- 3. 輸入新密碼。
- 4. 驗證新密碼。

注意:如果密碼不符,你必須再次嘗試。

#### 6.6.2 如何變更或移除密碼

- 1. 前往「**Settings**」並輕觸「**Security**」
- 2. 輕觸「**Change passcode**」(變更密碼) 或將「Passcode」切換成「**Off**」(關閉)
- 3. 輸入舊密碼

## 6.7 語言設定

前往「**Language settings**」(語言設定),即可選擇各種鍵盤語言,並為手寫轉換設定語言。 只須輕觸左上角的「**Menu**」、側邊欄底部的「**Settings**」,接著輕觸「**Language**」,即可 自首頁存取語言設定。

你的 reMarkable 平板電腦具有螢幕鍵盤, 當你需要輸入資訊時便會出現。你可在語言設定中 找到預設鍵盤。

6.7.1 變更鍵盤語言

- 輕觸目前顯示的語言,即可變更為另一種鍵盤語言。
- $\bullet$  你還可輕觸螢幕鍵盤中的語言圖示 $\bigcircled{O\hspace{-0.2em}O}$ , 就能變更鍵盤語言。

#### 6.7.2 使用螢幕鍵盤

- 輕觸數字鍵「**123**」,即可輸入數字或符號。
- 輕觸 ( <sup>+=</sup>) 鍵, 即可取得其他符號。
- 輕觸字母鍵「**abc**」,即可返回標準鍵盤。
- $\bullet$  輕觸 shift 鍵 ( $\mathbf{\hat{\Omega}}$ ),即可啟用大寫字母,按住 shift 鍵,即可開啟大寫鎖定。
- 長按字母,即可加入加重音的字元。
- 輕觸語言圖示 ( ), 即可變更鍵盤語言。

## 6.8 協助工具設定

「Accessibility settings」使你能切換慣用右手及慣用左手模式,並更改裝置上的文字大小。

#### AA Accessibility / Text Size / Settings

## 6.9 說明

你可在「Help」中找到版權、授權及合規性資訊。你還可在此找到重播教學課程,以及重新 啟用入門工具提示的選項。

#### 6.9.1 關於

「**About**」(關於) 區段包含 reMarkable、版權通知、使用者授權合約 (EULA) 的相關一般資 訊, 以及 reMarkable 軟體不同部分的授權相關資訊。

「GPLv3 Compliance」(GPLv3 合規性) 區段包含如何透過 SSH 存取裝置的相關資訊, 以及 存取裝置時所需的密碼。

請注意, 诱過 SSH 存取, 對 reMarkable 進行的任何變更, 均須由使用者自行承擔風險。

你還會找到可用於連線到 reMarkable 的 IP 地址。若要尋找 IP 地址, 請選取「Copyrights and licenses」(版權與授權) 索引標籤, 即可在右下角找到 IP 地址。

## 6.9.2 教學課程

設定功能表的「**Tutorial**」(教學課程) 區段包含兩門入門教學課程。「**Getting started tour and tooltips**」(入門導覽與工具提示) 可讓你重新了解 reMarkable 上的基本工具與功能。

你可重設教學課程, 就好像是首次使用裝置一樣。

輕觸「**Getting started tour and tooltips**」,即可重複入門引導 (onboarding) 並重設工具提 示。

# 7 連線能力與 App

# 7.1 reMarkable 雲端

reMarkable 雲端是可用於同步你所有檔案的雲端服務。雲端可儲存最高達 8 GB 的資料, 這 與你裝置上的儲存容量相同。reMarkable 電子紙平板電腦的售價已包含 reMarkable 雲端服 務。

只須設定 reMarkable 帳戶, 即可將裝置連線到 reMarkable 雲端。透過連線到雲端, 你可在 行動裝置與桌面應用程式中存取檔案, 並將檔案匯入 reMarkable 裝置。連線到 Wi-Fi 時, 任 何平台上的所有變更都會立即同步。

7.1.1 建立 reMarkable 帳戶:

#### 逐步指示:

- 1. 前往 [my.remarkable.com](http://my.remarkable.com/)
- 2. 按一下「**Sign up**」**(**註冊**)** 以建立新的帳**戶**。選擇是否想要使用 Facebook 或 Google 帳戶註冊,還是使用你的電子郵件註冊。選擇後者將會起始電子郵件驗證程序。
- 3. 查看電子郵件帳戶,並按照所述步驟驗證電子郵件。
- 4. 按一下「**Sign up**」。你現在擁有 reMarkable 帳戶。使用此帳戶,將你的裝置與應用 程式連線到 reMarkable 帳戶

注意:如果你選擇使用電子郵件地址註冊,你必須使用透過電子郵件接收的連結來確認你的帳 戶,才能繼續進行。

7.1.2 安全性

reMarkable 雲端於 Google 雲端平台上託管。reMarkable 雲端受到 Google 的靜態加密、信 任啟動及實體安全性等保護。所有資料也會在靜止及傳輸時加密。

進一步了解我們的隱私權政策,請參閱我們的「Terms and conditions - Cloud Subscription」 (條款與條件:雲端訂閱)。

7.1.3 使用 my.remarkable.com 匯入檔案

在 [my.remarkable.com](http://my.remarkable.com/),你可將檔案自任何網頁瀏覽器匯入 reMarkable。此功能適用於 PDF、EPUB、JPG 及 PNG。你可傳輸的檔案大小限制為 100 MB。

#### 以下**說**明如何將檔案傳送到裝置:

- 1. 前往 [my.remarkable.com](http://my.remarkable.com/), 並登入你的帳戶。
- 2. 按一下「**Import your files**」(匯入檔案)。
- 3. 拖放想要傳送的檔案,或是按一下「**Browse files**」(瀏覽檔案),以選取文件。
- 4. 你已傳送的檔案會出現在 reMarkable 上的「**My files**」功能表。

如果你無法存取 Wi-Fi, 也可使用 USB 連接線傳輸檔案。

## 7.2 桌面應用程式

reMarkable 桌面應用程式可讓你檢視、使用「Screen Share」、整理、匯入及下載檔案。

設定桌面及/或行動裝置應用程式後,裝置會連線到 reMarkable 雲端。連接到 Wi-Fi 後, 你所 有的筆記本、文件及電子書都會在裝置上同步。

桌面應用程式支援下列版本:

- Windows 7 及更新版本
- MacOS

7.2.1 設定

#### 逐步指示:

- 1. 前往 [my.remarkable.com](http://my.remarkable.com/),並登入你的帳戶。
- 2. 下載桌面應用程式。
- 3. 開啟該應用程式,並按一下「**Get a one-time code**」(取得一次性驗證碼),以連線到 reMarkable 帳戶。系統會將你重新導向至瀏覽器視窗,以接收一次性驗證碼。
- 4. 在桌面應用程式上輸入一次性驗證碼,並按一下「**Log in**」(登入)。
- 5. 你現在已設定完成!

請注意,你必須先連線到 reMarkable 裝置,才能連線到桌面應用程式。

#### 7.2.2 整理檔案

桌面應用程式可讓你整理檔案與資料夾,以及複製、移動、加上書籤及刪除檔案。輕觸檔案或 資料夾上的特定功能表,並在側邊功能表中選取其中一個選項,或是使用拖放來移動檔案。

7.2.3 使用桌面應用程式傳輸檔案

透過桌面應用程式匯入,以將文件及電子書置於裝置上。匯入檔案後,已連線的裝置上會同步 檔案。

#### 逐步指示:

- 1. 開啟 reMarkable 桌面應用程式。
- 2. 按一下上方的匯入按鈕。
- 3. 自瀏覽器功能表中選取檔案,並按一下開**啟**。你還可使用拖放來匯入檔案。
- 4. 如果已連線到 Wi-Fi, 該檔案會自動同步到你的裝置。只有受支援檔案格式 (PDF 及 ePUB) 的檔案會傳輸到你的裝置上。

#### 7.2.4 使用桌面應用程式匯出

#### 逐步指示:

- 1. 開啟 reMarkable 桌面應用程式。
- 2. 選取想要匯出到電腦的檔案。
- 3. 以滑鼠右鍵按一下檔案。
- 4. 選取「**Export as PDF**」(匯出為 PDF)。
- 5. 在電腦上選取檔案的目的地。

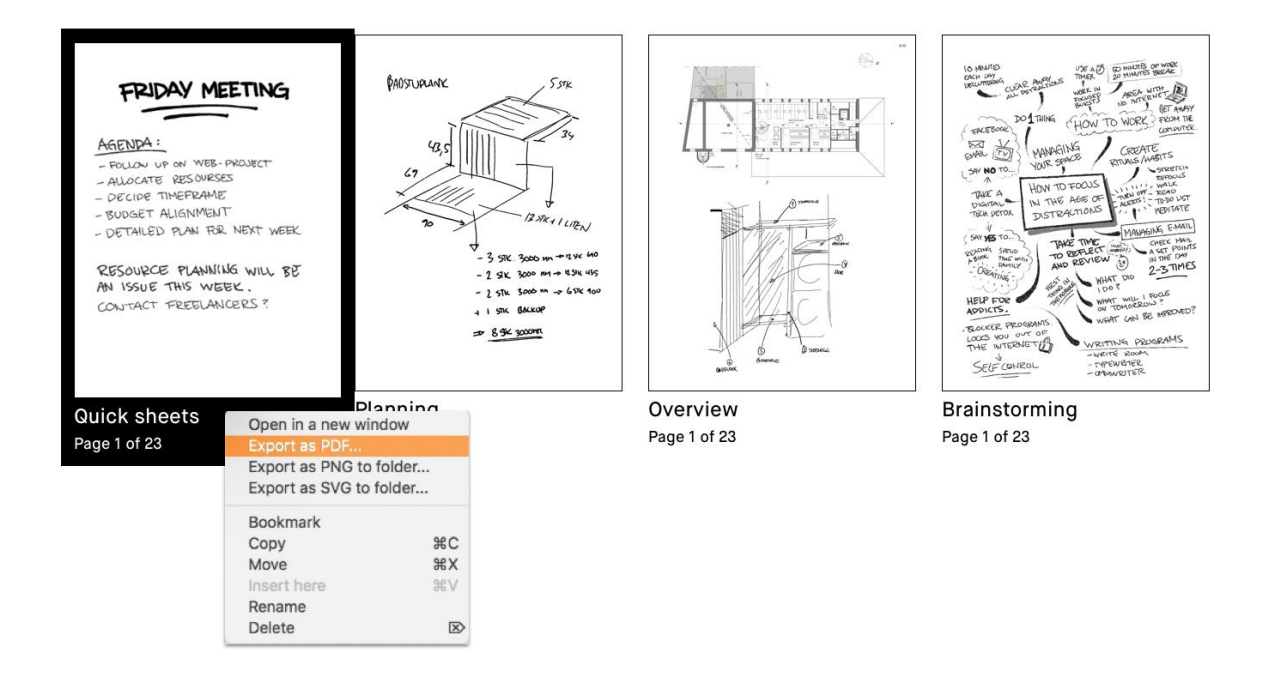

## 7.2.6 從 reMarkable 列印

從 reMarkable 直接列印目前已非可用的選項。你可透過使用桌面應用程式、電子郵件或使用 USB 連接線,將檔案傳輸到電腦。

## 7.3 行動裝置應用程式

reMarkable 行動裝置應用程式可讓你檢視、整理,以及將檔案匯入 reMarkable。

使用 reMarkable 帳戶登入以連線到 reMarkable 雲端,並在連線到 Wi-Fi 時,使檔案能在你的 裝置上同步。

行動裝置應用程式《The reMarkable Companion》,可於 App Store 及 Google Play 中取 得。使用桌面應用程式,即可在電腦上檢視及整理文件。

注意:如果找不到檔案,請確保已使用相同的方式與認證登入。 無法透過行動裝置應用程式匯出檔案。

7.3.1 設定

#### 逐步指示:

- 1. 自 App Store 或 Google Play 下載《The reMarkable Companion》應用程式。
- 2. 開啟該應用程式,並按一下「**Get a one-time code**」,以連線到 reMarkable 帳戶。 系統會將你重新導向至瀏覽器視窗,你必須在該視窗登入 reMarkable 帳戶。
- 3. 在行動裝置應用程式上輸入一次性驗證碼,並輕觸「**Log in**」。

請注意,你必須先連線到 reMarkable 裝置,才能連線到行動裝置應用程式。

7.3.2 整理檔案

行動裝置應用程式可讓你在行動裝置上整理檔案與資料夾,以及複製、移動、加上書籤及刪除 檔案。輕觸檔案或資料夾上的特定功能表,並在側邊功能表中選取其中一個選項。

7.3.3 匯入檔案

透過行動裝置應用程式匯入,以將文件及電子書置於裝置上。匯入檔案後,已連線的裝置上會 同步檔案。reMarkable 支援 PDF 及 EPUB 檔案格式。

reMarkable 不支援受 DRM 保護的檔案。請確保想要匯入的檔案不受 DRM 保護。

#### 在 **iPhone** 上輸入

- 1. 開啟 PDF 或 EPUB 檔案。
- 2. 輕觸 Apple 選單中的分享圖示。
- 3. 選擇透過 **reMarkable** 輸入圖示。

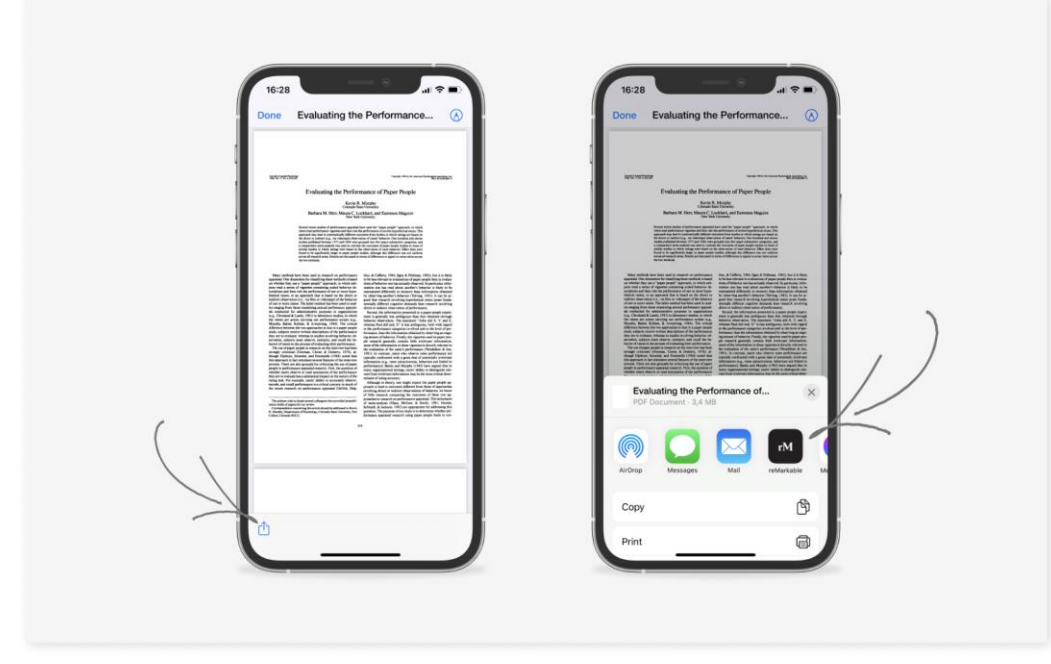

## 在 **Android** 上匯入

你可使用 Android 應用程式匯入檔案,可透過在應用程式內匯入或將檔案分享到應用程式。請 參閱如下。

- 1. 輕觸主功能表
- 2. 輕觸「**Import**」(匯入)
- 3. 從已下載的 PDF 及 EPUB 檔案中進行選擇。
- 4. 輕觸「**Accept**」,以同意授予該應用程式存取檔案的權限。

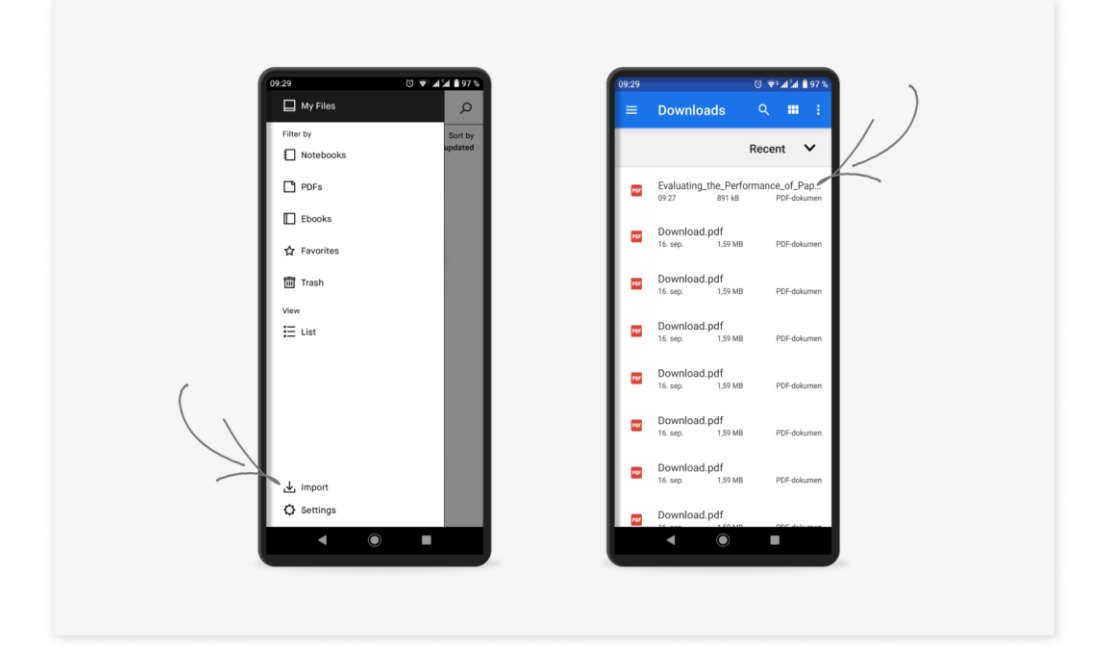

## 7.4 使用 USB 連接線傳輸檔案

使用 reMarkable 透過 USB 連接線傳輸檔案 (無需 Wi-Fi)

7.4.1 如何在 reMarkable 平板電腦上啟用 USB 傳輸

- 1. 使用 USB 連接線將 reMarkable 連接到電腦。
- 2. 開啟「**Settings**」,接著開啟「**Storage settings**」(儲存空間設定)。
- 3. 你會在此看到「Enable USB web interface」 (啟用 USB 網頁界面) 的選項。啟用此設 定。
- 4. 在電腦上開啟瀏覽器視窗,並輸入地址 10.11.99.1。

注意: *reMarkable* 必須使用 *USB* 連接線連接,才能開啟 *USB* 網頁界面。

這會顯示裝置上內容的網頁視窗,你可將內容拖放至此視窗,即可將 EPUB 及 PDF 檔案傳輸 到裝置中。

雖然檔案傳輸是在瀏覽器視窗中進行,卻是透過 USB 連接線,而非透過 Wi-Fi 進行。你無須 連線到雲端, 就能使用此功能。

# 7.5 同步檔案

匯入檔案後,所有裝置上會同步檔案 (在行動裝置及桌面應用程式中,以及連線到 Wi-Fi 時 reMarkable 的「My files」功能表中)。進度列可讓你監控同步進度,還可透過「**Settings**」> 「**Storage menu**」(儲存空間功能表) 取得「**Check sync**」選項。

#### 進度列

同步或匯出檔案時會顯示進度列。你還會看到雲端連線狀態圖示。

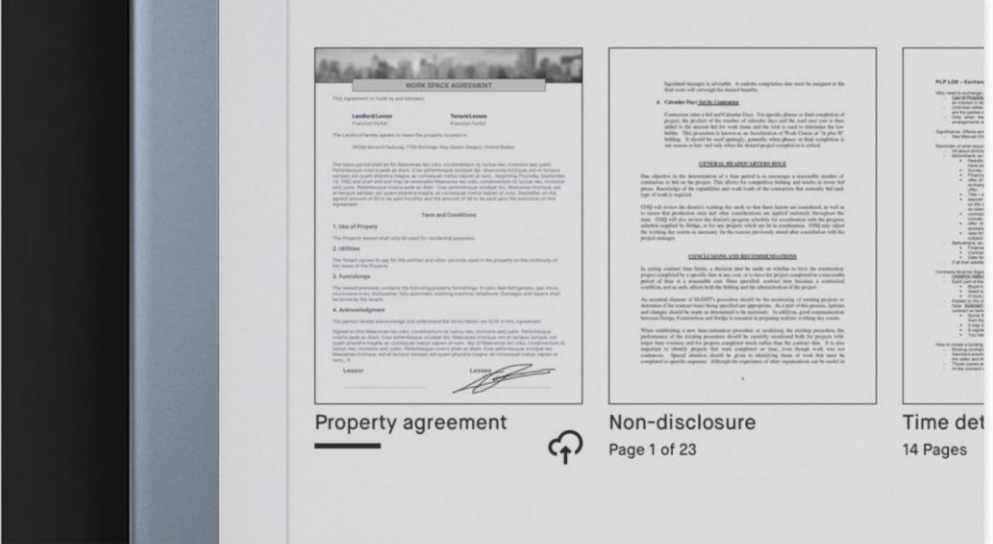

#### **查**看同步

如果在備份檔案時出現同步問題,你可選擇強制進行更新。設定功能表中的「**Check sync**」 選項,會協助診斷你可能會經歷的任何同步問題。

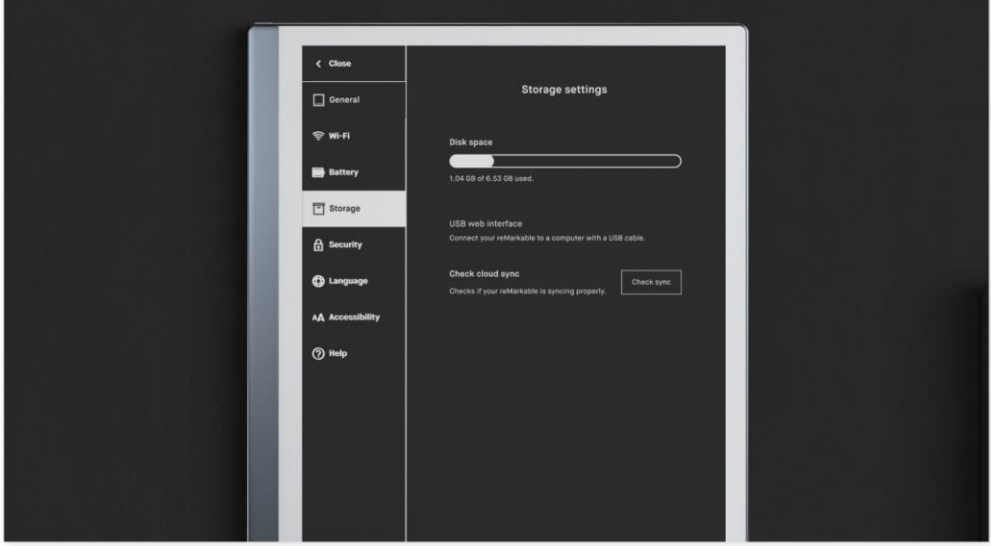

# 8 法規遵循與重要安全資訊

你裝置的監管認證與核准標示可在「Settings」>「About」>「Compliance statement」(合規 性聲明) 中找到。

## 8.1 電子標籤

請按照以下步驟,即可在 reMarkable 電子紙平板電腦上找到電子標籤:

- 1. 在側邊功能表中,選取「**Settings**」。
- 2. 在側邊功能表中,選取「**Help**」。
- 3. 選取「**Compliance statements**」,以顯示電子標籤。

## 8.2 重要的安全與處理資訊

警告:如果不遵守這些安全指示,可能會導致火災、電擊、受傷或損壞 reMarkable 電子紙平 板電腦或其他財產。使用裝置前,請閱讀以下所有安全資訊。

8.2.1 處理

請小心處理 reMarkable 裝置。運送裝置時,建議你將裝置放在 Folio 中,以保護裝置。本裝 置含有敏感的電子元件,一旦掉落、破裂、燒毀或折彎,便有可能損壞這些元件。請勿嘗試將 異物插入裝置。

請勿在雨中或其他潮濕位置附近使用 reMarkable 裝置或其配件, 因為它含有電子元件, 一旦 與液體接觸,便有可能損壞這些元件。如果你弄濕裝置,請拔下所有連接線並讓裝置進入睡眠 模式。在按下電源按鈕以開啟裝置之前,請先讓裝置完全乾燥。請勿嘗試使用微波爐或吹風機 等外部熱源,將 reMarkable 烘乾。

#### 8.2.2 清潔

在清潔 reMarkable 及其配件之前,請拔下所有連接線並關閉裝置 (按下電源按鈕 4 秒並輕觸 「Turn off」)。用水稍微蘸濕柔軟的無絨布。請勿使用窗戶清潔劑、溶劑、氣溶膠噴霧、家用 清潔劑、酒精、氨水或研磨劑,因為這些可能會永久損壞裝置。避免讓水分進入任何開口。

#### 8.2.3 作業温度

請勿將 reMarkable 裝置暴露在極熱或極冷的環境中。本裝置所設計的理想使用溫度介於 0° 至 35° C 之間, 理想的存放溫度則介於 -10° 至 45° C 之間。

#### 8.2.4 修復

如果你的 reMarkable 需要維修,請勿自行打開裝置或嘗試維修。拆卸裝置可能會損壞裝置或 對你造成傷害。請聯絡我們的客户支援,以取得更多資訊。

#### 8.2.5 電池

reMarkable 中的電池只應由合格人員維修或更換。請聯絡我們的客户支援,以取得更多資 訊。

注意:損壞的電池應做為有害物質處理。如果電池膨脹、漏液,或你以任何其他方式懷疑電池 已受損,請勿退回裝置。在這種情況下,請用圖片或影片記錄,並確保你根據當地法律與法規 處置或回收 reMarkable 及其配件。請勿刺穿、掉落或焚燒電池。

#### 8.2.6 充電

裝置隨附的 USB 連接線經認證符合 USB-IF Compliance Program (USB-IF 合規性計畫) 的標 進。請使用裝置隨附的連接線, 或是與 USB 2.0 或更新版本相容且符合 USB-IF Battery Charging Spec (USB-IF 電池充電規範) Rev 1.2 要求的連接線與電源轉接器為裝置充電。

#### 8.2.7 窒息危險

本裝置與配件包含小型零件,這些零件可能會引起窒息的危險,並且務必使其遠離幼兒。

8.2.8 分散注意力

使用 reMarkable 裝置可能會分散注意力, 並且可能會造成危險情況。在駕駛車輛時, 請避免 使用本裝置。

#### 8.2.9 射頻能量暴露與干擾

reMarkable 利用無線電訊號,以連線到 Wi-Fi。其設計與製造並未超過美國聯邦通訊委員會 (FCC) 所設定的射頻能量暴露限制。進一步了解,請參閱「FCC Compliance Statement」 (FCC 合規性聲明),或是將裝置的 FCC ID (位於裝置背面) 輸入位於 https://www.fcc.gov/oet/ea/fccid 的 FCC ID 搜尋表單中。

雖然 reMarkable 符合管理射頻發射的法規,但裝置所產生的能量暴露可能會對其他電子設備 的運作產生負面影響。

為防止可能的干擾或危險,在飛機系統內等禁止無線連線的區域,應關閉裝置上的 Wi-Fi。請 注意,射頻 (RF) 訊號可能會在醫療保健機構或建築工地等區域構成危險,並且 Wi-Fi 的使用 可能會受到限制。本裝置不得在具有潛在爆炸性的環境中使用或充電。

#### 8.2.10 醫療器材干擾

reMarkable 含有磁鐵,以及會發射電磁場的元件與無線電。這些可能會干擾對磁場與電磁場 敏感的個人醫療器材,如起搏器或去顫器。

請確保 reMarkable 與醫療器材之間保持安全距離,一旦察覺到干擾,請諮詢醫師。

請注意,具有磁性儲存資料的物體可能會對磁場或電磁場敏感。因此,千萬不要將信用卡及硬 碟等物品置於本裝置附近。

## 8.3 電池損壞

損壞的電池應做為有害物質處理。如果電池膨脹、漏液,或你以任何其他方式懷疑電池已受 損,請勿退回裝置。在這種情況下,請用圖片或影片記錄,以確保你根據當地法律與法規處置 或回收 reMarkable 及其配件。請勿刺穿、掉落或焚燒電池。

## 8.4 BSMI 與 NCC (台灣)

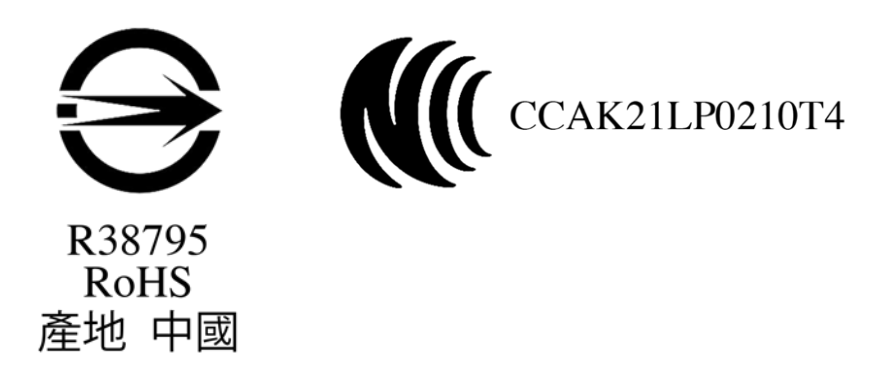

取得審驗證明之低功率射頻器材,非經核准,公司、商號或使用者均不得擅自變更頻率、加大 功率或變更原設計之特性及功能。

低功率射頻器材之使用不得影響飛航安全及干擾合法通信;經發現有干擾現象時,應立即停 用,並改善至無干擾時方得繼續使用。

前述合法通信,指依電信管理法規定作業之無線電通信。

低功率射頻器材須忍受合法通信或工業、科學及醫療用電波輻射性電機設備之干擾。

The following text "Without permission granted by the NCC, any company, enterprise, or user is not

allowed to change frequency, enhance transmitting power or alter original characteristic as well as

performance to a approved low power radio-frequency devices. The low power radiofrequency

devices shall not influence aircraft security and interfere legal communications; If found, the user

shall cease operating immediately until no interference is achieved. The said legal communications

means radio communications is operated in compliance with the Telecommunications Management
Act.The low power radio-frequency devices must be susceptible with the interference from legal

communications or ISM radio wave radiated devices."

使用過度恐傷害視力

使用 30 分鐘請休息 10 分鐘。

未滿 2 歲幼兒不看螢幕,2 歲以上每天看螢幕不要超過 1 小時。

5G 警語:

1. 應避免影響附近雷達系統之操作。

2. 高增益指向性天線只得應用於固定式點對點系統。

電源供應器安全:

1. 請使用與本產品兼容的電源供應器供電,參考額定參數是 DC5V 2.8A,相關的充電設備應 滿足當地法規要求。

2. 若電源供應器插頭、外殼或是電源線已損壞,請勿繼續使用,以免發生觸碰電或是火災。

3. 請勿用水觸碰設備或是電源供應器, 以免發生設備短路, 故障或是觸電。

POGO Pin I/O 介面主要是卓越 II 的備選充電設備, 匹配此 POGO Pin I/O 埠配件尚未生產市 售。

限用物質含有情況

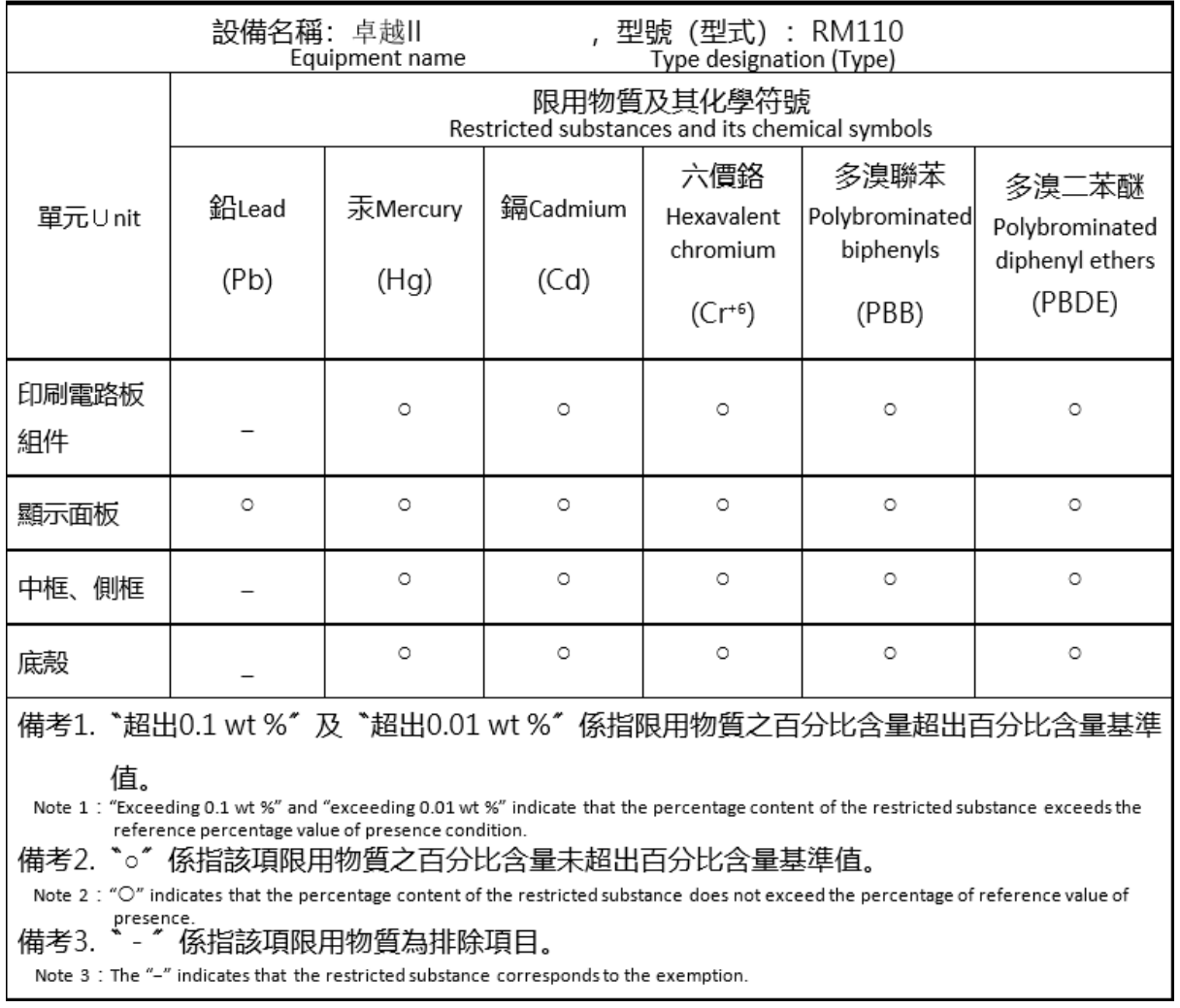